Canon

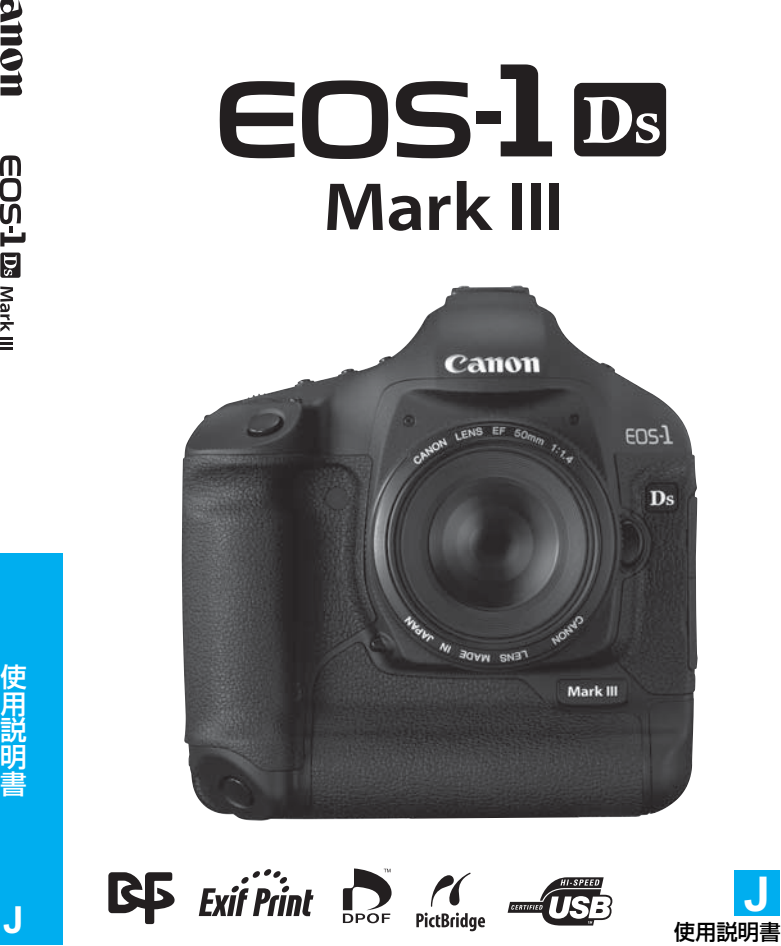

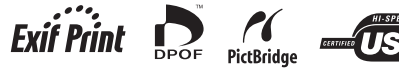

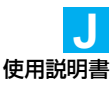

# **キヤノン製品のお買い上げありがとうございます。**

EOS-1Ds Mark III は、有効画素数約2110万画素・約36×24mm大 型CMOSセンサー、デュアル DIGIC III、高精度・高速45点 (19点:クロ ス測距点、26点:アシスト測距点)エリアAF、約5コマ/秒連続撮影機能 を搭載した、EOS DIGITAL最高峰の高性能デジタル一眼レフカメラです。

本機は、いつでもすぐに撮影できる優れた機動性、高度な撮影に最適対応 する豊富な撮影機能、過酷な環境下での撮影を実現する高い信頼性、撮影領 域をさらに拡大する幅広いシステム拡張性など、さまざまな特長を備えてい ます。 システム

また、EOS Integrated Cleaning System(総合的なセンサーダスト インテグレイテッド クリーニング 対策)に対応しており、撮像素子に付着したゴミを取り除く、セルフ クリー ニング センサーユニットも搭載しています。

### 撮影しながら操作すると理解が深まります

デジタルカメラは、撮影した結果をその場ですぐに見ることができます。 本書を読みながら実際に撮影し、その結果を確認しながら理解を深め、操作 に慣れてください。

なお、撮影の失敗や事故を未然に防ぐため、別紙の『安全上のご注意』、 および『取り扱い上のご注意』(10、11ページ)をお読みください。

### 試し撮りと撮影内容の補償について

撮影後は画像を再生して、画像が正常に記録されていることを確認してく ださい。万一、カメラ(本機)やメモリーカードなどの不具合により、画像 の記録やパソコンへの画像の取り込みができなかった場合の記録内容の補 償については、ご容赦ください。

### 著作権について

あなたがカメラ(本機)で記録した権利者のいる被写体の画像は、個人と して楽しむなどのほかは、著作権法上、権利者に無断で使用できません。な お、実演や興行、展示会などのうちには、個人として楽しむなどの目的で あっても、撮影を制限している場合がありますのでご注意ください。

# **カメラと付属品の確認**

ご使用になる前に、以下のものがすべてそろっているか確認してくださ い。万一、足りないものがあるときは、お買い求めの販売店にご連絡くださ い。付属のアクセサリーは、システムマップ (p.192) でも確認できます。

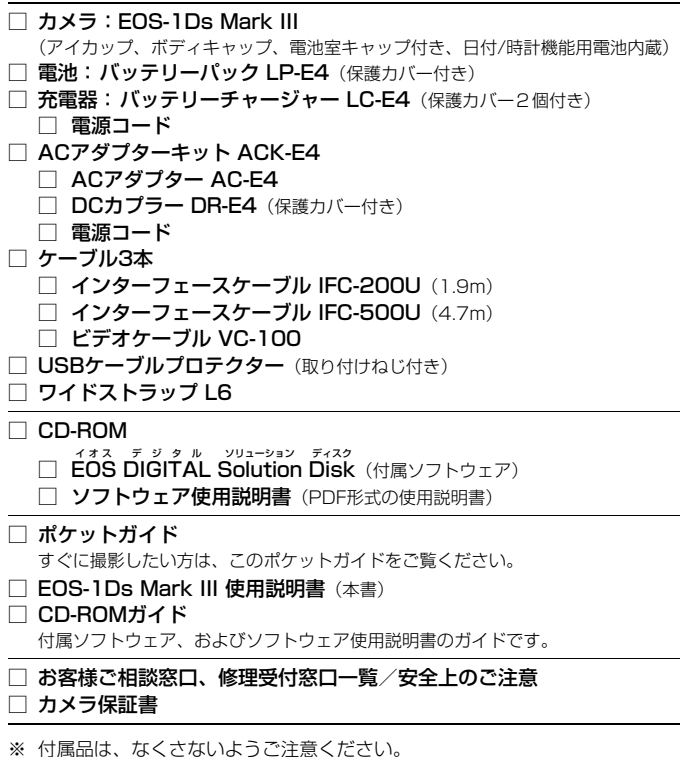

- ※ 電源コードは2本入っていますが、同じものです。
- ※ 画像を記録するメモリーカードは付属していません。別途ご購入ください。
- ※ USBケーブルプロテクターの取り付け方については、22ページ、またはソフ トウェア使用説明書(CD-ROM)を参照してください。

# **本使用説明書上のおことわり**

### 本文中の絵文字などについて

- ●〈 $6\%$ 〉は、「メイン電子ダイヤル」を示しています。
- ●〈◎〉は、「サブ電子ダイヤル」を示しています。
- ●〈※〉は、「マルチコントローラー」を示しています。
- ●〈6m〉は、「設定ボタン」を示しています。
- あ6 / あ16 は、操作ボタンから指を離したあとに、ボタンを押した状 態が、それぞれ6秒/16秒間保持されることを示しています。
- そのほか、本文中のボタンや設定位置の説明には、ボタンや液晶モニ ターの表示など、カメラで使われている絵文字を使用しています。
- MENUは、〈MENU〉ボタンを押して設定変更する機能であることを示 しています。
- (p.\*\*) の\*\*は、参照ページを示しています。
- 本文中の「撮影準備状態」とは、液晶モニターにメニューや画像が表 示されていない(すぐに撮影できる)状態を意味します。

# 4 周 について

- :撮影に不都合が生じる恐れのある注意事項を記載しています。
- :基本操作に加え、知っておいていただきたい事項を記載しています。

### 操作説明の前提について

- 電源スイッチが〈ON〉または〈 |〉になっていることを前提に説明 しています。(p.34)
- ●〈◎〉の操作は、電源スイッチが〈1〉になっていることを前提に説 明しています。
- メニュー機能やカスタム機能が初期状態になっていることを前提に 説明しています。
- メモリーカード (CFカード〈II)、SDカード〈図>)の使用を前提に 説明しています。なお本書では、コンパクトフラッシュカードをCF カード、SDメモリーカードをSDカードと表記しています。
- FF50mm F1.4 USMレンズを取り付けた状態で説明しています。

# 目次

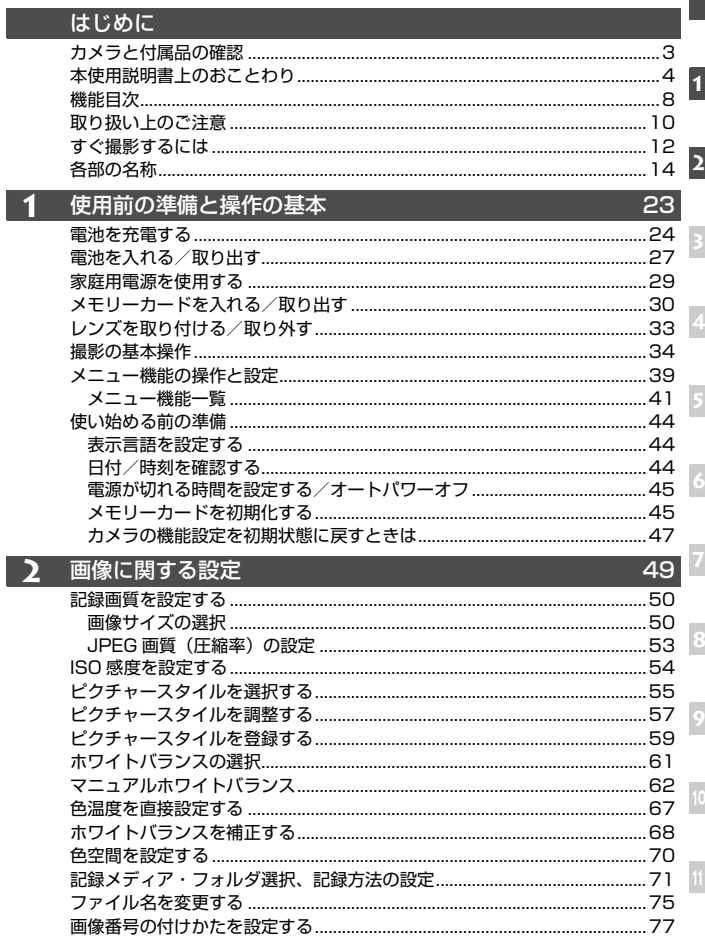

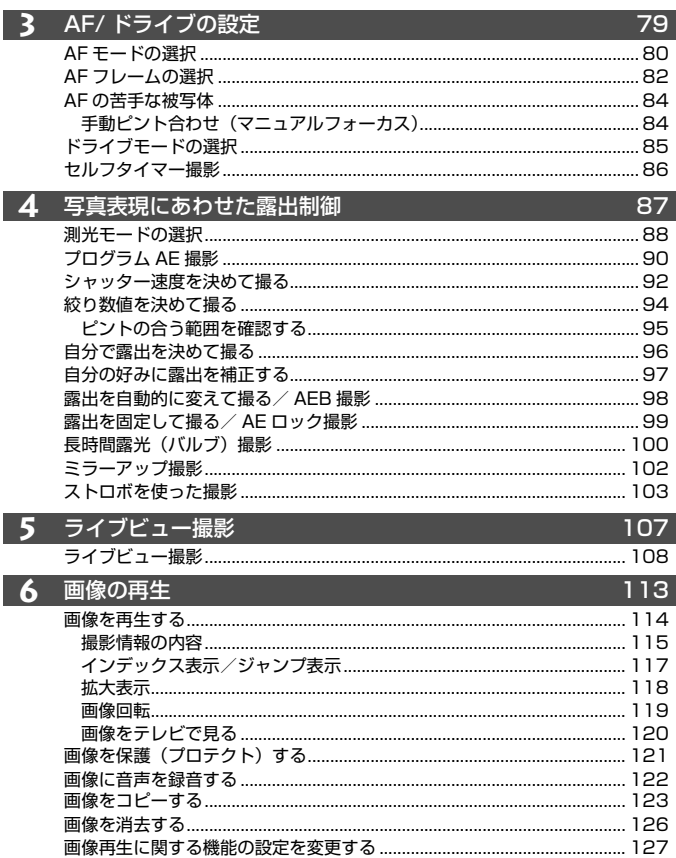

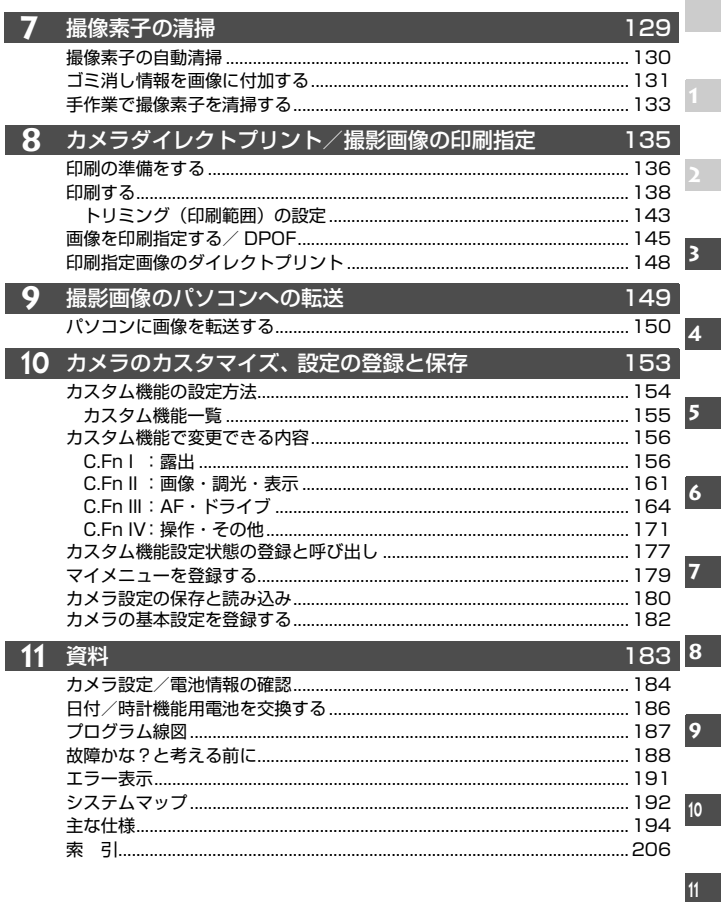

 $\overline{7}$ 

### 電源

### ●電池

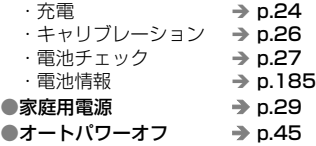

# メニュー機能関連/基本設定

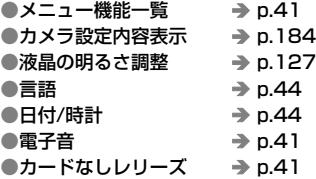

## 画像記録

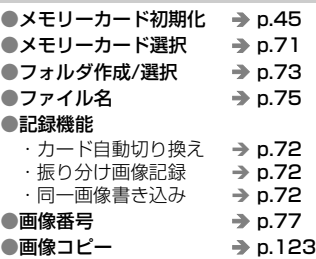

### 画質

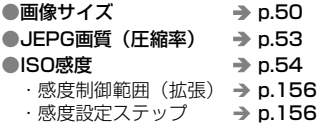

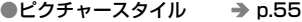

- ●色空間 → p.70
- ●画質関連カスタム機能
	- · 長秒時露光ノイズ低減 → p.161
	- ・高感度時ノイズ低減 → <mark>p.161</mark><br>・高輝度側階調優先 → p.162
	- ・高輝度側階調優先
	- · ISOセイフティシフト → p.158

## ホワイトバランス

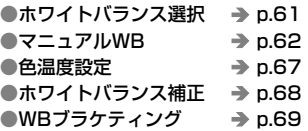

### AF

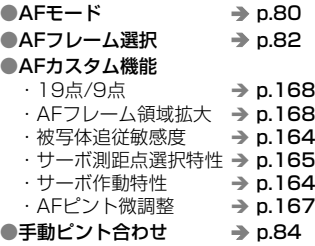

### 測光

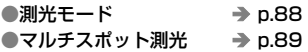

### ドライブ

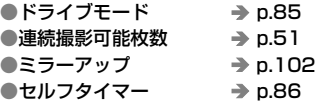

### 撮影

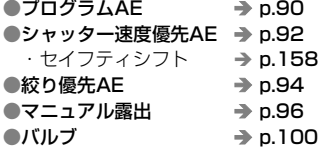

### 露出調整

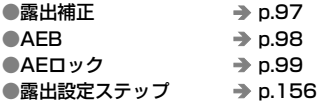

## ストロボ

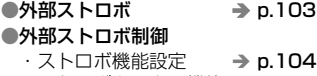

・ストロボカスタム機能 → p.104

### ライブビュー撮影

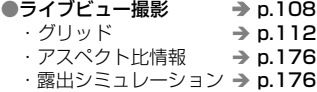

### 画像再生

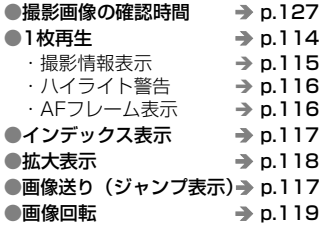

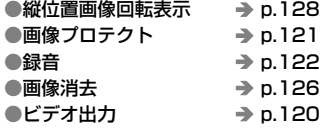

# カメラダイレクト/DPOF

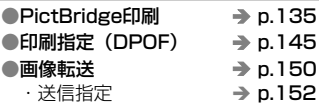

## カスタマイズ

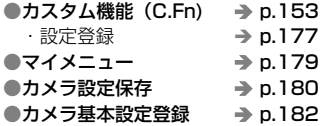

### センサークリーニング/ ダスト除去 ●センサークリーニング

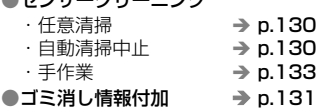

## ファインダー

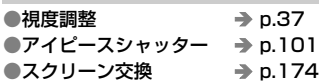

# **取り扱い上のご注意**

### カメラについて

- カメラは精密機器です。落としたり衝撃を与えたりしないでください。
- このカメラは防水構造になっていませんので、水中では使用できません。万一水 に濡れてしまったときは、早めに最寄りの修理受付窓口にご相談ください。また、 水滴が付いたときは乾いたきれいな布で、潮風にあたったときは固くしぼったき れいな布でよくふきとってください。
- カメラを磁石やモーターなどの強力な磁気が発生する装置の近くに、絶対に置か ないでください。また、電波塔などの強い電波が発生しているところで使用した り、放置したりしないでください。電磁波により、カメラが誤動作したり、記録 した画像データが破壊されることがあります。
- 直射日光下の車の中などは予想以上に高温になります。カメラの故障の原因とな ることがありますので、このような場所にカメラを放置しないでください。
- カメラには精密な回路が内蔵されていますので、絶対に自分で分解しないでくだ さい。
- レンズ、ファインダー、ミラー、フォーカシングスクリーンなどにゴミが付いて いるときは、市販のブロアーで吹き飛ばすだけにしてください。カメラボディお よびレンズは、有機溶剤を含むクリーナーなどでふかないでください。特に汚れ がひどいときは、最寄りの修理受付窓口にご相談ください。
- カメラの電気接点は手で触らないでください。腐食の原因となることがありま す。腐食が生じるとカメラが作動不良を起こすことがあります。
- カメラを寒いところから、急に暑いところに移すと、カメラの外部や内部に結露 (水滴)が発生することがあります。カメラを寒いところから、急に暑いところ に移すときは、結露の発生を防ぐために、カメラをビニール袋に入れて袋の口を 閉じ、周囲の温度になじませてから、袋から取り出してください。
- 結露が発生したときは、故障の原因となりますので、カメラを使用しないでくだ さい。レンズ、メモリーカード、電池をカメラから取り外し、水滴が消えるまで 待ってから、カメラを使用してください。
- カメラを長期間使用しないときは、カメラから電池を取り出し、風通しが良く、 涼しい乾燥した場所に保管してください。保管期間中でも、ときどきシャッター を切るようにして作動することを確認してください。
- カメラの保管場所として、実験室などのような薬品を扱う場所は、さび・腐食な どの原因になるため避けてください。
- 長期間使用しなかったカメラは、各部を点検してから使用してください。長期間 使用しなかったあとや、海外旅行など大切な撮影の前には、各部の作動を最寄り の修理受付窓口、またはご自身でチェックしてからご使用ください。

### 表示パネルと液晶モニターについて

- 液晶モニターは、非常に精密度の高い技術で作られており 99.99% 以上の有効 画素がありますが、0.01%以下の画素欠けや、黒や赤の点が現れたままになる ことがあります。これは故障ではありません。また、記録されている画像には影 響ありません。
- 液晶モニターを長時間点灯したままにすると、表示していた内容の残像が残るこ とがあります。この残像は一時的なもので、カメラを数日間使用しないでおくと 自然に消えます。

### メモリーカードについて

- メモリーカードは精密にできています。落としたり振動を与えたりしないでくだ さい。メモリーカードに記録されている画像が壊れる原因となります。
- テレビやスピーカー、磁石などの磁気を帯びたものや、静電気の発生しやすいと ころで保管、使用しないでください。メモリーカードに記録されている画像デー タが消えることがあります。
- 直射日光のあたる場所や、暖房器具の近くに放置しないでください。メモリー カードが変形して使用できなくなります。
- メモリーカードに液体をこぼさないでください。
- 大切な画像データを守るため、メモリーカードは必ずケースなどに入れて保管し てください。
- 曲げたり、強い力や衝撃を与えないでください。
- 温度の高いところ、ほこりや湿気の多いところに保管しないでください。

### レンズの接点について

 レンズを取り外したときは、接点やレンズ面を傷つけないよ うに、取り付け面を上にして置き、ダストキャップを取り付け てください。

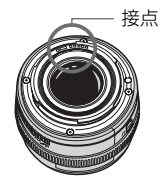

### 長時間使用時のご注意

 連続撮影を長時間繰り返したり、ライブビュー撮影を長時間行うと、カメラの温度 が高くなることがあります。これは故障ではありませんが、長時間皮膚が触れたまま になっていると、低温やけどの原因となることがありますので、ご注意ください。

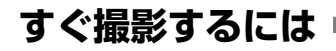

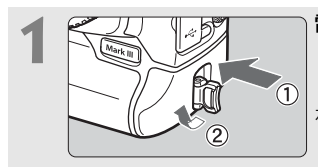

**1** 電池(バッテリー)を入れる (p.27) キャップを取り外し、充電済みの電池 を入れます。

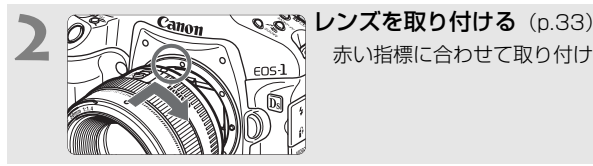

赤い指標に合わせて取り付けます。

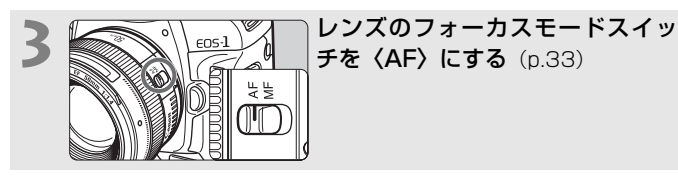

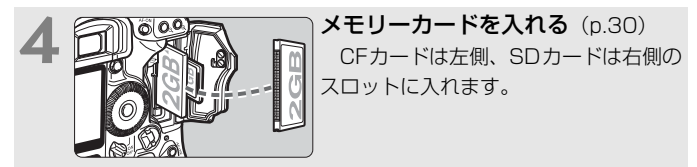

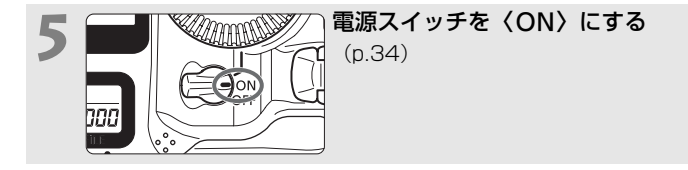

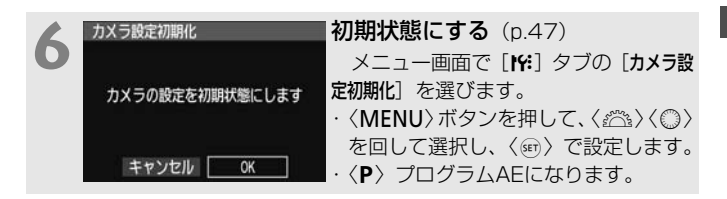

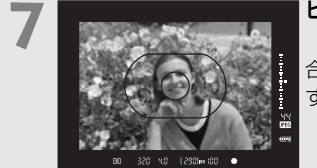

# **7** ピントを合わせる(p.34) 写したいものにエリアAFフレームを 合わせます。シャッターボタンを軽く押 すと、ピントが合います。

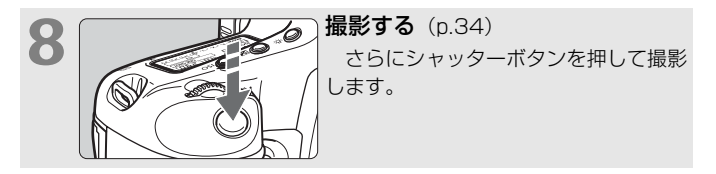

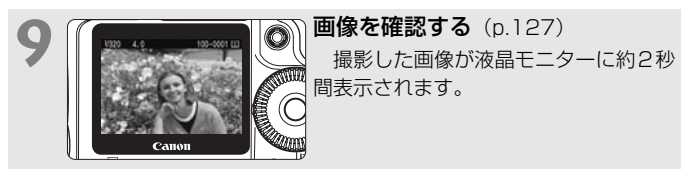

- CFカード、またはSDカードのどちらかが入っていれば撮影できます。
- 今までに撮影した画像を確認したいときは、『画像を再生する』 (p.114)を参照してください。
- 撮影した画像を消去したいときは、『画像を消去する』(p.126)を参 照してください。

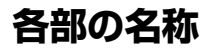

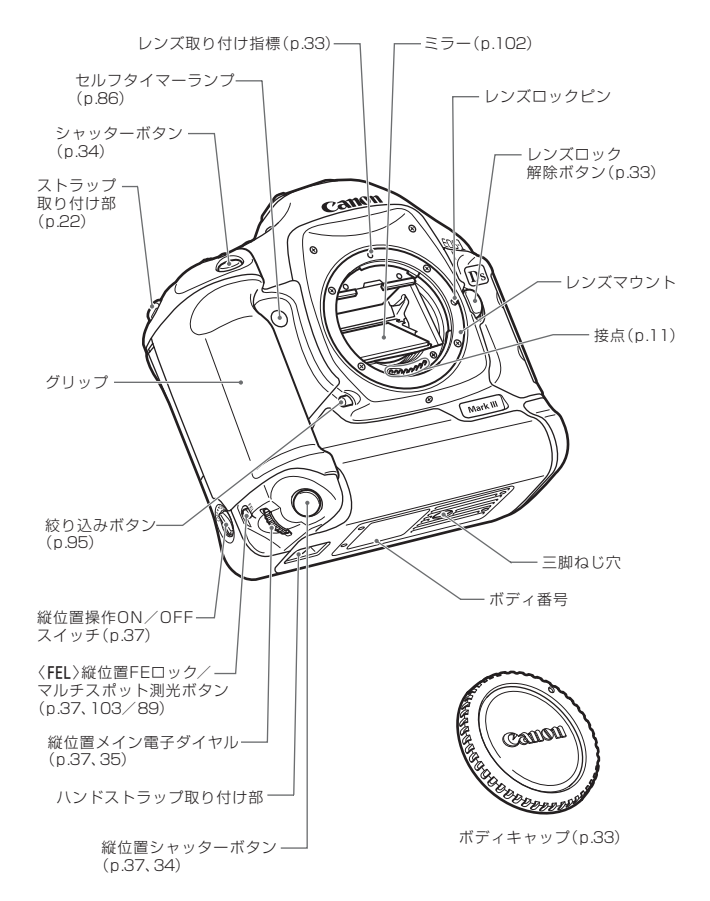

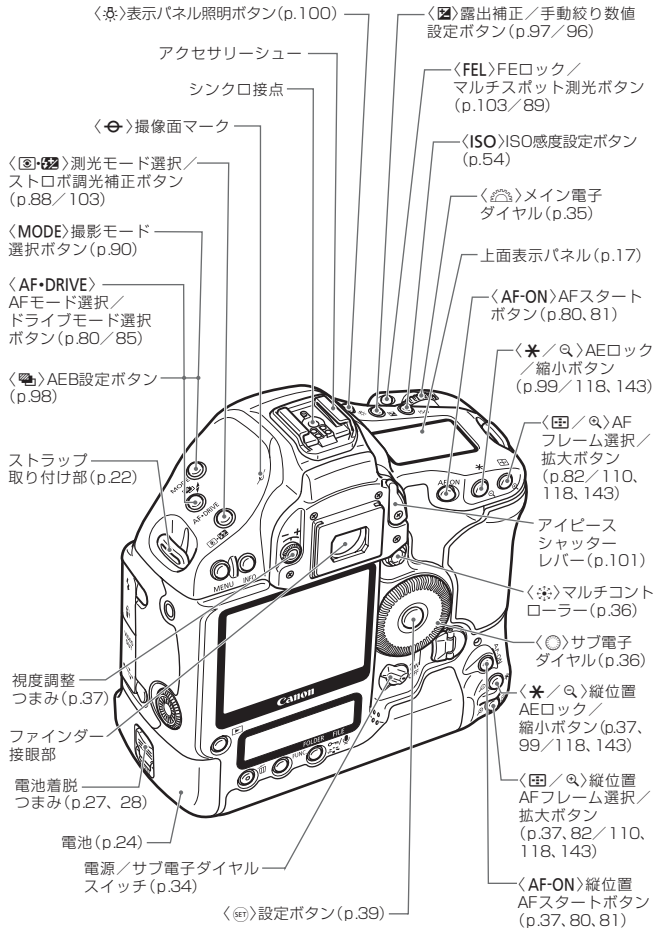

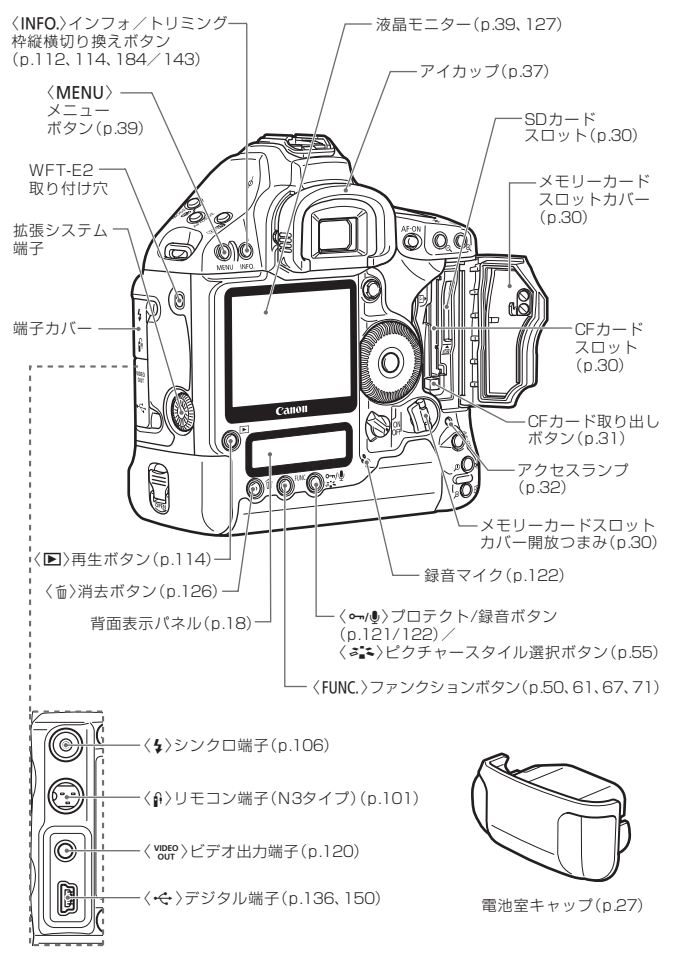

### 上面表示パネル

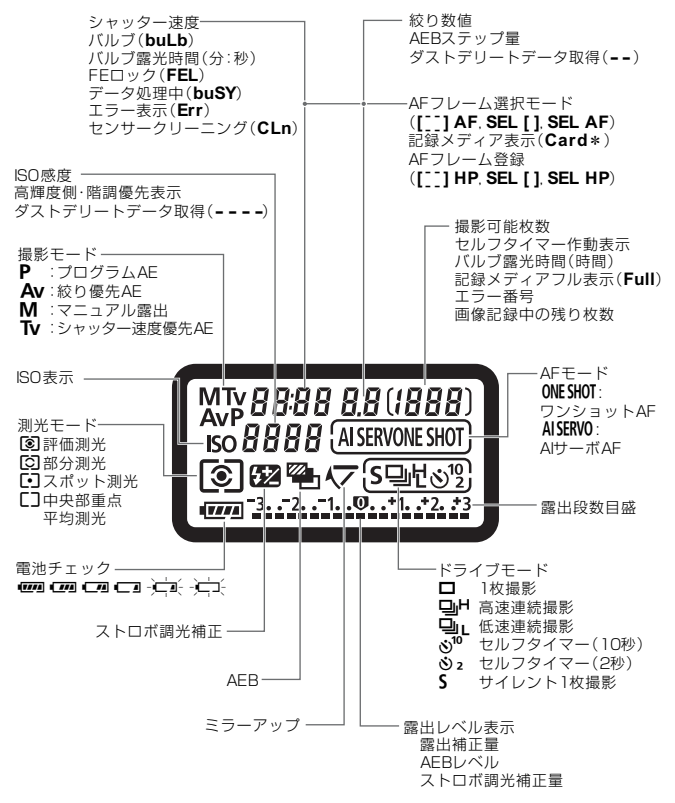

表示は、状況に応じた部分のみ表示されます。

### 背面表示パネル

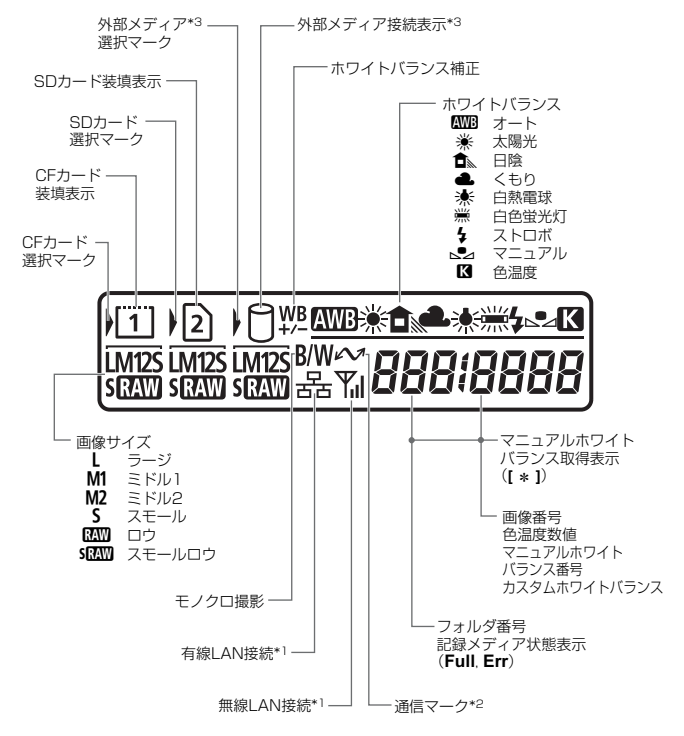

- \*1:ワイヤレスファイルトランスミッター WFT-E2使用時に表示
- \*2:パソコン接続時に表示
- \*3:WFT-E2+外部メディア使用時に表示

表示は、状況に応じた部分のみ表示されます。

# ファインダー内表示

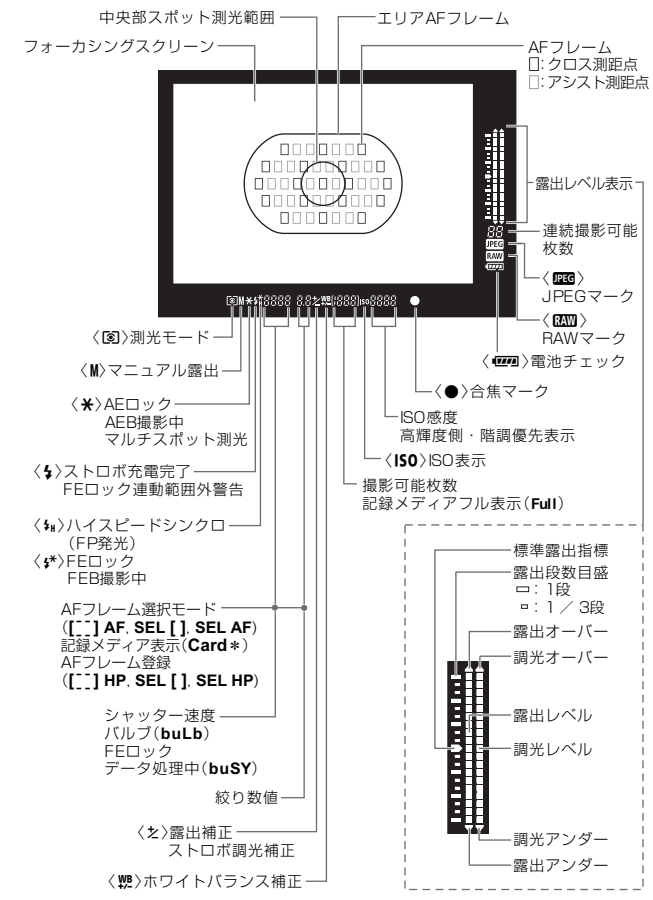

表示は、状況に応じた部分のみ表示されます。

### バッテリーパック LP-E4

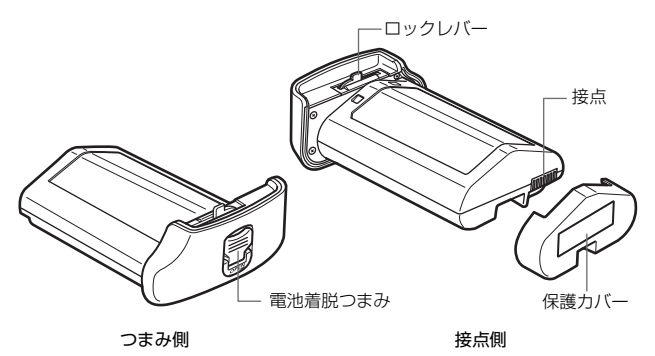

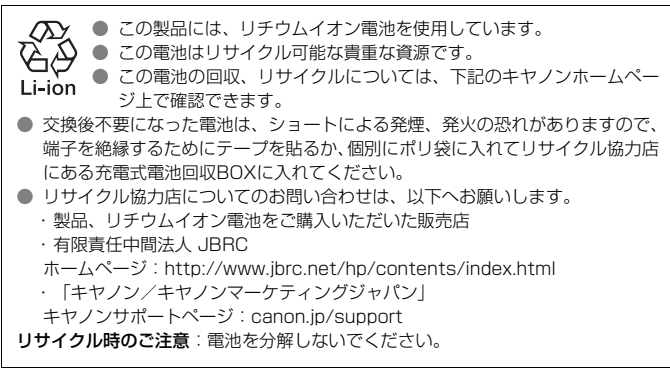

20

### バッテリーチャージャー LC-E4

バッテリーパックLP-E4用の充電器です。(p.24)

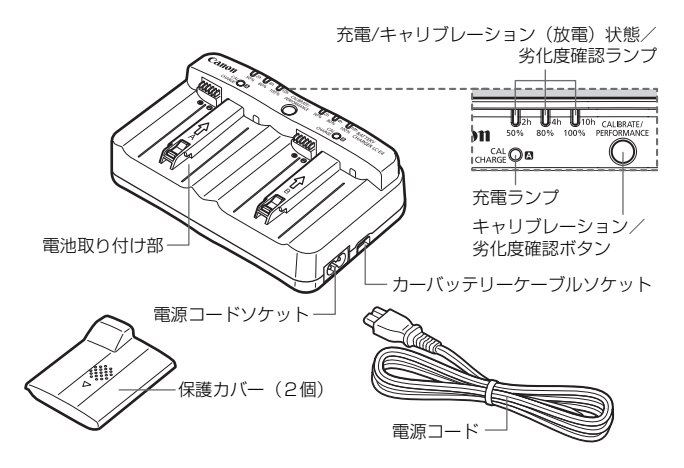

## ACアダプターキット ACK-E4

家庭用電源でカメラを使用するときに使います。(p.29)

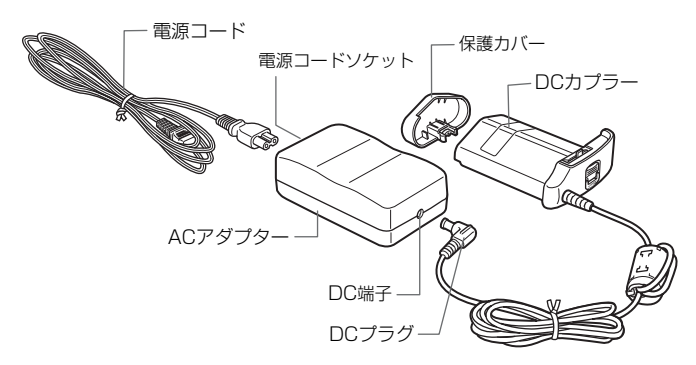

# **ストラップ/ハンドストラップの取り付け方**

## **USBケーブルプロテクターの使い方**

ストラップ USBケーブルプロテクター

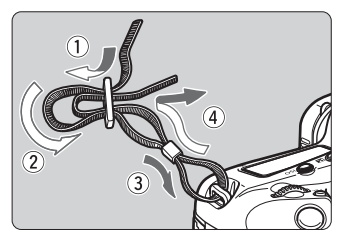

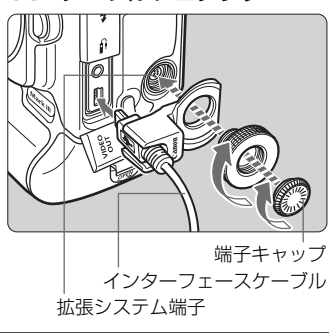

ハンドストラップ(別売)

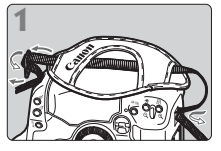

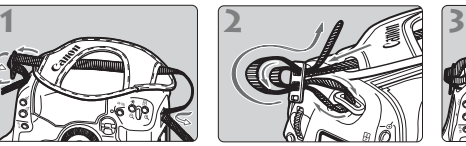

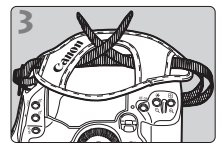

ストラップを取り付ける

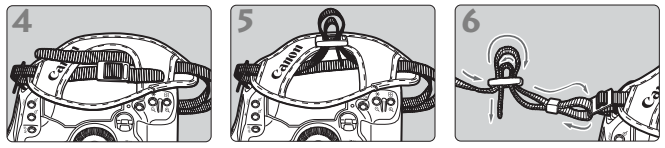

● ストラップの取り付けが終わったら、止め具の部分のたるみを取り、ストラッ プを引っ張っても止め具の部分がゆるまないことを確認してください。 ● 紛失防止のため、拡張システム端子キャップは、ゆるみがないようにしっか り取り付けてください。

# **使用前の準備と操作の基本**

**1**

この章では、撮影に入る前にあらかじめ準備しておくことと、基 本的な操作方法について説明します。

# **電池を充電する**

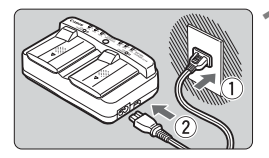

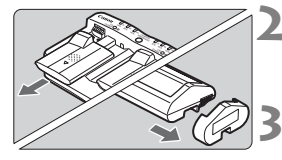

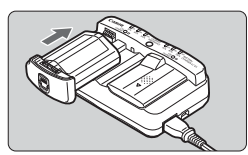

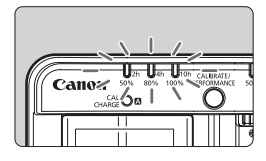

### **1** 充電器をコンセントにつなぐ

- 電源プラグをコンセントに差し込み、電 源コードを充電器に接続します。
- 電池を取り付けていない状態では、すべ てのランプが消灯しています。

### **2** 充電器と電池の保護カバーを外す

充電器の保護カバーは、 スライドさせて 外します。

### **3** 充電する

- 保護カバーを外したときと逆の要領で 電池をスライドさせ、充電器にしっかり 取り付けます。A、Bどちら側に取り付 けても充電できます。
- → 緑色の充電状態ランプが点滅して充電 が始まります。
- **→ 3つの充電状態ランプ (50/80/** 100%)が点灯すると充電完了です。
- 使い切った電池の充電に要する時間は、 1本あたり約2時間です。なお、充電時 間は、周囲の温度や電池の充電状態に よって異なります。
- **バッテリーパックLP-E4以外は充電できません。** 
	- バッテリーパックLP-E4は、キヤノン製品専用です。指定外の充電器や、製
	- 品と組み合わせて使用した場合の故障、事故に関しては一切保証できません。 ● キャリブレーションを行うときは (p.26)、電池の残量が少ない状態で行うこ とをおすすめします。フル充電の状態から行うと、キャリブレーション(放 電)開始から充電完了まで約12時間(放電:約10時間、充電:約2時間)か かります。

電池2本を充電器に取り付けたときは、取り付けた順に充電が行われます。 なお、充電とキャリブレーション(p.26)を同時に行うことはできますが、2本同 時に充電したり、2本同時にキャリブレーションを行うことはできません。

### **電池と充電器の上手な使い方**

くなっていきます。

● 充電は使用する当日か前日にする 充電して保管していても、自然放電により少しずつ電池の容量が少な

● 充電が終わったら、電池を取り外し、プラグをコンセントから抜く

電池と充電器を使わないときは、保護カバーを取り付けておきます。

### ● 電池は0℃~45℃の範囲で使用する

電池の性能を十分に発揮させるためには、10℃~30℃の範囲で使用 することをおすすめします。スキー場などの低温下では電池の性能が一 時的に低下し、使用できる時間が短くなることがあります。

### ● カメラを使わないときは、雷池を取り出しておく

電池を長期間カメラに入れたままにしておくと、微少の電流が流れて 過放電になり、電池寿命短縮の原因となります。電池をカメラから取り 出し、保護カバーを取り付けて保管してください。なお、フル充電して 保管すると、性能低下の原因になることがあります。

#### ● 充電器は海外でも使うことができる

充電器は、家庭用電源のAC100~240V 50/60Hzに対応していま す。お使いになる地域に対応した、市販の電源プラグ変換アダプターを 使用してください。なお、充電器が故障する恐れがありますので、海外 旅行用の電子変圧器などに接続しないでください。

#### ● 雷池の劣化度が確認できる

充電中に〈**PERFORMANCE**〉ボタンを押すと、 充電状態ランプの点灯で電池の劣化度を確認する ことができます。

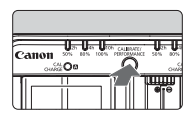

- ■■■(緑):劣化していません
- ■■■ (緑):少し劣化しています
- ■በበ (赤): 電池の買い換えをおすすめします

# **■ 〈CAL/CHARGE〉ランプが赤色に点滅した**

カメラの電池残量表示が正確に行われるよう、電池容量を把握するためのキャリ ブレーションを推奨する表示です。キャリブレーションは必須の操作ではありま せん。充電したいときは、そのまま約10秒間待つと自動的に充電が始まります。 キャリブレーションを行うときは、〈**CAL**/**CHARGE**〉ランプが赤色に点滅してい る間に、〈**CALIBRATE**〉ボタンを押します。充電状態ランプが赤色に点滅して キャリブレーション(放電)が始まります。

なお、キャリブレーション後、自動的に充電が行われますが、電池残量が多いほ ど時間がかかります。充電状態ランプの横にかかれている〈**2h**〉〈**4h**〉〈**10h**〉は、 キャリブレーション(放電)に要する時間の目安で、〈**10h**〉の充電状態ランプが 赤色に点滅しているときは、約10時間かかります。また、キャリブレーション を行うと放電が行われ、電池が空になりますので、その後の充電には約2時間か かります。キャリブレーションを途中で止めて充電したいときは、充電器から電 池を取り外し、再度取り付けます。

### 充電状態ランプ3つ全部が点滅した

充電状態ランプ(緑色)全部が点滅したときは、電池の内部温度が0~40℃の適 正範囲外になっています。電池の内部温度が0~40℃の範囲内になると充電が始 まります。

キャリブレーション(放電)状態ランプ(赤色)全部の点滅や、赤/緑色ランプ の交互点滅(〈**CAL**/**CHARGE**〉ランプも点滅)時は、電池を充電器から取り外 し、お買い上げになった販売店、または修理受付窓口にご連絡ください。 また、バッテリーパックIP-F4以外の電池を充電器に取り付けると、赤/緑色ラ ンプが交互に点滅(〈**CAL**/**CHARGE**〉ランプも点滅)して充電できません。

# 1 自動車のシガーライターソケットからも充電できる

カーバッテリーケーブルCB-570(別売)を使用すると、シガーライターソケッ トと充電器のカーバッテリーケーブルソケット(〈**DC IN**〉端子)をつないで充電 を行うことができます。

- ・充電は、必ず自動車のエンジンをかけた状態で行ってください。エンジンを止 めたときは、シガーライターソケットからカーバッテリーケーブルのプラグを 抜いてください。抜かずに放置すると、自動車のバッテリーがあがる原因とな ることがあります。
- ・自動車用の変圧器を使用して充電を行わないでください。
- ・DC12V、または DC24V の自動車バッテリーを備えたマイナス接地車でのみ 使用できます。また、車種により、シガーライターソケットの形状、寸法が異 なるため、使用できないことがあります。

# **電池を入れる/取り出す**

# **入れ方**

充電したバッテリーパックLP-E4をカメラに入れます。

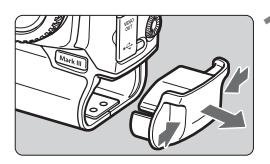

### **1** 電池室キャップを取り外す

キャップの両脇をつまんで引き出しま す。

Œ

# **2** 電池を入れる

● 電池を奥までしっかりと入れ、着脱つま みを矢印の方向に回します。

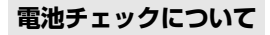

電池の残量は、電源スイッチを〈ON〉にしたときに (p.34)、6段階で 表示されます。

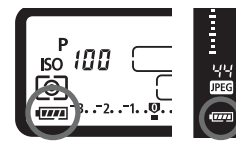

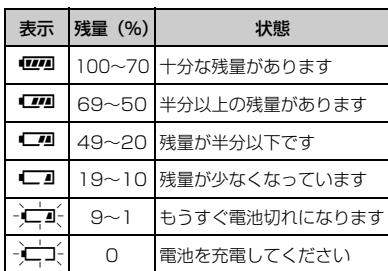

**■ メニュー「ド バッテリー情報**] を選ぶと、電池の状態が詳しく表示されます。(p.185)

### **撮影可能枚数の目安**

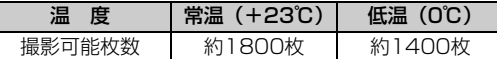

● 撮影可能枚数は、フル充電のLP-E4使用、ライブビュー撮影なし、CIPA (カメラ映 像機器工業会)の試験基準によります。

■ ● 実際の撮影条件との違いにより、撮影可能枚数が表記数値よりも少なくなる ことがあります。

● シャッターボタン半押し状態を長く続けたり、AF(オートフォーカス)のみ を行って撮影しない操作を頻繁に行うと、撮影可能枚数が少なくなります。

● 液晶モニターを頻繁に使用すると、撮影可能枚数が少なくなります。

● ライブビュー撮影時の撮影可能枚数については、112ページを参照してくだ さい。

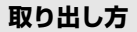

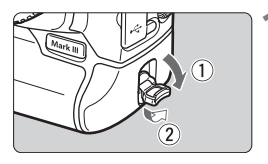

**1** 着脱つまみを起こし、矢印の方向に回 す

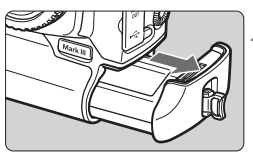

**2** 電池を引き出す

- 取り出したあとは、ショート防止のた め、必ず電池に保護カバー(p.20)を 取り付けてください。
- カメラを使用しないときは、雷池室 キャップを取り付けてください。

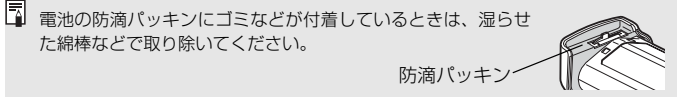

# **家庭用電源を使用する**

ACアダプターキットACK-E4を使うと、家庭用電源を使用して、電池の 残量を気にせずにカメラを使うことができます。

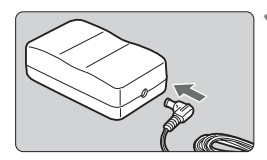

**1** DCカプラ-のプラグを接続する ● DCカプラーのプラグを、ACアダプター

のDC端子に接続します。

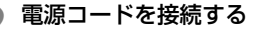

● 電源プラグをコンセントに差し込み、電 源コードをAC アダプターに接続しま す。

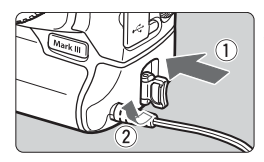

- **3** DCカプラーを入れる
	- カプラーを奥までしっかりと入れ、着脱 つまみを矢印の方向に回します。
	- カメラの電源スイッチを〈ON〉にしま す。
	- 使い終わったら電源プラグをコンセン トから抜いてください。

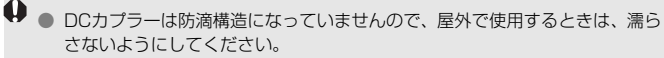

● 電源スイッチを〈ON〉にしたまま、電源コードやDCプラグの抜き差しを行 わないでください。

# **メモリーカードを入れる/取り出す**

このカメラは、CFカードとSDカードが使用できます。どちらかのメモ リーカードが入っていれば、撮影した画像を記録することができます。

両方のカードを入れたときは、どちらのカードを使用するか選択したり、 両方のカードに同時に画像を記録することができます(p.71)。

### SDカード使用時は、ライトプロテクトスイッチが上側(書き込み/消 去可能位置)にセットされていることを確認してください。

# **入れ方**

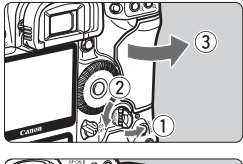

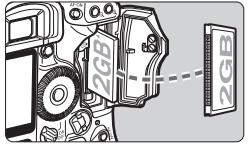

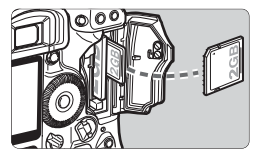

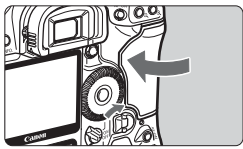

# **1** カバーを開ける

- 開放つまみを起こし、矢印の方向に回し て開きます。
- **2** メモリーカードを入れる
	- CFカードは左側、SDカードは右側のス ロットに入れます。
	- CFカードは、図のようにカードの表面 を手前にして、小さな穴が並んでいる 方を奥にして差し込みます。 CFカードを入れる向きを間違えると、 カメラが壊れます。
	- → CF カード取り出しボタンがせり出しま す。
	- SDカードは、カードの表面を手前にし て、「カチッ」と音がするまで差し込み ます。
- **3** カバーを閉める
	- ●「カチッ| と音がするまでカバーを押し ます。

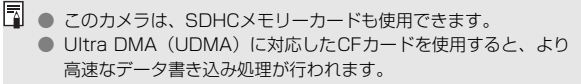

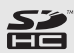

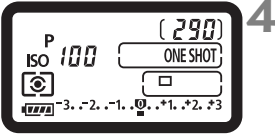

CFカード装填表示 SDカード装填表示

**AWB** 

100 000

カード選択マーク

W 11 Ωĥ

### **4** 電源スイッチを〈1〉にする

- → 上面表示パネルとファインダー内に撮 影可能枚数が表示されます。
- → 背面表示パネルには、装填したメモリー カードが表示されます。 〈▶ > マークが付 いているメモリーカードに画像が記録 されます。

- ● CFカードには、厚さの異なるタイプ I 、タイプ II がありますが、このカメラ では、どちらでも使用できます。また、2GBを超える大容量のCFカード、SD カードや、ハードディスクタイプのカードも使用できます。
	- **撮影可能枚数は、使用するメモリーカードの空き容量や、記録画質、ISO感度** などにより異なります。
	- メニュー [ひ カードなしレリーズ] を [しない] に設定すると、メモリーカード の入れ忘れを防止することができます。

# **取り出し方**

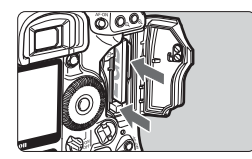

### **1** カバーを開ける

- 電源スイッチを〈OFF〉にします。
- アクセスランプが消えていることを確 認して、カバーを開きます。
- **2** メモリーカードを取り出す
	- CF カードは、取り出しボタンを押し込 むと出てきます。
	- SD カードは、カードを奥に押し込んで 離すと出てきます。
	- カバーを閉じます。
- アクセスランプが点灯しているときは、露光中、メモリーカードへの記録/読 み出し中や、消去中、データ転送中です。絶対に次のことを行わないでくださ い。画像データが壊れます。また場合により、メモリーカードが壊れたり、カ メラ本体が損傷する原因となります。
	- ・メモリーカードスロットカバーを開ける
	- ・電池を取り出す
	- ・カメラ本体に振動や衝撃を与える
	- 画像が記録されているメモリーカードを使用すると、撮影した画像の番号が 0001から始まらないことがあります。(p.77)
	- ハードディスクタイプのカードは、メモリーカードに比べると振動や衝撃に 弱いため、特に記録/再生中は、カメラに振動や衝撃を与えないよう、十分に 注意してください。
	- ハードディスクタイプのカードを手で持つときは、必ずカードの側面を持っ てください。平面部分を持つとカードが壊れることがあります。
	- SDカードの接点は、指や金属が触れないように注意してください。
- ● 電源スイッチが〈OFF〉の位置でも、メモリーカードの出し入れを行うと、 アクセスランプが点滅することがあります。
	- メモリーカードのトラブルに関するエラーが表示されたときは、46ページを 参照してください。

# **レンズを取り付ける/取り外す**

# **取り付け方**

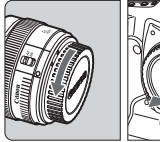

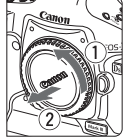

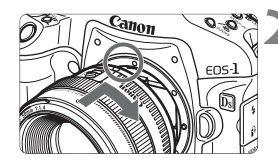

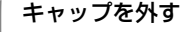

● レンズのダストキャップとボディ キャップを矢印の方向に回して外しま す。

# **2** レンズを取り付ける

- レンズとカメラの赤いレンズ取り付け 指標を合わせ、レンズを矢印方向に「カ チッ」と音がするまで回します。
- **3** レンズのフォーカスモードスイッチを 〈AF〉にする
	- ●〈MF〉になっているとオートフォーカ スできません。

**4** レンズキャップを外す

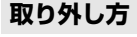

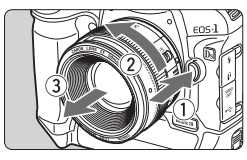

# レンズロック解除ボタンを押しなが ら、レンズを矢印方向に回す

● 回転が止まるまで回してから、取り外し ます。

レンズの取り付け/取り外しを行う際に、ゴミやほこりがマウント部からカメラ 内部に入らないよう、十分に注意してください。

FB FF-SI シズは使用できません (取り付け不可)。

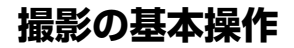

## **電源/サブ電子ダイヤルスイッチ**

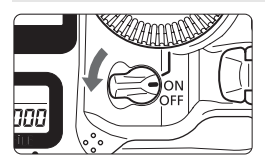

- <OFF>: カメラは作動しません。使用しな いときはこの位置にします。 〈ON〉:カメラが作動します。 〈♪ :カメラと〈◎〉が作動します。 (p.36)
- ● 電源スイッチを〈ON/J〉にしたときと、〈OFF〉にしたときに、撮像素子の 自動清掃が行われます。清掃中は、液晶モニターに〈たん〉が表示されます。
	- 電池の消耗を防ぐため、約1分間何も操作しないと電源が自動的に切れます。 シャッターボタンを押すと再度電源が入ります。
	- 電源が切れるまでの時間を、メニュー[K オートパワーオフ]で変更すること ができます。(p.45)
	- メモリーカードへの画像記録中に電源スイッチを〈OFF〉にすると、[書き込 み中...]が表示され、記録が終了してから電源が切れます。

## **シャッターボタン**

シャッターボタンは二段階になっています。シャッターボタンを一段目ま で押すことを「半押し」といいます。半押しからさらに二段目まで押すこと を「全押し」といいます。

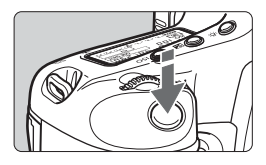

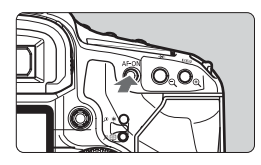

半押し (あ)

自動ピント合わせと、自動露出機構によ るシャッター速度と絞り数値の設定が行わ れます。

露出値が、上面表示パネルとファイン ダー内に表示されます。

● 半押しと同じ動作を、〈AF-ON〉ボタン で行うこともできます。

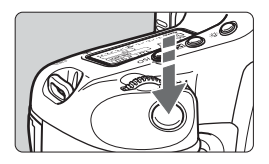

全押し

シャッターが切れて撮影されます。

- ● シャッターボタンを一気に全押ししたり、半押し後すぐに全押しすると、 瞬の間を置いてから撮影されます。
	- メニュー画面表示中、画像再生中、画像記録中でも、シャッターボタンを半 押しすると、すぐに撮影準備状態に戻ります。

# **〈**6**〉メイン電子ダイヤルによる機能の選択と設定**

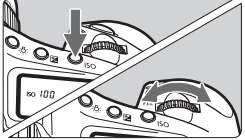

(1) ボタンを押したあと、〈 《 〉〉を回す

ボタンを押すと、その機能選択状態がタ イマー(9)で保持されます。その間に 〈《へ》〉を回します。

タイマーが終了するか、シャッターボタ ンを半押しすると、撮影準備状態に戻りま す。

● 撮影モード、AF モード、測光モード、 AFフレーム、ISO感度、〈O〉ボタンを 使用した露出補正、メモリーカードの選 択・設定などに使用します。

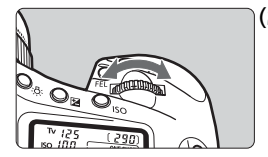

### (2) 〈《 〉のみを回す

ファインダー内表示や上面表示パネルを 見ながら〈6〉を回します。

● シャッター速度や絞り数値の設定に使 用します。

# **〈**5**〉サブ電子ダイヤルによる機能の選択と設定**

〈5〉を操作するときは、電源スイッチを〈J〉にしてください。

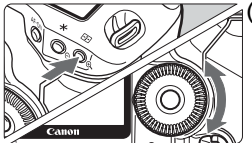

≦(1) ボタンを押したあと、〈◎〉を回す

ボタンを押すと、その機能選択状態がタ イマー(あ6)で保持されます。その間に 〈5〉を回します。

タイマーが終了するか、シャッターボタ ンを半押しすると、撮影準備状態に戻りま す。

● 撮影モード、ドライブモード、ストロボ 調光補正、AFフレーム、ISO感度、〈O〉 ボタンを使用した露出補正、ホワイトバ ランス、記録画像サイズの選択・設定な どに使用します。

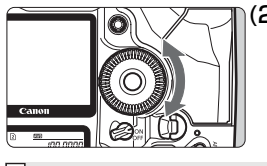

(2) 〈5〉のみを回す

ファインダー内表示や上面表示パネルを 見ながら〈5〉を回します。

● 露出補正、マニュアル露出時の絞り数値 の設定に使用します。

■ (1) の操作は、 雷源スイッチが〈ON〉の位置でも行うことができます。

## **〈**9**〉マルチコントローラー操作**

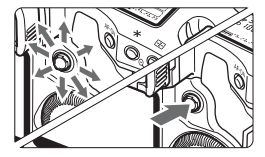

〈9〉は8方向キーと中央押しボタンの 構造になっています。

● 中央 AF フレームの選択、ホワイトバラ ンス補正、ライブビュー撮影時における フォーカスフレームの移動、再生時にお ける拡大表示位置の移動などに使用し ます。
#### **縦位置撮影時の操作**

カメラの下部には、縦位置撮影用のシャッターボタン、〈6〉メイン電 子ダイヤル、〈EI〉AFフレーム選択ボタン、〈\*>AEロックボタン、〈AF-ON〉 AFスタートボタン、〈FEL〉FEロック/マルチスポット測光ボタンが配置さ れています。

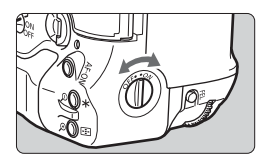

- 縦位置撮影用の操作部材を使用すると きは、縦位置操作ON/OFFスイッチを 〈ON〉にします。
- 使用しないときは、誤って作動しないよ うに、〈OFF〉にします。

#### **ファインダーが鮮明に見えるように調整する**

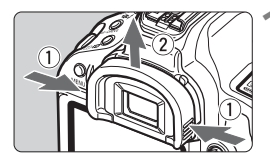

**INF** 

#### **1** アイカップを取り外す

● アイカップの両脇をつまんだまま引き 上げて取り外します。

#### **2** 調整する

- ファインダー内の AF フレーム、または 中央部スポット測光範囲マークが最も 鮮明に見えるように、つまみを右または 左に回します。
- アイカップを取り付けます。

■ 視度調整を行ってもファインダーが鮮明に見えない方は、別売の視度補正レンズ Egの使用をおすすめします。

#### **カメラの構え方**

手ブレのない鮮明な画像を撮るために、カメラが動かないようにしっかり と構えて撮影します。

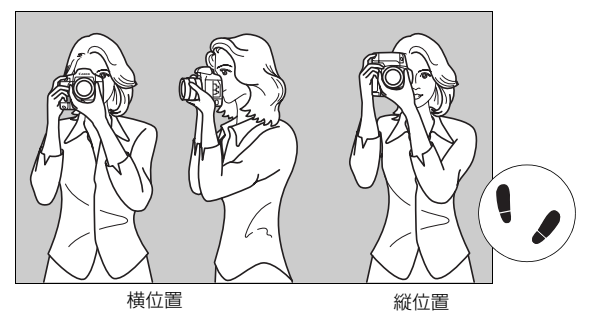

①右手でグリップを包むようにしっかりと握ります。 ②左手でレンズを下から支えるように持ちます。 ③右手人差し指の腹をシャッターボタンに軽くのせます。 ④脇をしっかり締め、両ひじを軽く体の前につけます。 ⑤カメラを額につけるようにして、ファインダーをのぞきます。 ⑥片足を軽く踏み出して、体を安定させます。

### **メニュー機能の操作と設定**

このカメラでは、ピクチャースタイルや、日付/時刻、カスタム機能など、 さまざまな設定をメニュー機能で行います。メニュー機能の基本操作は、液 品モニターを見ながら、カメラ背面の〈MENU〉ボタン、〈《含〉〈①) を 使って行います。

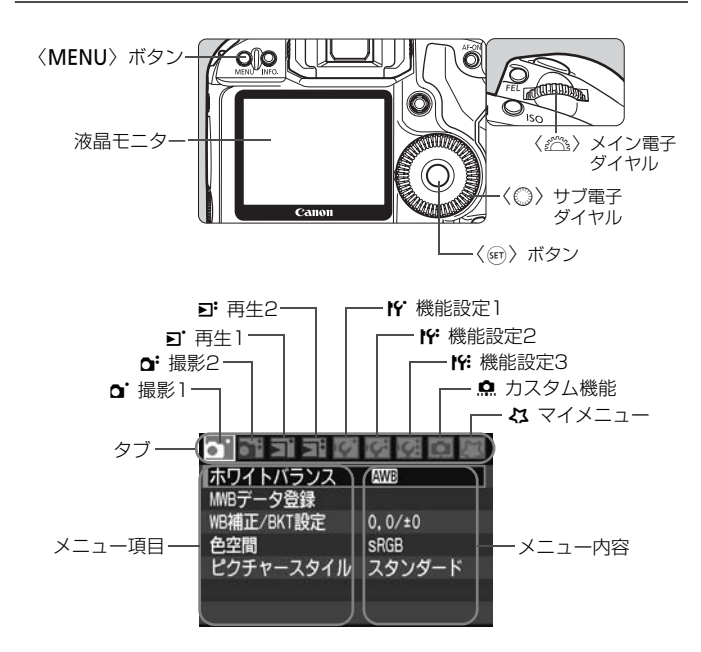

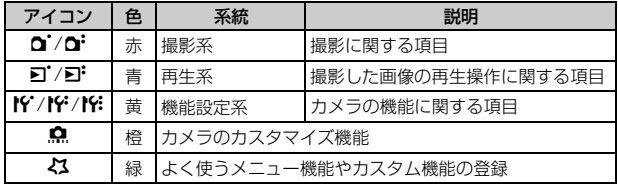

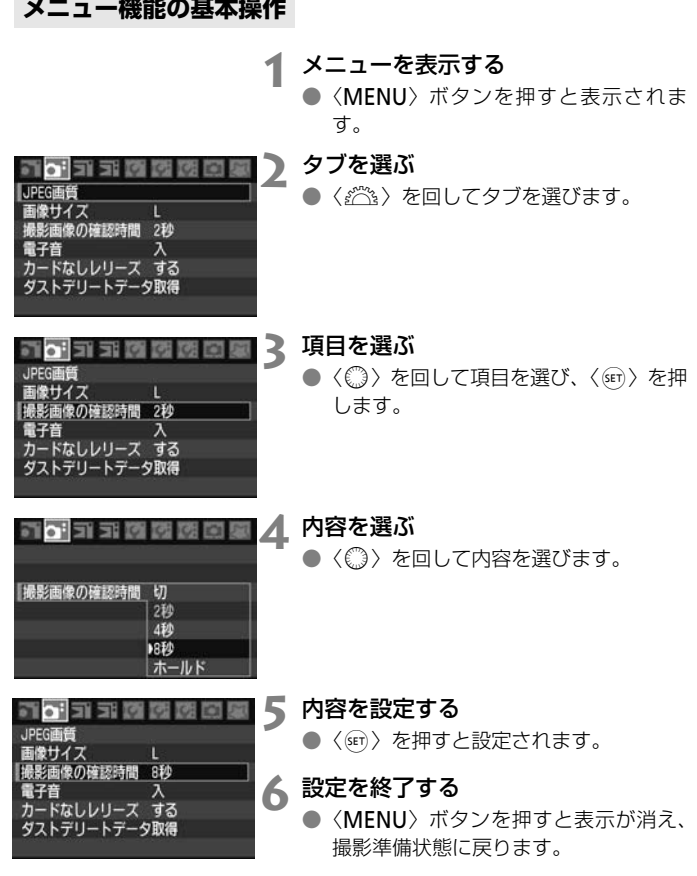

〈9〉でタブとメニュー項目の選択を行うこともできます。(ただし、メニューの 第1階層のみ)

### **メニュー機能一覧**

 $\Omega$  撮影 1  $(\mathcal{F})$  and  $\Omega$  and  $\Omega$  and

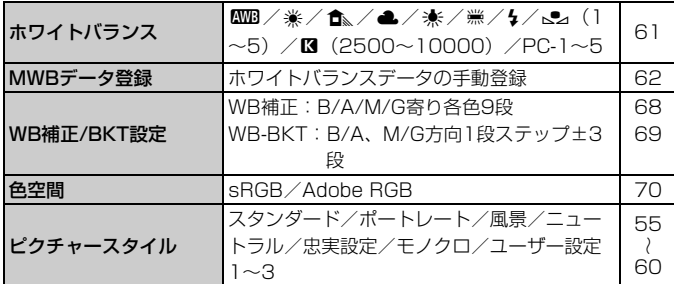

**a** 撮影2 (赤)

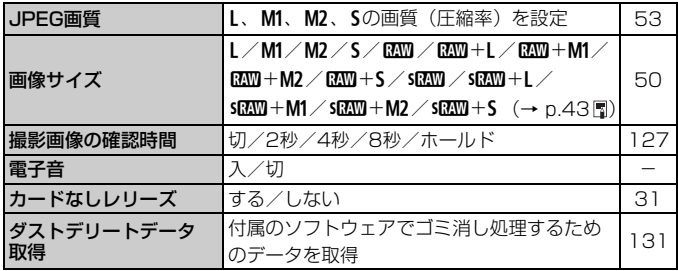

**可**再生1(青)

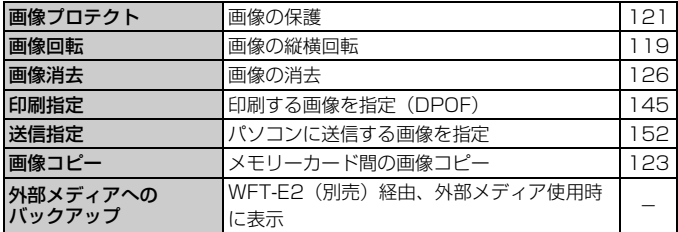

#### $\overrightarrow{P}$  王生2 (青) <br>  $\overrightarrow{P}$  王生2 (青)

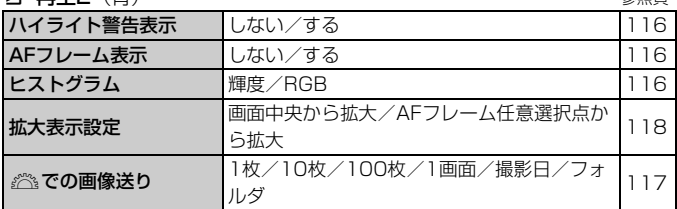

#### 5 機能設定1(黄)

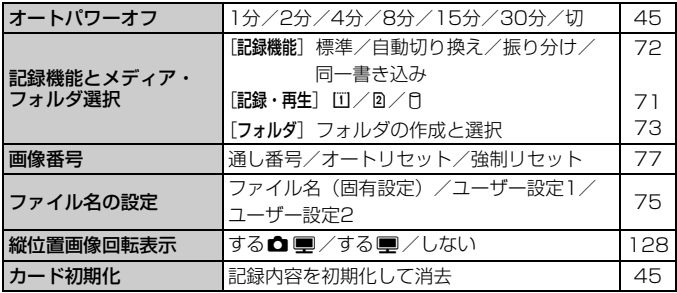

**14 機能設定 2** (黄)

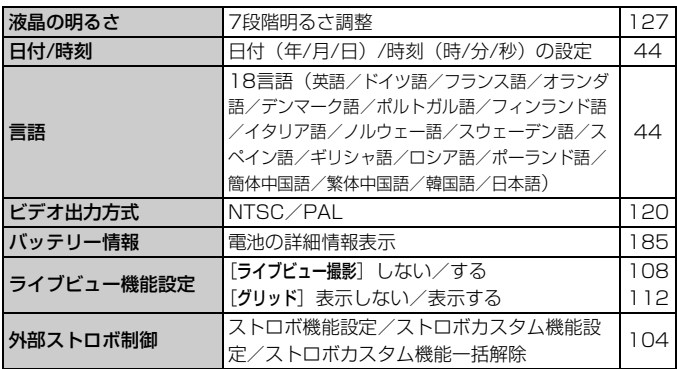

#### 7 機能設定 3(黄) 参照頁

カメラ設定をメディアに<br>保存・読込 保存・読込 保存/読込 <sup>180</sup> カメラ基本設定の登録・ カンフ<del>ェル</del>政定シ丑数 |登録/呼出 | 182<br>**呼出** | 2000年 | 2000年 | 2000年 | 2000年 | 2001年 | 2001年 | 2001年 | 2001年 | 200 カメラ設定初期化 ■カメラの設定を初期状態にする 47 47 センサークリーニング 自動クリーニング/今すぐクリーニング/手 |ロ<sub>型イン・</sub> ニンファンタッフ ニンファナ ||129<br>|作業でクリーニング ファームウェア変更時に選択 | -WFTの設定 WFT-E2(別売)装着時に表示 -

■ カスタム機能 (橙)

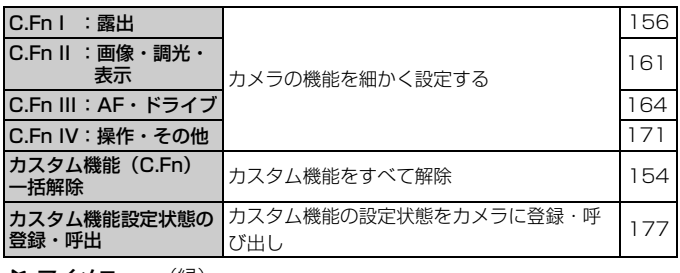

9 マイメニュー(緑)

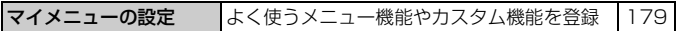

- $\begin{bmatrix} \begin{matrix} \overline{-1} \end{matrix} \end{bmatrix}$   $\begin{bmatrix} \textbf{0}^{\textbf{i}} \end{bmatrix}$  画像サイズ] で表示される内容は、[ly 記録機能とメディア・フォルダ選択] の [記録機能]の設定内容により変わります。[記録機能]が[振り分け]に設定され ているときは、メモリーカードごとに、画像サイズを選択します。(BMM+ JPEG、sexm +JPEGは表示されません)
	- メニュー画面を表示している状態でも、シャッターボタンを半押しすると、す ぐに撮影準備状態に戻ります。
	- これ以降のメニュー機能の説明は、〈MENU〉ボタンを押して、メニュー画面 が表示されていることを前提に説明します。
	- 頻繁に変更するメニュー項目を、マイメニュー〈々〉に登録することができ ます。(p.179)

## **使い始める前の準備**

#### 3 **表示言語を設定する**

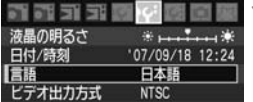

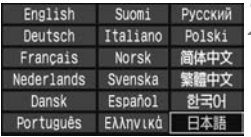

#### **1** [言語]を選ぶ

● [K2] タブの「言語] (上から3番目の項 目)を選び、〈6m>を押します。

**2** 言語を設定する

- ●〈◎〉を回して言語を選び、〈6m〉を押 します。
- → 表示言語が切り換わります。

#### 3 **日付/時刻を確認する**

日付と時刻を確認し、あっていないときは、次の手順で設定します。

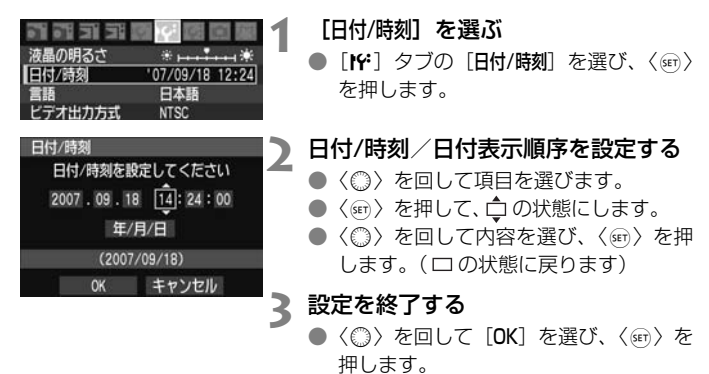

→ 日付/時刻が設定され、メニューに戻り ます。

■ 撮影した画像には、日付/時刻が一緒に記録されますので、正しく設定してくだ さい。

#### 3 **電源が切れる時間を設定する/オートパワーオフ**

電池の消耗を防ぐため、一定時間カメラを操作しないと、電源が自動的に 切れます。

オートパワーオフで、電源が自動的に切れるまでの時間を設定することが できます。自動的に切れないようにするときは、[切]に設定します。電源 が切れたときは、シャッターボタンなどを押すと、電源が入ります。

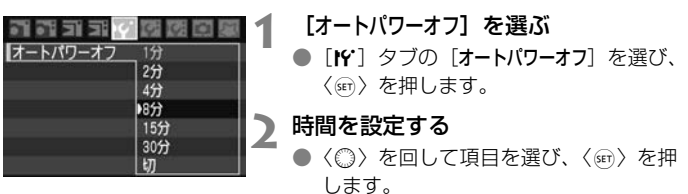

[切]に設定しても、節電のため約30分で液晶モニターの表示が消えます。なお、 ライブビュー撮影時は約30分でライブビュー機能が自動的に終了します。(カメ ラの電源は切れません)

#### 3 **メモリーカードを初期化する**

新しく買ったメモリーカードや、ほかのカメラ、パソコンで初期化した カードは、このカメラで初期化(フォーマット)することをおすすめします。

メモリーカードを初期化すると、カードに記録されている内容は、画像 だけでなくすべて消去されます。プロテクトをかけた画像も消去されま すので、記録内容を十分に確認してから初期化してください。必要な記 録内容は、初期化する前に必ずパソコンなどに保存してください。

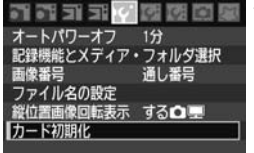

**1** [カード初期化]を選ぶ

● 「IY'] タブの「カード初期化] を選び、〈 GET)> を押します。

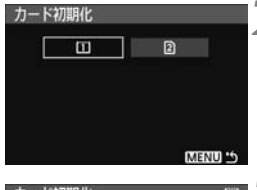

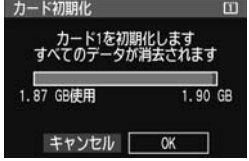

#### **2** メモリーカードを選ぶ

- [iii] はCFカード, [@] はSDカードで す。
- ●〈◎〉を回してカードを選び、〈☞)を 押します。

### **3** [OK]を選ぶ

- [2] 選択時は、物理フォーマットを行 うことができます。(p.47)
- ●〈◎〉を回して [OK] を選び、〈6m〉を 押します。
- ➡ カードが初期化されます。
- → 初期化が終了すると、メニューに戻りま す。

● ● メモリーカード内のデータは、初期化や削除を行っても、ファイル管理情報 が変更されるだけで、完全には消去されません。カードを譲渡・廃棄すると きは、注意してください。

● メモリーカードを廃棄するときは、カードを破壊するなどして個人情報の流 出を防いでください。

● 液晶モニターにメモリーカードのトラブルに関するメッセージが表示された ときは、カードの抜き差しを行ってください。それでも改善されないときは、 別のカードに交換してください。 なお、パソコンでカードの内容が読み取れるときは、カード内のデータをす

べてパソコンに保存したあと、カードを初期化してください。正常な状態に 戻ることがあります。

■ カード初期化画面に表示されるメモリーカードの総容量は、カードに表記されて いる容量よりも少なくなることがあります。

#### **物理フォーマットについて**

[g]SDカード選択時に物理フォーマットを行うことができます。SD カードへの書き込み速度が低下したときや、SDカードに記録されている内 容を完全に消去したいときは、[物理フォーマット]にチェックを入れてから初 期化を行ってください。

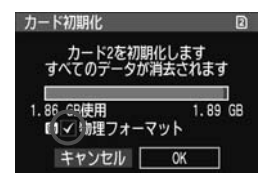

- 〈L〉ボタンを押す
- 前ページの手順3で〈m〉ボタンを押し ます。
- ➡「物理フォーマット]の横にチェックマーク 〈X〉が表示されます。
- ●〈√〉が表示された状態で「OKI を選ぶ と、物理フォーマットが始まります。
- ● 物理フォーマットは、SD カード内の全記憶領域に渡って初期化を行うため、 通常のカード初期化よりもやや時間がかかります。

● 物理フォーマット中に「キャンセル]を選ぶと、初期化を中止することができ ます。中止した場合でも、通常の初期化は完了しているため、SDカードはそ のまま問題なく使用できます。

#### 3 **カメラの機能設定を初期状態に戻すときは**

撮影機能や、メニュー機能の設定を初期状態に戻すことができます。

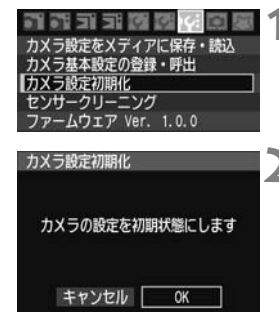

- **1** [カメラ設定初期化]を選ぶ
- [14] タブの [カメラ設定初期化] を選び、 〈0〉を押します。

#### **2** [OK]を選ぶ

- ●〈 ( ) を回して「OK] を選び、〈 ser) を 押します。
- → カメラの設定が、次ページの表のように なります。

● [カメラ設定初期化]を行うと、カメラの設定が次のようになります。

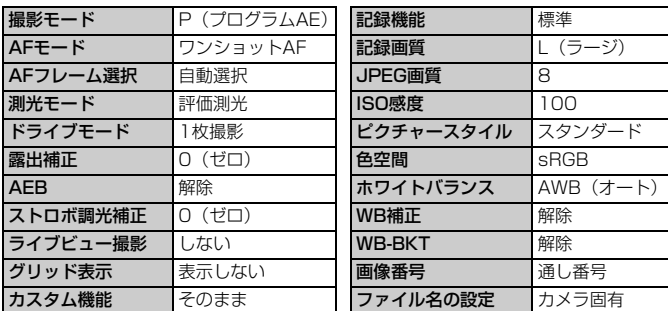

#### 撮影機能関係 おおおし 記録画像関係

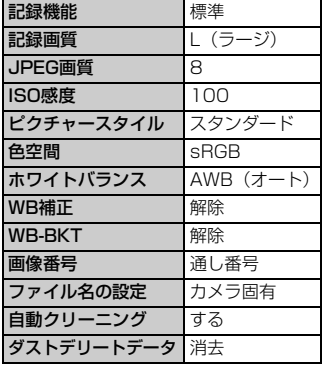

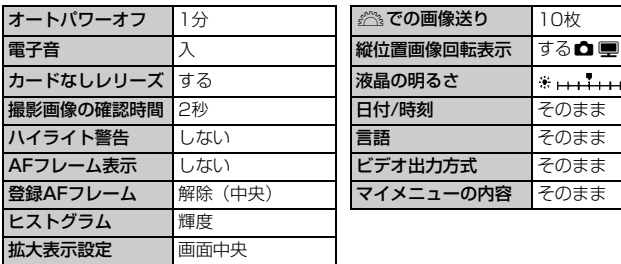

#### カメラ設定関係 カメラ設定関係

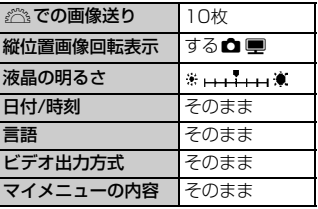

# **画像に関する設定**

**2**

この章では、記録画質、ISO感度、ピクチャースタイル、ホワイ トバランス、色空間など、デジタルカメラ特有の画像に関係する 機能設定について説明します。

■ 撮影準備状態で〈INFO.〉ボタンを押すと、画像に関連するカメラの設 定内容を確認することができます。(p.184)

### **記録画質を設定する**

画像サイズ(記録画素数)/画像タイプ(JPEG、RAW/sRAW)と、 JPEG画質(圧縮率)を設定します。

#### **画像サイズの選択**

L/M1/M2/Sは、JPEGタイプの画像として記録されます。RXW、SRXWは、 撮影後、付属のソフトウェアで現像処理を行います。なお、SRRMは、記録 画素数が約1/4(約520万画素)のRAW画像です。

また、RAW/sRAW画像とJPEG画像をメモリーカードに同時に記録す ることもできます。

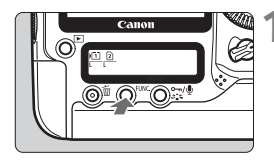

#### **1** 〈B〉ボタンを押す(9)

●〈FUNC〉ボタンを1回、または2回押し て、背面表示パネルの左側に、カードと 画像サイズを表示させます。

**画像サイズ/カード ≠ WB** 

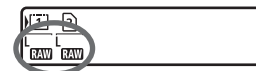

#### **2** 画像サイズを選ぶ

- 〈◎〉を回して画像サイズを選びます。
- 放WT またはS放WTと、L/M1/M2/Sが 同時に表示されているときは、RAWま たはsRAW画像と、JPEG画像がカード に同時記録されます。
- ●〈 $\langle\hat{S}\rangle$ 〉を回すと、記録・再生するカード を選ぶことができます。(p.71)

#### **画像サイズを選ぶときの目安**

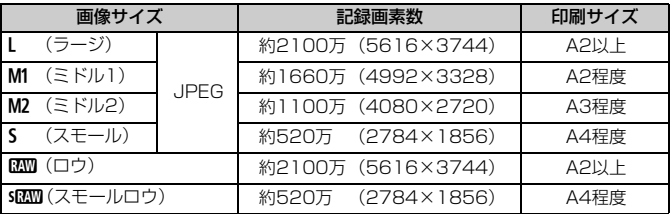

- ● メニュー [a 画像サイズ] から設定することもできます。
	- 同時記録を行うと、RAWまたはsRAW画像と、JPEG画像が同じフォルダに、 同じ画像番号で記録されます。
	- メニュー「KY 記録機能とメディア・フォルダ選択]の [記録機能] が、[振り分け]に 設定されているときは、カードごとに、記録する画像サイズ(12MM+JPEG、 smmm+JPEG以外)を選ぶことができます。
	- 設定した画像サイズに応じて、ファインダー内の右側に〈歴3〉〈歴3) マー クが点灯します。なお、SBBDD選択時は、〈BBDD〉マークが点灯します。

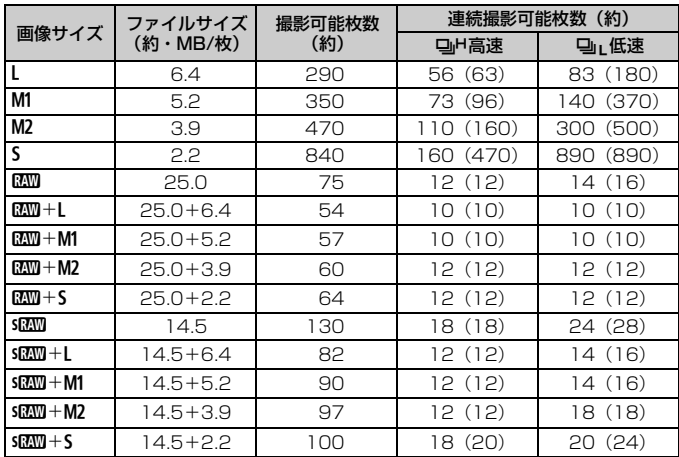

#### **ファイルサイズと撮影可能枚数の目安**

- 撮影可能枚数、連続撮影可能枚数は、当社試験基準2GB CFカード使用時の枚数で す。なお、( )内の数値は、当社試験基準Ultra DMA(UDMA)対応2GB CFカー ド使用時の枚数です。
- ファイルサイズ、撮影可能枚数、連続撮影可能枚数は、当社試験基準(JPEG画質: 8、ISO100、ピクチャースタイル:スタンダード設定時)によります。
- 撮影可能枚数は、ファインダー内、上面表示パネルで確認することができます。
- 被写体やメモリーカードの銘柄、ISO感度、ピクチャースタイルなどの設定により、 ファイルサイズ、撮影可能枚数、連続撮影可能枚数が変動します。
- モノクロ撮影時は、ファイルサイズが小さくなり、撮影可能枚数が多くなります。

#### **RAWについて**

メモリーカードに記録されるRAW画像は、撮像素子から出力されたデー タをデジタル変換してそのまま記録した「生データ」です。RAW画像をパ ソコンに取り込み、付属のソフトウェアで、使用目的に応じたさまざまな画 像調整を行うことができます。また、ソフトウェアの現像処理機能により、 調整結果を反映した、使用目的に最適なJPEG画像、TIFF画像などを生成す ることができます。

#### **sRAWについて**

記録画素数が約1/4(約520万画素)のRAW画像です。RAW画像と同 じように、付属のソフトウェアで画像調整、現像処理を行うことができま す。通常のRAW画像ほどの高画素を必要としない撮影に向いています。

#### **連続撮影可能枚数(バースト枚数)について**

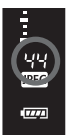

 前ページの表に示した連続撮影可能枚数は、初期化された (当社試験基準の)2GBのCFカードを使用したときに、連続 して何枚撮影できるかを示しています。

 連続撮影可能枚数は、被写体やメモリーカードの銘柄、記録 画質(画像サイズ、JPEG画質)、ISO感度、ドライブモード、

ピクチャースタイル、カスタム機能などの設定により変動しますので、目安 としてとらえてください。なお、ファインダー内右側に表示される数値で、 連続撮影できる枚数の目安を確認することができます。

- **c.Fn II -2 [高感度撮影時のノイズ低減]を[1:する]に設定すると、連続撮影可** 能枚数が大幅に少なくなります。(p.161)
	- C.Fn I -8 「セイフティシフト]を [2:する (ISO感度)]に設定すると、ファイン ダー内の連続撮影可能枚数の表示が少なくなります。(p.158)
	- 連続撮影可能枚数は、メモリーカードが入っていないときにも表示されます ので、カードが入っていることを確認してから撮影してください。
	- 連続撮影可能枚数は、ドライブモードの設定に関係なく、〈DH> の枚数が表 示されます。

連続撮影可能枚数が、ファインダー内に「**99**」と表示されているときは、99枚 以上の連続撮影ができます。98枚以下になると、数値が減っていきます。撮影 を中断すると、数値が増えていきます。撮影した画像がすべてメモリーカードに 書き込まれると、51ページの表に示した枚数の連続撮影ができるようになります。

#### 3 **JPEG画質(圧縮率)の設定**

 $910$ 

۰

۰

MENU

画像サイズL/M1/M2/Sごとに、記録画質(圧縮率)を設定することがで きます。

● [**a**:] タブの [JPEG画質] を選び、〈☞n〉 を押します。

**2** 画像サイズを選ぶ

**1** [JPEG画質]を選ぶ

- ●〈◎〉を回して画像サイズを選び、〈GET〉 を押します。
- JPEG画售 л ٠  $\overline{a}$ ٠  $\overline{a}$ z MENU<sup>14</sup>

计可引发表的

**I.IPEG画色** けイス 影画像の確認時間 2秒 カードなしレリーズ する ダストデリートデータ取得

JPEG画售

z

r

n. r M<sub>1</sub> Z  $M2$ 

- **3** 画質(圧縮率)を設定する
	- ●〈◎〉を回して数値を選び、〈6m〉を押 します。
	- 大きな数値に設定するほど、高画質(低 圧縮)で記録されます。
	- 6~10は〈▲〉、1~5は〈▲〉で表示さ れます。

■■ 大きな数値に設定するほど高画質になりますが、撮影可能枚数は少なくなりま す。逆に小さな数値に設定するほど画質は低下しますが、撮影可能枚数は多くな ります。

### Z**: ISO感度を設定する**

ISO感度とは、撮影時の光に対する敏感度を数値化したものです。数値が 大きくなるほど感度が高く、暗い場所での撮影や動きのある被写体の撮影に 向いていますが、撮影画像にノイズが入るなど、画像が粗くなることがあり ます。逆に感度が低い場合は、暗い場所での撮影や動きのある被写体の撮影 には向いていませんが、きめ細かな画像が撮影できます。

このカメラでは、ISO感度を100~1600まで、1/3段ステップで設定 することができます。

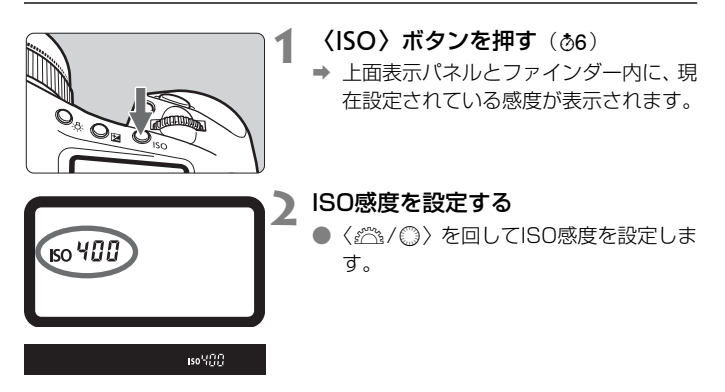

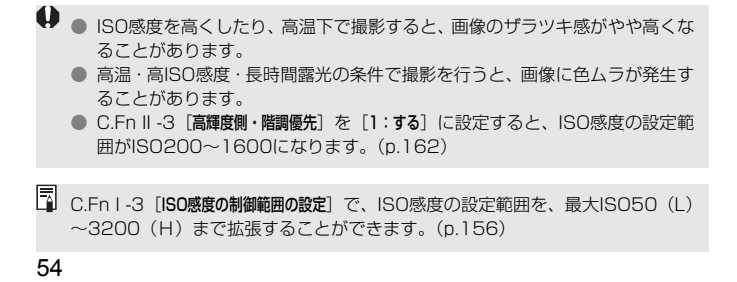

### |**ぷ:、ピクチャースタイルを選択する** |

ピクチャースタイルは、写真表現や被写体にあわせて、用意された項目を 選ぶだけで効果的な画像特性が得られる機能です。

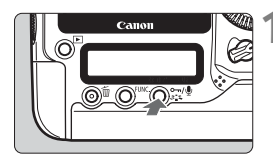

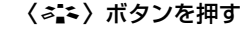

- 撮影準備状態で〈おい〉ボタンを押しま す。
- → ピクチャースタイル画面が表示されま す。

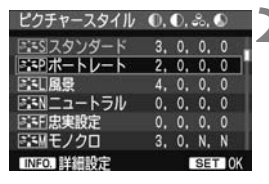

### **2** スタイルを選ぶ

- ●〈◎〉を回してスタイルを選び、〈6m> を押します。
- ➡ スタイルが設定され、撮影準備状態に戻 ります。

| | | | × − ┐ − 「∩ ピクチャースタイル]から設定することもできます。

#### **各ピクチャースタイルの画像特性について**

● スタンダード

鮮やかで、くっきりした画像になります。

● ポートレート

肌がきれいで、ややくっきりした画像になります。

● 風景

青空や緑の色が鮮やかで、とてもくっきりした画像になります。

● ニュートラル

自然な色あいで、メリハリの少ない控えめな画像になります。パソコ ンでの画像処理を前提とした撮影に適しています。

● 忠実設定

メリハリの少ない控えめな画像になります。5200K(色温度) 程度 の環境光下で撮影した画像が、測色的に被写体の色とほぼ同じになるよ うに色調整されます。パソコンでの画像処理を前提とした撮影に適して います。

#### ● モノクロ

白黒画像になります。

- ● 自然な感じの白黒画像にするためには、適切なホワイトバランスで撮影し てください。
	- JPEG L/ M1/ M2/ Sで撮影した画像は、カラー画像に戻すことはできませ ん。カラー画像のつもりで撮影しないように注意してください。なお、[モ ノクロ]設定時は、背面表示パネルに〈B/W〉が表示されます。

#### ● ユーザー設定1~3

「ポートレート]や「風景」などの基本スタイルを選択し、好みにあわせ て調整して、[ユーザー設定1]から[ユーザー設定3]に登録することができ ます。登録されていないときは、スタンダードの初期設定と同じ内容で 撮影されます。

#### **記号について**

スタイル選択画面の右上にある記号は、「シャープネス]「コントラスト]など を表しています。数値は、各スタイルに設定されている「シャープネス]「コン トラスト]などの設定値を示しています。

| ピクチャースタイル (0,0, 3,0) |                                             |
|----------------------|---------------------------------------------|
| FISスタンダード            | L<br>3.<br>0.<br>0.<br>$\circ$              |
| 「三回ボートレート            | $\mathbf{0}$ .<br>$\mathbf{0}$ .<br>2.<br>0 |
| 三川風景                 | 4, 0, 0,<br>Ō                               |
| FINニュートラル            | 0, 0, 0, 0                                  |
| <b>BISFI忠実設定</b>     | 0, 0, 0.<br>0                               |
| ■■モノクロ               | 3.<br>0. N.<br>N                            |
| INFO. <b>FEED</b>    | SET OK                                      |
|                      |                                             |
| ピクチャースタイル (0,0,0,⊘)  |                                             |
| <b>FEL 風景</b>        | 4, 0, 0,<br>0                               |
| FXNニュートラル            | 0, 0, 0, 0                                  |
| 『千黒実設定               | 0, 0, 0, 0                                  |
| ドキルモノクロ              | 3. O. N. N                                  |
| ◎31ユーザー設定1           | スタンダード                                      |
| ■【*2コーザー設定2          | スタンダード                                      |
|                      | SET OK                                      |

記号の意味

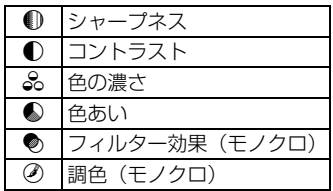

### **| ぷ:、ピクチャースタイルを調整する**

それぞれのピクチャースタイルは、好みにあわせて設定内容(「シャープネ ス][コントラスト]など)を初期設定から変更(調整)することができます。 「モノクロ」の調整については、次ページを参照してください。

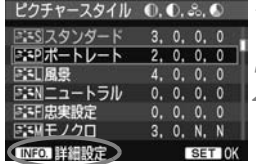

同期ポートレート

「キロボートレート

 $0 + 10 + 10$ 

 $3.0.0.0$ 

 $4, 0, 0, 0$ 

 $0, 0, 0, 0$ 

 $0, 0, 0, 0$ 3, 0, N, N

SET OK

 $1, 2, -1, 2$ 

 $0 + 1 + 1 + 0$ 

 $0 + 10 + 10$ 

 $-11.6...0$ 

 $1 + 10 + 10$ 

**MENULS** 

詳細設定

ふ色の濃さ

●色あい

詳細設定

**■シャープネス** 

**0コントラスト** 

初期設定

**Dコントラスト** 

SSPポートレート

**FINニュートラル** 

**图 印忠実設定** 

家場モノクロ **INFO. 詳細設定** 

■ 3日風景

#### **1** 〈A〉ボタンを押す

#### **2** スタイルを選ぶ

●〈◎>を回してスタイルを選び、〈INFO.> ボタンを押します。

#### **3** 項目を選ぶ

●〈◎〉を回して項目を選び、〈GET〉を押 します。

**4** 内容を設定する

- ●〈◎〉を回して効果の度合いを設定し、 〈0〉を押します。
- ●〈MFNU〉ボタンを押すと、調整した内 容が保存され、スタイル選択画面に戻り ます。
- ➡ 初期設定から変更した数値が青色で表 示されます。

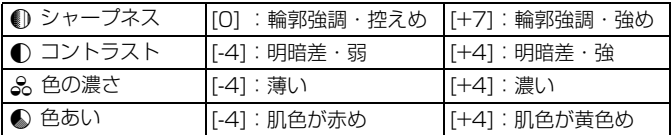

#### 設定内容とその効果

 $1777 - 2911$  0.0.8.0 PESスタンダード

- ● 手順 3 で [初期設定] を選ぶと、スタイルごとに、設定した内容を初期状態に 戻すことができます。
	- 調整したスタイルで撮影するときは、前ページの手順2で、調整したスタイル を選択してから撮影します。

#### **モノクロの調整**

「シャープネス]と「コントラスト]のほかに、「フィルター効果]「調色]を設定 することができます。

#### **[フィルター効果]**

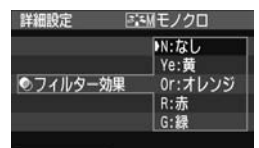

フィルター効果を使うと、同じモノクロ 画像でも、白い雲や木々の緑を強調した画 像にすることができます。

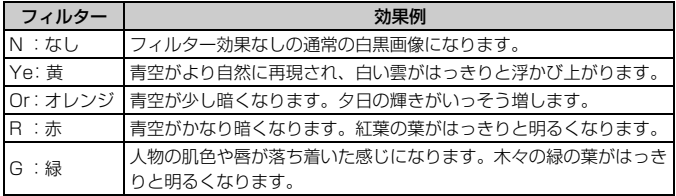

■ 「コントラスト]をプラス側に設定して撮影すると、フィルター効果がより強調され ます。

#### **[調色]**

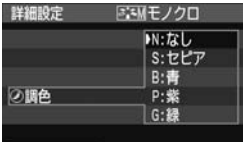

調色を設定して撮影すると、色のついた モノクロ画像にすることができます。より 印象的な画像を撮影したいときに有効で す。

[N:なし][S:セピア][B:青][P:紫][G: 緑]から選ぶことができます。

### |**ぷ:、ピクチャースタイルを登録する** |

「ポートレート]や「風景」などの基本スタイルを選択し、好みにあわせて調 整して、[ユーザー設定1]から[ユーザー設定3]に登録することができます。 シャープネスやコントラストなどの設定が異なる、複数のスタイルを用意し ておきたいときに使用します。また、付属のソフトウェアから設定したスタ イルを選ぶときにも使用します。

#### **1** 〈A〉ボタンを押す

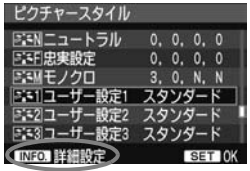

ピクチャースタイル スタンダード

■※11ユーザー設定1

 $0.11110$ 

 $5...5...8$ 

 $5...8...0$ 

 $5 + 10 + 10$ MENU '5

MENU '5

「ミミリコーザー設定1

詳細設定

●シャープネス

**0コントラスト** 

品色の濃さ

●色あい

詳細設定

ピクチャースタイル 風景

### **2** [ユーザー設定]を選ぶ

- ●〈◎〉を回して「ユーザー設定\*]を選び、 〈INFO.> ボタンを押します。
- **3** 〈0〉を押す
	- ●「ピクチャースタイル]が選ばれた状態で 〈0〉を押します。

#### **4** 基本にするスタイルを選ぶ

- ●〈◎〉を回して基本にするスタイルを選 び、〈0〉を押します。
- 付属のソフトウェアから設定されたス タイルがあるときは、この操作で選択し ます。
- |ミニ||ユーザー設定1 詳細設定 ピクチャースタイル 風景 ●シャープネス  $0 + 1 + 1 + 0$ **0コントラスト**  $-110110$ こ色の濃さ  $5...5...8$ ●色あい  $5 + 10 + 10$ **MENULS**
- **5** 項目を選ぶ
	- ●〈◎〉を回して項目を選び、〈6m〉を押 します。

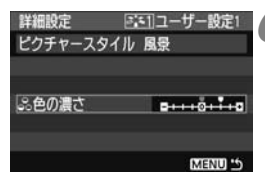

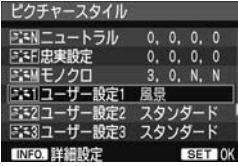

#### **6** 内容を設定する

- ●〈◎〉を回して効果の度合いを設定し、 〈0〉を押します。
- ●〈MENU〉ボタンを押すと内容が登録さ れ、スタイル選択画面に戻ります。
- → 「ユーザー設定\*]の右に、基本にしたスタ イルが表示されます。
- → 「ユーザー設定\*]に登録したスタイルの設 定内容が、初期設定から変更されている ときは、スタイル名が青色で表示されま す。

[ユーザー設定\*]にスタイルがすでに登録されているときは、手順4で基本にする スタイルを変更すると、登録されているスタイルの設定内容が無効になります。

■ 登録したスタイルで撮影するときは、前ページの手順2で、[ユーザー設定\*]を選 択してから撮影します。

## **ホワイトバランスの選択**

ホワイトバランス (WB) は白いものを白く写すための機能です。通常は 〈WWB〉(オート)で適切なホワイトバランスが得られます。〈WWB〉で自然 な色あいにならないときは、光源別にホワイトバランスを選択したり、手動 設定で調整します。

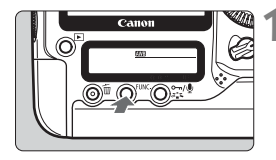

#### **〈FUNC.〉ボタンを押す**(あ)

●〈FUNC.〉ボタンを1回、または2回押し て、背面表示パネルの右上に、ホワイト バランスを表示させます。

WB 2 カード/画像サイズ

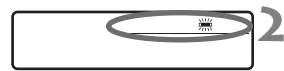

#### **2** ホワイトバランスを選ぶ

●〈5〉を回してホワイトバランスを選び ます。

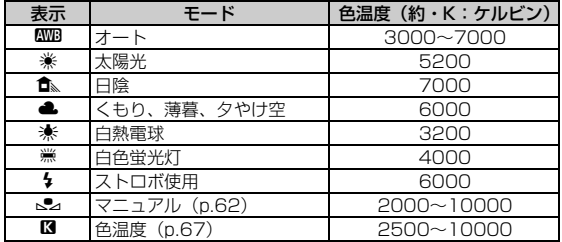

#### **ホワイトバランスについて**

人間の目には、照明する光が変化しても、白い被写体は白に見えるという 順応性があります。デジタルカメラの場合は、ソフトウェア的に色温度を調 整して、色の基準となる白を決め、白を基準に色の補正が行われます。これ により、自然な色あいで撮影できます。

■ ● メニュー [o ホワイトバランス]から設定することもできます。 ● カスタムWBを設定するときは、メニュー「 $\alpha$  ホワイトバランス】から「PC\*] を選びます。カメラへのカスタムWB登録は、付属のソフトウェアから行いま

す。登録されていないときは、メニュー画面に表示されません。

### O **マニュアルホワイトバランス**

マニュアルホワイトバランス(MWB)は、撮影場所の光源にあわせてホ ワイトバランスを厳密に設定するときに使用します。MWBデータは、カメ ラに最大5件登録することができます。また、登録したMWBデータにキャ プション(見出し)を付けることもできます。

#### **MEND MWBデータを登録する**

MENU \*\*

MENU \*\*

MWBデータの登録方法は、その場で撮影して登録する方法と、カード内 に記録されている画像から登録する方法の2通りがあります。

#### **[画像を撮影して登録]**

MBデータ容録

MMBデータ登録  $6241$ 

画像友撮影1,7音線 ホワイトバランスに設定

ード内の画像から登録 画像を撮影して登録 キャプション値 ホワイトバランスに設定

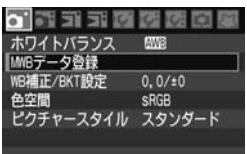

#### **1** [MWBデータ登録]を選ぶ

**● [a']** タブの [MWB データ登録] を選び、 〈0〉を押します。

#### **2** 登録するMWB番号を選ぶ

- ●〈GET> を押します。
- ●〈◎〉を回して〈●ょ〉の1~5の番号 を選び、〈6m〉を押します。選択した番 号にMWBデータを登録します。

### **3** [画像を撮影して登録]を選ぶ

- ●〈◎〉を回して[画像を撮影して登録]を選 び、〈6町〉を押します。
- ➡ 液晶モニターが一時的に消灯し、背面表 示パネルに選択した番号 [\*] が点滅し ます。

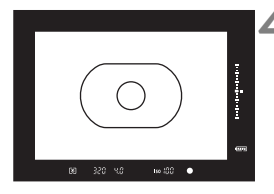

# MMB用のWBデータを取得しました WBの設定を " こ 1"にしてください

#### **4** 白い無地の被写体を撮影する

- ファインダー内の中央部スポット測光 範囲の領域全体に、白い無地の被写体が くるようにします。
- レンズのフォーカスモードスイッチを 〈g〉にして、手動でピントを合わせ ます。(p.84)
- 白い無地の被写体が標準露出(グレー) になるように撮影します。露出がアン ダー、またはオーバーになると正確なホ ワイトバランスが得られないことがあ ります。
- **⇒ カメラにMWBデータが登録され、デー** タの取得が完了したことを示す画面が 表示されます。
- 登録したMWBで撮影するときは、『登録 した MWB データを選んで撮影する』 (p.65)を参照してください。

■ ● 次の方法でMWBデータを登録することもできます。 1. 〈FUNC.〉ボタンを押して〈 ( ) を回し、〈 <a> を選びます。(p.61) 2. 続けて〈 《為〉を回して、MWBデータを登録したい番号を選びます。 3. 〈おき〉ボタンを押します。 →背面表示パネルに[\*]が点滅します。 4. 手順4と同じ方法で白い無地の被写体を撮影します。 →選択した番号にMWBデータが登録され、取得完了画面が表示されます。 撮影すると、登録したMWBデータでホワイトバランス制御が行われます。(こ の方法で登録したときは、65ページの『登録したMWBデータを選んで撮影 する』の操作を行う必要はありません。) ● 手順4で [指定された画像では適切なWBが得られないことがあります] と表示されたと きは、手順1に戻って再度撮影してください。 ● 撮影した画像はメモリーカードに記録されません。

#### **[カード内の画像から登録]**

メモリーカード内に記録されている画像から登録するときは、[画像を撮影 して登録]の手順4を参考にして、あらかじめ白い無地の被写体を撮影してお きます。手順2までは[画像を撮影して登録]と同じです。

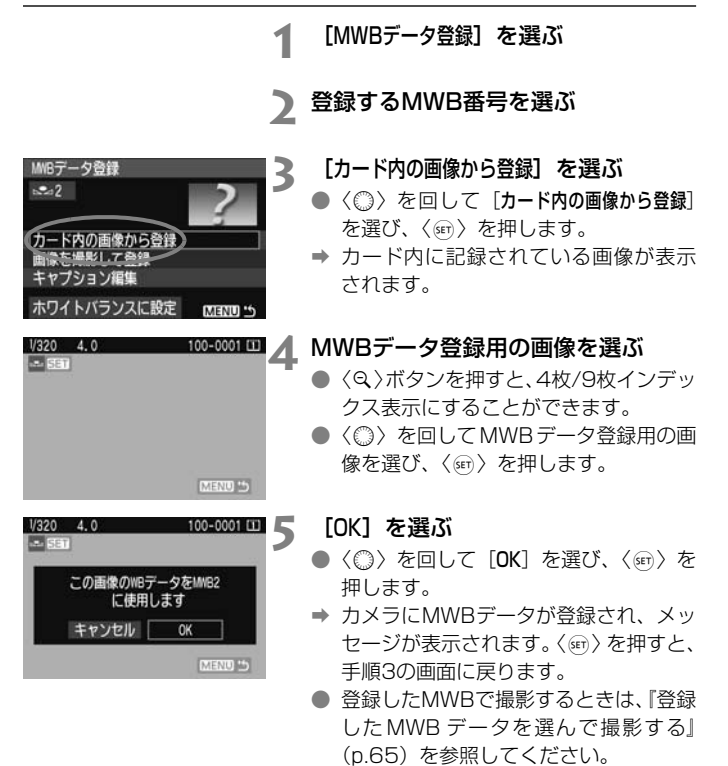

#### 3 **登録したMWBデータを選んで撮影する**

登録したMWBデータを使用して撮影します。

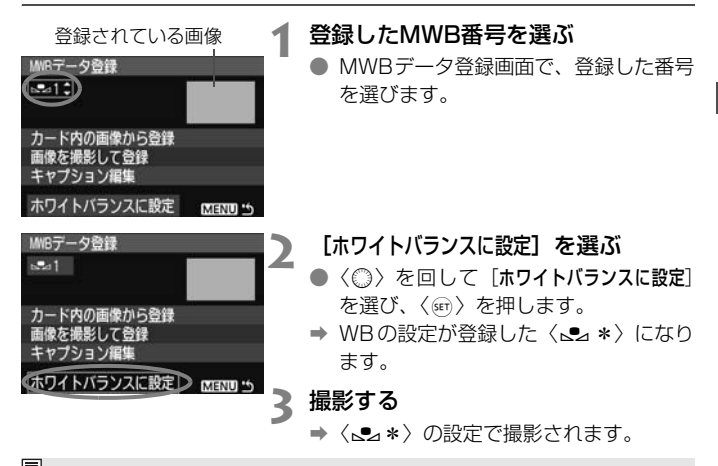

<u>下</u>】背面表示パネルを見ながら、登録したMWB番号を選ぶこともできます。そのと きは、〈B〉ボタンを押して〈5〉を回し、〈O〉を選びます。続けて〈6〉 を回して登録したMWB番号を選びます。

#### 3 **登録したMWBデータにキャプションを付ける**

「画像を撮影して登録」「カード内の画像から登録]で登録したMWBデータ5件に、 それぞれキャプション(見出し)を付けることができます。

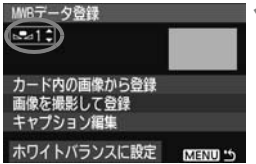

#### **1** MWB番号を選ぶ

● MWBデータ登録画面で、見出しを付け るMWB番号を選びます。

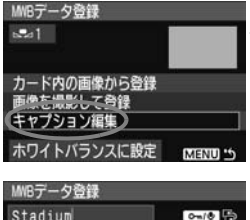

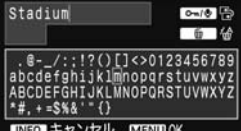

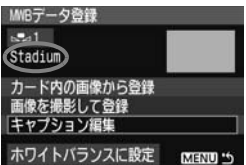

#### **2** [キャプション編集]を選ぶ

●〈◎〉を回して[キャプション編集]を選 び、〈0〉を押します。

#### **3** 任意の文字を入力する

- ●〈 ~~ / 〉 ボタンを押すと、文字パレット の枠に色が付き、文字入力ができるよう になります。
- ●〈◎/※〉を操作して 日を移動し、希望 する文字を選び、〈6m) を押すと入力さ れます。最大20文字まで入力できます。
- 入力されているキャプションを変更す るときは、始めに不要な文字を消去しま す。〈5/9〉を操作して消去したい文 字の右側に入力位置を移動し、〈fi〉ボ タンを押すと、1文字消去されます。
- 入力が終わったら〈MENU〉ボタンを 押します。
- → キャプションが保存され、手順2の画面 に戻ります。入力したキャプションが 〈24 \*〉の下に表示されます。

### **色温度を直接設定する**

521

 $<sub>58</sub>$ </sub>

ホワイトバランスの色温度を数値で設定することができます。

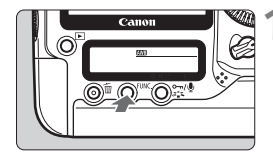

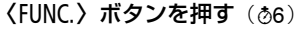

●〈FUNC.〉ボタンを1回、または2回押し て、背面表示パネルの右上に、ホワイト バランスを表示させます。

WB 2 カード/画像サイズ

**2** 〈P〉を選ぶ

●〈◎〉を回して〈K) を選びます。

**3** 数値を設定する

- 続けて〈《為〉を回して数値を設定しま す。
- 設定範囲は2500~10000K (100K) ステップ)です。

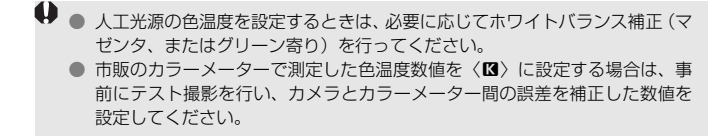

■ メニュー「☎ ホワイトバランス]から設定することもできます。

### **MENU ホワイトバランスを補正する**!

設定しているホワイトバランスを補正することができます。この機能を使 うと、市販品の色温度変換フィルターや、色補正用フィルターと同じような 効果を得ることができます。補正幅は各色9段です。

特に色温度変換フィルターや、色補正用フィルターの役割と効果を理解さ れている方におすすめします。

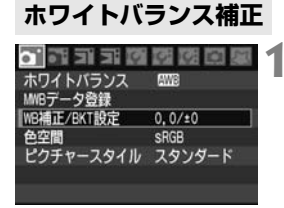

#### **1** [WB補正/BKT設定]を選ぶ

● [a'] タブの「WB補正/BKT設定] を選び、 〈0〉を押します。

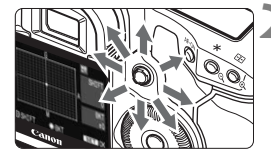

設定例:A2, G1

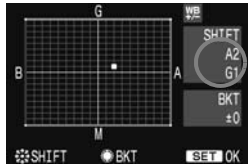

#### **2** ホワイトバランスを補正する

- ●〈※〉を操作して、画面上の「■」を希望 する位置に移動します。
- Bはブルー、Aはアンバー、Mはマゼン タ、Gはグリーンの意味です。移動方向 寄りの色に補正されます。
- **画面右の「SHIFT」に補正方向と、補正** 量が表示されます。
- ホワイトバランス補正を解除するとき |は、「■」の位置を座標の中心(「**SHIFT**」 を「**0, 0**」の表示)にします。
- ●〈6m〉を押すと、設定が終了しメニュー に戻ります。

■<br>■ ● WB補正中は、ファインダー内と背面表示パネルに〈艷〉が表示されます。 ● ブルー/アンバー方向の1段は、色温度変換フィルターの約5ミレッドに相当 します。(ミレッド:色温度変換フィルターの濃度を表すときなどに使用され る単位)

#### **ホワイトバランスを自動的に変えて撮る**

1回の撮影で色あいの異なる3枚の画像を記録することができます。設定 されているホワイトバランスの色温度を基準に、ブルーとアンバー寄りの色 あい、またはマゼンタとグリーン寄りの色あいに補正した画像が記録されま す。これをホワイトバランスブラケティング(WB-BKT)撮影といいます。 設定できる補正幅は、1段ステップ、±3段です。

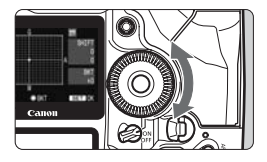

B/A方向±3段のとき

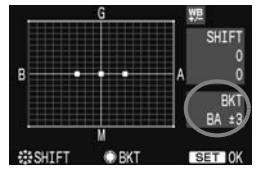

#### 補正幅を設定する

- ●『ホワイトバランス補正1の手順2で〈 3〉 を回すと、画面上の「■| が「■■■| (3) 点)に変わります。右に回すと、B/A方 向、左に回すとM/G方向のブラケティン グになります。
- **⇒ 画面右の「BKT**Iにブラケティング方向 と、補正幅が表示されます。
- ●〈ស)を押すと、設定が終了しメニュー に戻ります。
- 設定を解除するときは、「**BKT**」を「**±0**」 (「■■■| を「■| (1点)) にします。

#### 記録される順番について

①基準ホワイトバランス ②ブルー(B)寄り ③アンバー(A)寄り、ま たは ①基準ホワイトバランス ②マゼンタ (M) 寄り ③グリーン (G) 寄り の順に画像が記録されます。

- ● WRブラケティング撮影時は、連続撮影可能枚数が少なくなり、撮影可能枚数 も約1/3になります。また、背面表示パネルのホワイトバランスマークが点 滅します。
	- ホワイトバランス補正やAFB撮影と組み合わせることができます。AFB撮影 との組み合わせでは、合計9枚の画像が記録されます。
	- 1回の撮影で3枚の画像を記録するため、通常の撮影よりもメモリーカードへ の画像記録時間が長くなります。
	- **「BKT**」は、Bracketing: ブラケティングの略です。

### 3 **色空間を設定する**

色空間とは、再現できる色の範囲(色域特性)のことです。このカメラで は、撮影する画像の色空間をsRGB(エスアールジービー)、Adobe RGB (アドビアールジービー)から選ぶことができます。なお、一般的な撮影に は、sRGBをおすすめします。

**1** [色空間]を選ぶ

● [a'] タブの [色空間] を選び、〈6m) を 押します。

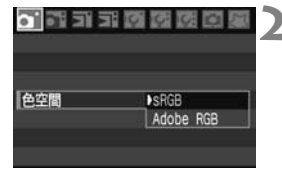

#### **2** 色空間を設定する

● [sRGB] または [Adobe RGB] を選び、 〈0〉を押します。

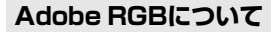

主に商用印刷などの業務用途で使用します。画像処理とAdobe RGB、 DCF 2.0 (Exif 2.21) についての知識がない方にはおすすめできません。 sRGBのパソコン環境や、DCF 2.0(Exif 2.21)に対応していないプリン ターでは、とても控えめな感じに仕上がるため、撮影後、パソコンのソフト ウェアなどで画像処理を行う必要があります。

■ ● 色空間をAdobe RGBに設定して撮影した画像は、ファイル名の先頭文字がア ンダーバー「\_」になります。

● ICCプロファイルは付加されません。ICCプロファイルについては、ソフトウェ ア使用説明書(CD-ROM)を参照してください。

### **記録メディア・フォルダ選択、記録方法の設定**

本書では、CFカード、SDカードの使用を前提に説明しています。ワ イヤレスファイルトランスミッター WFT-E2(別売)経由で、外部メ ディアを使用したときは、〈fl〉が表示され、CFカード〈[ii]〉、SDカー ド〈g〉と同じように、3番目の記録先として選ぶことができます。

#### **メモリーカードの選択**

カメラにCFカード〈f〉、またはSDカード〈g〉のどちらかしか入って いないときは、記録するメモリーカードが自動的に選択されます。両方入れ たときは、次の手順で記録するカードを選択します。

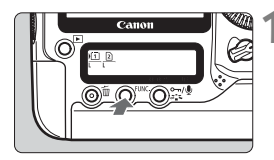

#### **(FUNC.) ボタンを押す**(あ6)

●〈FUNC.〉ボタンを1回、または2回押し て、背面表示パネルの左側に、メモリー カードと画像サイズを表示させます。

カード/画像サイズ # WB

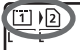

#### **2** メモリーカードを選ぶ

- ●〈 $\ell$ 為〉を回して記録するメモリーカード を選びます。
	- A:CFカードに記録
	- S:SDカードに記録
- ●〈◎〉を回すと、画像サイズを選ぶこと ができます。(p.50)

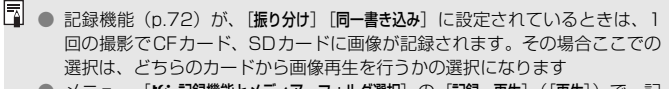

● メニュー「KY記録機能とメディア・フォルダ選択]の「記録・再生](「再生])で、記 録・再生するメモリーカードを選ぶこともできます。

#### **MENU 記録機能の設定**

メモリーカードへの画像の記録方法を設定することができます。

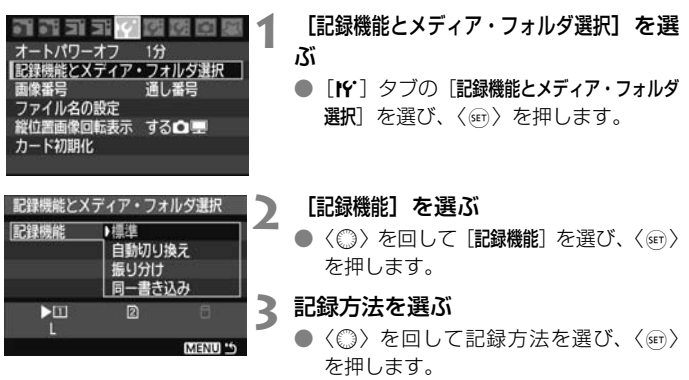

● 標準

メモリーカードが両方入っているときは、選択したカードに画像が記 録されます。

● 自動切り換え

メモリーカードが両方入っているときは、選択したカードに画像が記 録されます。撮影中にカードの空き容量がなくなると、記録先がもう一 方のカードに自動的に切り換わります。

● 振り分け

1回の撮影でCFカード、SDカードに画像が記録されます。メモリー カードごとに記録する画像サイズ (L/M1/M2/S/ENN/SENN) を設定し ます(p.50)。JPEGとJPEG、RAWとsRAWなど、画像サイズを自由 に組み合わせて撮影することができます。

● 同一書き込み

1 回の撮影でCF カード、SD カードに同じ画像が記録されます。 ■■ +JPEG、S■■ +JPEGを選ぶこともできます(p.50)。
- $\begin{bmatrix} \begin{matrix} \overline{-1} & 0 \\ 0 & \overline{-1} & 0 \end{matrix} \end{bmatrix}$  (自動切り換え) のときは、 $\begin{matrix} \overline{-1} & 0 \\ 0 & \overline{-1} & 0 \end{matrix}$ 順で切り換わります。
	- [振り分け] [同一書き込み]設定時は、CF カード、SD カードに同じ画像番号で 記録されます。また、上面表示パネルとファインダー内には、撮影可能枚数 が少ない方のカードの枚数が表示されます。どちらかのカードの空き容量が なくなると、「カード\*がいっぱいです」が表示され、撮影できなくなります。そ のときは、カードを交換するか、記録機能の設定を[標準]または[自動切り換 え]にして、空き容量のあるカードを選ぶと、撮影を行うことができます。

### **MEND フォルダの作成**

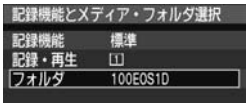

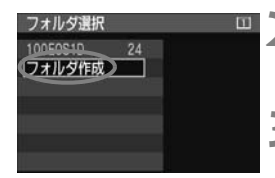

### **1** [フォルダ]を選ぶ

- 『記録機能の設定』の手順2で [フォルダ] を選び、〈6m> を押します。
- **2** [フォルダ作成]を選ぶ
- ●〈◎〉を回して「フォルダ作成]を選び、 〈0〉を押します。
- **3** [OK]を選ぶ
- ➡ 番号が1つ繰り上がった、新しいフォル ダが作成されます。

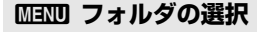

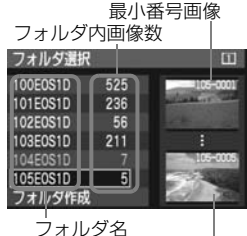

最大番号画像

- ●〈 63〉を回してフォルダ選び、〈GET〉を 押します。
- 画面右側に表示される画像を参考にし て、フォルダを選びます。
- 撮影を行うと、選択したフォルダに画像 が記録されます。

#### フォルダについて

フォルダ名は、「**100EOS1D**」のように先頭3桁の数字(フォルダ番号)と、5文字 の英数字で構成されています。1つのフォルダには、画像が最大9999枚保存され ます(画像番号0001~9999)。フォルダ内の画像がいっぱいになると、番号が1 つ繰り上がったフォルダが自動的に作成されます。また、強制リセット(p.78)を 行ったときもフォルダが自動的に作成されます。フォルダは100~999まで作成す ることができます。

#### パソコンを使ったフォルダ作成

メモリーカードを開いたところに「**DCIM**」という名前のフォルダを作ります。次に DCIMフォルダを開いたところに、画像を記録するフォルダを必要な数だけ作りま す。フォルダ名は、「**100ABC\_D**」のように、必ず100~999までの3桁の番号に 続けて、5文字の英数字を付けます。使用できる文字は、半角アルファベットA~Z (大文字、小文字混在可)、半角の「\_ 」(アンダーバー)、および数字です。スペー スは使用できません。また、同じフォルダ番号(例:100ABC\_D、100W\_XYZ) を付けたときも、カメラがフォルダを認識できません。

# 3 **ファイル名を変更する**

ファイル名は、先頭4文字の英数字、4桁の画像 番号(p.77)、拡張子で構成されています。先頭4 (例)**7E3B0001.JPG**文字の初期設定は、工場出荷時に決められた、カ メラ固有の英数字になっていますが、これを任意 に変更することができます。

ユーザー設定1は任意の4文字を登録することができます。ユーザー設定 2は任意の3文字を登録して撮影すると、先頭から4文字目に画像サイズが 自動的に付加されます。

### **ファイル名(先頭4文字)の登録**

ABCDEFGHIJKLMNOPQRSTUVWXYZ

0123456789 INFO キャンセル

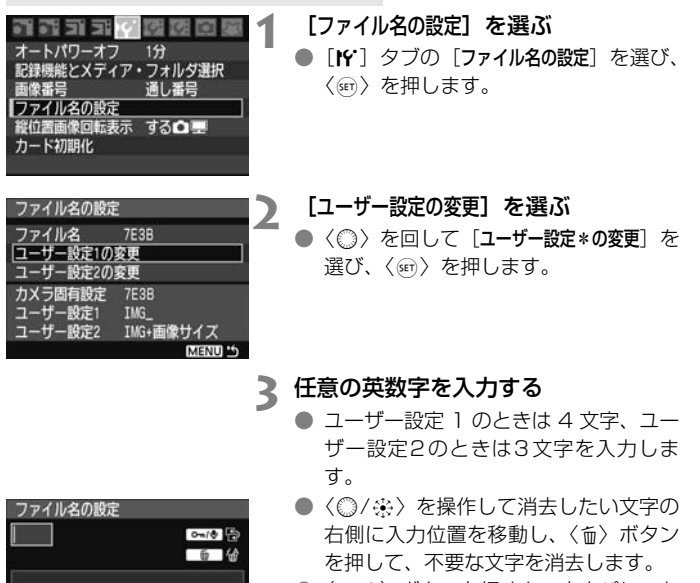

●〈⊶心〉ボタンを押すと、文字パレット の枠に色が付き、文字入力ができるよう になります。

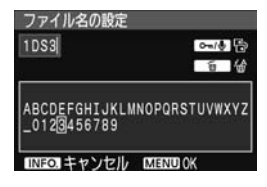

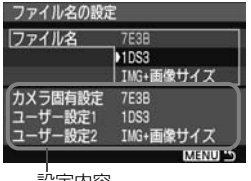

設定内容

- ●〈◎/尖〉を操作して日を移動し、希望 する文字を選び、〈6m) を押すと入力さ れます。
- 所定の文字数を入力してから、 〈MENU〉ボタンを押します。
- → 設定したファイル名が登録され、手順2 の画面に戻ります。

### **4** 登録したファイル名を選ぶ

- ●〈◎〉を回して [ファイル名] を選び、〈 (ser)〉 を押します。
- ●〈◎〉を回して登録したファイル名を選 びます。
- ユーザー設定2に登録したときは、「(登 録した3文字)\*\*\*+画像サイズ」を選び ます。

### ■ ユーザー設定2について

ユーザー設定2で登録した「\*\*\*+画像サイズ」を選択して撮影すると、そのとき 設定されていた画像サイズ (1文字) が、ファイル名の先頭から4文字目に自動 的に付加されます。付加される文字の意味は次のとおりです。

「\*\*\*L」 = L (JPEG ラージ)、RANN 「\*\*\*M」 = M1 (JPEG ミドル1)

「<sup>\*\*\*</sup>N | = M2 (JPEG ミドル2) 「<sup>\*\*\*</sup>S | = 5 (JPEG スモール)、SEXXXX</sup> パソコンなどで画像を取り込んだときに、自動付加された4文字目を読み取るこ とで、画像を開かずに画像サイズを判別することができます。なお、画像タイプ (RAW/sRAW画像、JPEG画像)は、拡張子から判別できます。

■■ ■ 「 」(アンダーバー) を1文字目に指定することはできません。 ● 拡張子は、JPEG画像が「.JPG」、RAW/sRAW画像が「.CR2」になります。

# **MENU 画像番号の付けかたを設定する ■**

4桁の画像番号は、フィルムのコマ番号に相当す るもので、撮影した順に0001~9999の画像番 号が付けられ、1つのフォルダに保存されます。画 像番号は、用途に応じて番号の付けかたを変えるこ とができます。 (例)**7E3B0001.JPG**

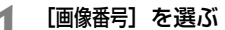

- 「K'] タブの「画像番号] を選び、〈6m〉 を押します。
- 画像器 トリセット

### **2** 画像番号の付けかたを選ぶ

●〈◎〉を回して内容を選び、〈☞) を押 します。

### **通し番号**

#### メモリーカード交換やフォルダ作成を行っても連番で保存したいとき

メモリーカード交換やフォルダ作成を行っても、画像番号9999の画像 ができるまで、連続した番号が付けられ、保存されます。複数のカード、ま たはフォルダにまたがった0001~9999までの画像を、パソコンで1つの フォルダにまとめて保存したいときなどに有効です。

ただし、交換したカードや、作成したフォルダにすでに画像が入っている ときは、その画像に付けられた番号の続き番号になることがあります。画像 を通し番号で保存したいときは、初期化したカードを使用してください。

メモリーカードを交換した場合 フォルダを変更した場合

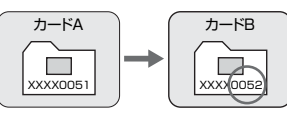

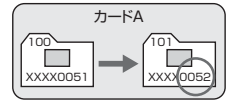

### **オートリセット**

メモリーカード交換やフォルダ作成で、画像番号を0001にしたいとき

メモリーカード交換やフォルダ作成を行って撮影すると、画像番号 0001から順に番号が付けられ、保存されます。カード単位、またはフォル ダ単位で画像を分類したいときなどに有効です。

ただし、交換したカードや、作成したフォルダにすでに画像が入っている ときは、その画像に付けられた番号の続き番号になることがあります。画像 番号0001から順に保存したいときは、初期化したカードを使用してくださ い。

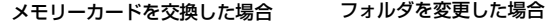

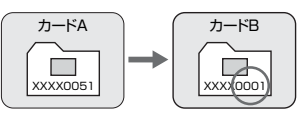

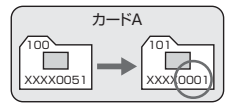

### **強制リセット**

新しいフォルダで画像番号0001から撮影したいとき

この操作を行うと、自動的に新しいフォルダが作られ、そのフォルダに画 像番号0001から順に番号が付けられ、保存されます。

前の日に撮影した画像と、今日撮影する画像を別々のフォルダに保存した いときなどに有効です。操作を行ったあとは、通し番号、またはオートリ セットの設定に戻ります。

フォルダ番号が999のときに、画像番号9999の画像が保存されると、メモリー カードに空き容量があっても撮影できなくなります。液晶モニターにカードの交 換を促すメッセージが表示されますので、新しいカードに交換するか、記録先を もう一方のカードに切り換えてください。

# **AF/ ドライブの設定**

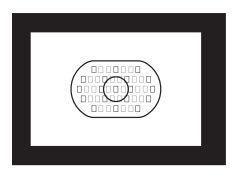

 エリアAFフレーム内には、合計45点 (19点:高精度クロス測距点、26点: アシスト測距点)のAFフレームが配置 されています。任意に選択できる19点 の中から適切なAFフレームを選択する ことにより、構図優先のAF撮影を行う ことができます。

**3**

また、撮影状況や被写体にあわせて、オートフォーカスの作動 特性を選択したり、最適なドライブモードを選択することができ ます。

 $\begin{array}{|c|}\hline\Xi&\Huge{\rightthreetimes}$  AF> はAuto Focus (オートフォーカス) の略で自動ピント合わせの ことです。〈MF〉はManual Focus (マニュアルフォーカス)の略で 手動ピント合わせのことです。

# E**: AFモードの選択**

撮影状況や被写体にあわせて、AFの作動特性を選ぶことができます。

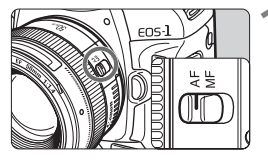

**1** レンズのフォーカスモードスイッチを 〈AF〉にする

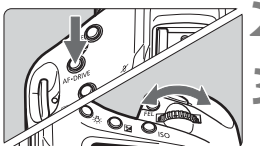

2 〈AF·DRIVE〉ボタンを押す(あ)

**3** AFモードを選ぶ

●〈*《*為〉を回してAFモードを選びます。

AI SERVO  $\rightleftarrows$  ONE SHOT

### **止まっている被写体を撮る:ワンショットAF**

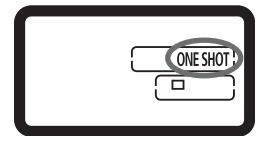

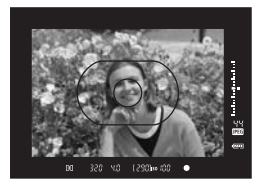

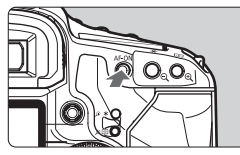

止まっている被写体の撮影に適していま す。シャッターボタンを半押しすると1回だ けピント合わせを行います。

- 被写体にピントが合うと、ピント合わせ を行ったAFフレームが赤く光り、ファ インダー内に合焦マーク〈●〉が表示さ れます。
- 評価測光のときは、ピントが合うと同時 に露出値が決まります。
- シャッターボタンを半押ししている間、 ピントが固定され、構図を変えて撮影す ることができます。
- ●<AF-ON>ボタンでもAFを行うことがで きます。

■ ● ピントが合わないとファインダー内の合焦マーク〈●〉が点滅します。この ときはシャッターボタンを全押ししても撮影できません。構図を変えて再度 ピント合わせを行うか、『AFの苦手な被写体』(p.84)を参照してください。 ● メニュー「à 電子音]を[切]に設定すると、ピントが合ったときに、合焦音 が鳴らないようになります。

### ■ フォーカスロック撮影

ワンショットAFでピントを合わせたあと、ピントを固定したまま構図を変えて撮 影する方法を「フォーカスロック撮影」といいます。エリアAFフレームに入らな い、画面の端に被写体があるときなどに行います。

### **動いている被写体を撮る:AIサーボAF**

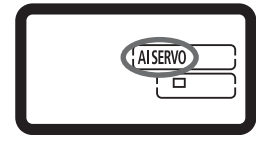

撮影距離がたえず変化する(動いている) 被写体の撮影に適しています。シャッター ボタンを半押ししている間、被写体にピン トを合わせ続けます。

- 露出は撮影の瞬間に決まります。
- ●〈AF-ON〉ボタンでもAFを行うことがで きます。

### **AIサーボAF時の動体予測機能について**

被写体がほぼ等速度でカメラに近づいてくる、または遠ざかっていくとき に、シャッターが切れる直前に正しいピントが得られるように、その被写体 の位置を予測してピントを合わせ続ける機能です。

- AF フレーム選択 (p.82) が、自動選択のときは、始めに中央の AF フ レームで被写体をとらえます。AFを行っているときに被写体が中央の AFフレームから外れても、エリアAFフレーム内で被写体をとらえてい れば、継続してピント合わせが行われます。
- AFフレームを任意選択しているときは、選択したAFフレームで動体予 測が行われます。
- AIサーボAFでは、ピントが合っても電子音は鳴りません。また、ファインダー内 の合焦マーク〈●〉も点灯しません。

# S **AFフレームの選択**

### **自動選択**

45点のAFフレームの中から、撮影状況に応じてカメラが自動的にAFフ レームを選択してピント合わせを行います。

### **任意選択**

19点のAFフレームの中から、任意の1点を手動で選択します。 狙った被 写体に確実にピントを合わせたいときや、より構図優先の迅速なAF撮影を 行いたいときに便利です。

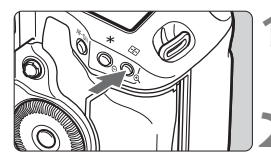

自動選択: **AF**

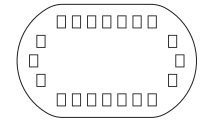

任意選択:**SEL** /**SEL AF**

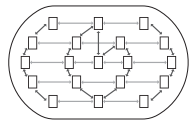

### **1** 〈S〉ボタンを押す(9)

➡ ファインダー内に現在選択されている AFフレームが表示されます。

### **2** AFフレームを選択する

- ●〈 $\langle$ 卷〉を回すとAFフレームが横方向に 移動します。外周のAFフレームがすべ て点灯すると、自動選択になります。
- ●〈◎>を回すとAFフレームが円弧状に移 動します。中央付近にあるときは、楕円 を描くように移動します。外周付近にあ るときは、外周に沿って移動し、上下で 突き当たります。
- ●〈※〉を押すと、中央AFフレームニ自 動選択を選択することができます。
- シャッターボタンを半押しすると、撮影 準備状態に戻ります。
- ● アシスト測距点 (26点) は任意選択できません。
	- ●〈※〉で中央以外のAFフレームを任意選択することはできません。
	- C.Fn III -9 「任意選択可能なAFフレーム]で、AFフレームを、内側の9点、また は外側の9点に限定することができます。(p.168)
	- C.Fn III -8 「任意選択時のAFフレーム領域拡大」で、任意選択したAFフレームだけ でなく、その左右1点、または周囲1点を有効にすることができます。(p.168)
	- よく使うAFフレームを登録し、C.Fn III -10-1、C.Fn III -6-6で、登録した AFフレームに瞬時に切り換えることができます。(p.169、166)

### **使用レンズの明るさとAF測距について**

EOS-1Ds Mark III のAFは、開放FNo.がF2.8より明るいレンズを使用 すると、より高精度なAFピント合わせを行うことができます。

#### F2.8までの明るい大口径レンズ使用時\*

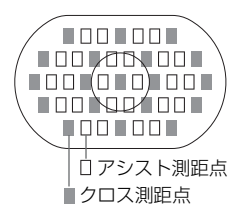

■で示した19点のAFフレームで、より 高精度なクロス測距(縦横線同時検出)を 行うことができます。クロス測距時の縦線 検出は、横線検出の約2倍の敏感度で行われ ます。残る26点のアシスト測距点では、横 線検出によるAF撮影になります。

\* EF24mm F2.8、EF28mm F2.8を除く

#### F4レンズ使用時

レンズ単体、およびエクステンダーとの組み合わせで開放FNo.がF4まで のレンズ使用時は、中央AFフレームで高精度なクロス測距(縦横線同時検 出)を行うことができます。残り18点のAFフレームと、26点のアシスト 測距点では、横線検出によるAF撮影になります。

#### F5.6レンズ使用時

同様に開放FNo.がF5.6までのレンズ使用時は、アシスト測距点を含むす べてのAFフレームで、横線検出によるAF撮影になります。

#### F8レンズ使用時

同様に開放FNo.がF8までのレンズ使用時は、中央AFフレームで横線検 出によるAF撮影ができます。中央以外のAFフレームでは、AF撮影できま せん。

**● FF70-200mm F2.8L USMとエクステンダーを組み合わせたときは、中央AFフ** レームで撮影してください。中央以外では、測距誤差が生じることがあります。

EF24mm F2.8、EF28mm F2.8使用時は、右の図に示 す13点でクロス測距ができます。残りの6点では、横線検 出によるAF撮影になります。

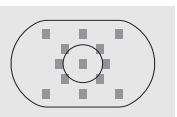

# **AFの苦手な被写体**

次のような特殊な被写体に対してはピント合わせができない(合焦マーク 〈●〉が点滅する)ことがあります。

### **ピントが合いにくい被写体**

- 明暗差 (コントラスト) が極端に低い被写体 例:青空、単色の平面など
- 非常に暗い場所にある被写体
- 極端な逆光状態にあり、かつ光の反射が強い被写体 例:反射光の強い車のボディ
- 被写体が遠いところと近いところに共存する状態 例:おりの中の動物
- 繰り返し模様の被写体 例:ビルの窓やパソコンのキーボードなど
	- これらの場合は次のいずれかの方法でピントを合わせます。
	- (1)ワンショットAF のときは、被写体とほぼ同じ距離にあるものに フォーカスロックし、構図を決めなおして撮影する。(p.81)
	- (2) レンズのフォーカスモードスイッチを〈MF〉にして手動ピント合 わせを行う。

### **手動ピント合わせ(マニュアルフォーカス)**

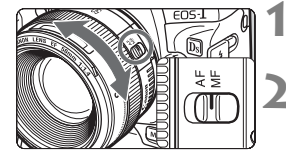

- **1** レンズのフォーカスモードスイッチを 〈MF〉にする
- **2** ピントを合わせる
	- ファインダー内の被写体がはっきり見 えるまで、レンズのフォーカスリングを 回します。

■ シャッターボタンを半押ししながら手動ピント合わせをすると、ファインダー内 にピントが合ったAFフレームと合焦マーク〈●〉が点灯します。

# R**: ドライブモードの選択**

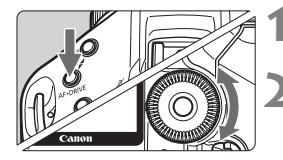

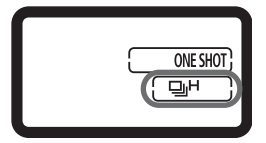

(AF·DRIVF) ボタンを押す (あ6)

- **2** ドライブモードを選ぶ
	- 上面表示パネルを見ながら〈 ① 〉を回 します。
		- □ : 1枚撮影
			- シャッターボタンを全押しする と、1枚だけ撮影します。
		- **ロ」H:高速連続撮影(**最高約5コマ/秒)
		- **Dii:低速連続撮影**(最高約3コマ/秒) **马H、马」**ともに、シャッターボ タンを全押しすると、押している 間、連続して撮影します。
		- **ぷ<sup>10</sup>: セルフタイマー撮影(10秒後)**
		- **ふ2: セルフタイマー撮影(2秒後)** 次ページを参照してください。
		- 6 :サイレント1枚撮影

作動音が〈ロ〉よりも静かな1枚 撮影です。

● ● 連続撮影を行い、内部メモリーがいっぱいになると、上面表 示パネルとファインダー内に「**buSY**」が表示され、一時的 に撮影ができなくなります。メモリーカードへの記録経過に ともない、次の撮影ができるようになりますので、シャッター ボタンを半押しして、ファインダー内右側に表示される連続 撮影可能枚数で、そのとき撮影できる枚数を確認してくださ い。

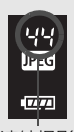

連続撮影 可能枚数

● ファインダー内と上面表示パネルに「Card \* Full **が表示さ** れたときは、必ずアクセスランプの点灯が消えてから、メモリーカードを交 換してください。

■ 電池の残量が10%程度 (p.27) になると、ドライブモードマーク (DH、D」、 u)が点滅します。

j **セルフタイマー撮影**

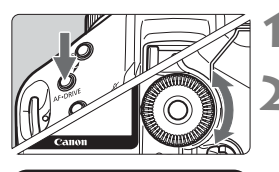

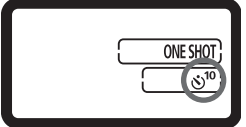

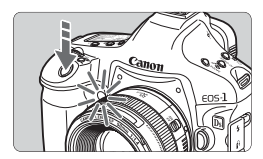

- (AF•DRIVF) ボタンを押す (あ)
- <mark>)</mark> 〈¿)º〉または〈◇¿〉を選ぶ
	- 上面表示パネルを見ながら〈◎〉を回 して、〈ふ10〉または〈ふ2〉を選びます。
		- **ぷ<sup>10</sup>:10秒タイマー**
		- l:2秒タイマー

**3** 撮影する

- ピントを合わせ、シャッターボタンを全 押しします。
- → セルフタイマーランプが点滅し、10 秒 後、または2秒後に撮影されます。
- → ヤルフタイマー作動中は、上面表示パネ ルに撮影されるまでの秒数が減算で表 示されます。
- → 撮影の2秒前になると点滅が速くなりま す。

レンズの前に立ってシャッターボタンを押すと、狙った被写体にピントが合わな くなります。

- ● セルフタイマー撮影をするときは、三脚を使用してください。
	- セルフタイマー撮影をするときは、ファインダーを見ながら、またはアイピー スシャッター(p.101)を閉じてから、撮影してください。
	- セルフタイマー撮影を途中で中止するときは、電源スイッチを〈OFF〉にし ます。
	- 自分一人だけをセルフタイマーで写すときは、自分が入る位置とほぼ同じ距 離にあるものにフォーカスロック(p.81)して撮影します。
	- 2秒タイマーは、近接(マクロ)撮影や、複写撮影時のカメラブレ(シャッ ターボタンを押したときにカメラがわずかに揺れること)を防ぐときなどに 有効です。

# **写真表現にあわせた 露出制御**

**4**

被写体や撮影目的に合わせて、撮影モードを選択したり、シャッ ター速度や絞り数値を設定して、思いどおりに撮影することがで きます。

また、EXシリーズスピードライトを使用すると、ストロボなし の通常の撮影と同じ感覚で、簡単にストロボ撮影を行うことがで きます。

あらかじめ電源スイッチを〈J〉にしてください。

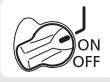

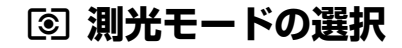

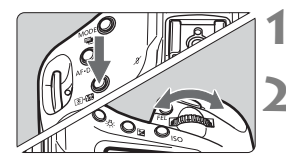

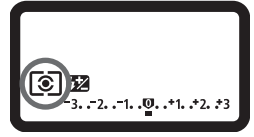

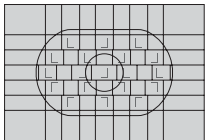

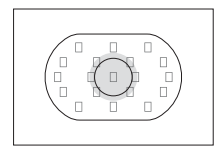

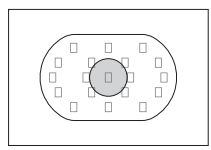

 $($  **3·52**  $\$  ボタンを押す (あ6)

### **2** 測光モードを選ぶ

- 上面表示パネルを見ながら〈《ヘ》〉を回 します。
	- q:評価測光
	- **[c]: 部分測光**
	- r:スポット測光
	- [7]: 中央部重点平均測光

### q 評価測光

このカメラの標準測光方式で、逆光撮影 を含む一般的な撮影に適しています。ファ インダー内に占める被写体の位置、明るさ、 背景、順光/逆光など、複雑な光の要素をカ メラが判断し、主被写体を適正な露出にし ます。

#### [6] 部分測光

逆光などで被写体の周辺に強い光がある 場合に有効です。ファインダー中央部の約 8.5%の範囲を測光します。

### [•] スポット測光

被写体の特定の部分を測光するときに有 効です。ファインダー中央部の約2.4%を測 光します。

**■ C.Fn I -7 [測距点連動スポット測光] を [1:する (測距点連動)] に設定すると、19点** (または9点内側/外側)のAFフレームに連動したスポット測光を行うことができ ます。(p.158)

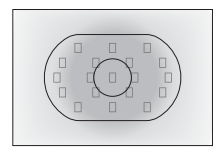

### [1] 中央部重点平均測光

ファインダー中央部に重点を置いて、画 面全体を平均的に測光します。

### **マルチスポット測光**

画面の複数の場所をスポット測光し、その場所が相対的にどのような露出 になるかを考えながら、狙いどおりの最終露出を決めることができます。

### **1** <sup>r</sup>スポット測光にする

ができます。

### 2〈FFI〉ボタンを押す(616)

- 相対的な露出レベルを知りたい場所にスポット測光範囲マークを合 わせ、〈FEL〉ボタンを押します。
- ファインダー右に、スポット測光した場所の相対的な露出レベルが表 示されます。露出値は平均値が設定されます。

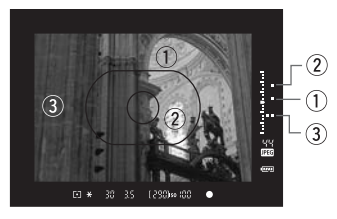

- この状態で露出補正を行うと、3点の露出レベル表示全体を見ながら、表 現意図に合わせた最終露出を決めることができます。
- 8点までスポット測光を行うことができます。 ● 露出値の記憶は次の条件で解除されます。 ・スポット測光後、16秒経過したとき ·〈MODE〉〈AF•DRIVE〉〈③·级〉〈ISO〉〈中〉〈図〉ボタンを押したとき ・撮影後、シャッターボタンから指を離したとき ● AFフレーム連動スポット測光 (C.Fn I -7-1) の状態でもマルチスポット測光

# d**: プログラムAE撮影**

被写体の明るさに応じて、カメラがシャッター速度と絞り数値を自動的に 設定します。これをプログラムAEといいます。

\* 〈P〉は、Program (プログラム)の略です。

\* AEは、Auto Exposure(オートエクスポージャー)の略で自動露出のことです。

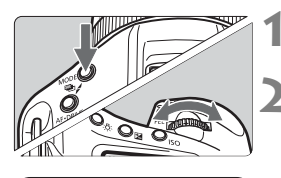

**1** 〈W〉ボタンを押す(9)

2 〈P〉を選ぶ

〈《六》(◎) を回して〈P〉を選びます。

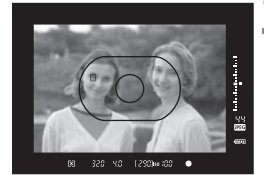

## **3** ピントを合わせる

- ファインダーをのぞいて、選択した AF フレームを被写体に合わせ、シャッター ボタンを半押しします。
- → ピントが合うと、ピント合わせを行った AFフレームが赤く光り、ファインダー 内右下に合焦マーク〈●〉が点灯します。 (ワンショットAF+AFフレーム自動選 択時)
- → シャッター速度と絞り数値が自動的に 決まり、ファインダー内と上面表示パネ ルに表示されます。

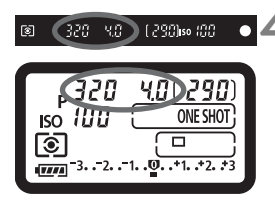

### **4** 表示を確認する

● シャッター速度と絞り数値が点滅して いなければ、適正露出です。

#### **5** 撮影する

● 構図を決め、シャッターボタンを全押し します。

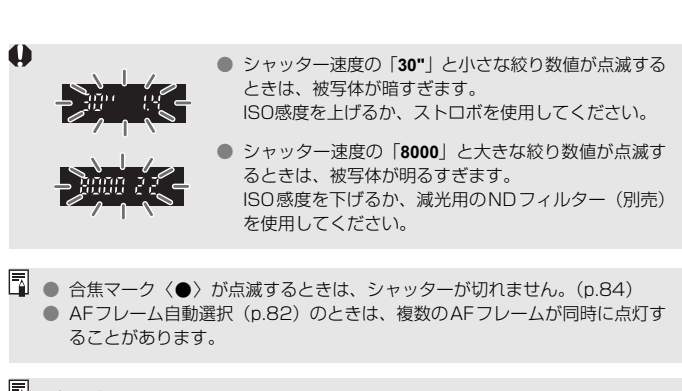

### ■ プログラムシフトについて

- プログラムAEのときは、自動的に設定されたシャッター速度と絞り数値の組 み合わせ(プログラム)を、同じ露出のままで自由に変えることができます。 これをプログラムシフトといいます。
- プログラムシフトは、シャッターボタンを半押ししてから、希望するシャッ ター速度、または絞り数値が表示されるまで〈6〉を回します。
- プログラムシフトは、撮影すると自動的に解除されます。
- ストロボを使用するとプログラムシフトはできません。

# s**: シャッター速度を決めて撮る**

シャッター速度を設定すると、被写体の明るさに応じて、カメラが適正露 出に必要な絞り数値を自動的に設定します。これをシャッター優先AEとい います。シャッター速度を速くすると、動きの速い被写体の瞬間をとらえる ことができます。逆にシャッター速度を遅くすると、流動感を表現すること ができます。

\* 〈Tv〉は、Time value(タイムバリュー)の略で時間量のことです。

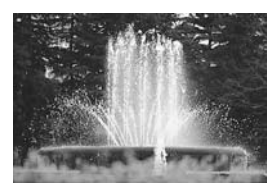

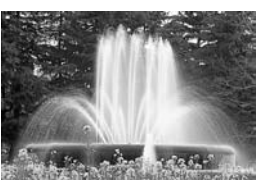

速いシャッター速度 アンチング 遅いシャッター速度

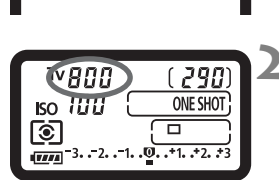

Tv

### **1** 〈s〉を選ぶ

〈MODE〉ボタンを押し、〈《含/ ①〉を 回して〈Tv〉を選びます。

#### **2** シャッター速度を設定する

● 上面表示パネルを見ながら〈*@*^^〉を回 します。

### **3** ピントを合わせる

- シャッターボタンを半押しします。
- → 絞り数値が自動的に決まります。

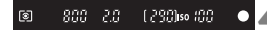

### **4** 表示を確認して撮影する

● 絞り数値が点滅していなければ適正露 出です。

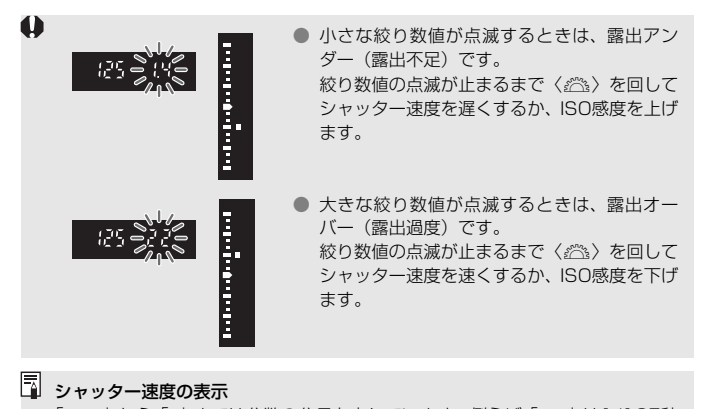

「**8000**」から「**4**」までは分数の分母を表しています。例えば「**125**」は1/125秒 を表しています。また、「**0"5**」は0.5秒を、「**15"**」は15秒を表しています。

# f**: 絞り数値を決めて撮る**

絞り数値を設定すると、被写体の明るさに応じてカメラが適正露出に必要 なシャッター速度を自動的に設定します。これを絞り優先AE といいます。 絞り数値を大きくする(絞りを閉じる)と、ピントの合う範囲が前後に広く なります。逆に絞り数値を小さくする(絞りを開く)と、ピントの合う範囲 が狭くなります。

\* < Av> は、Aperture value (アパーチャーバリュー)の略で開口量のことです。

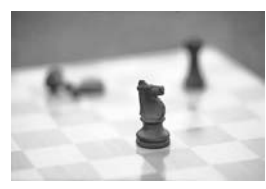

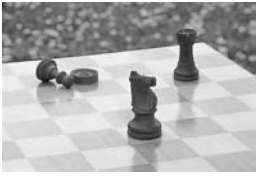

小さい絞り数値 大きい絞り数値

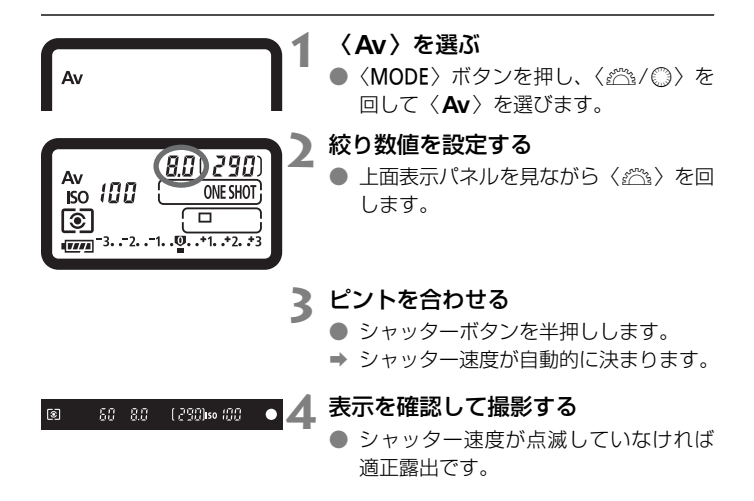

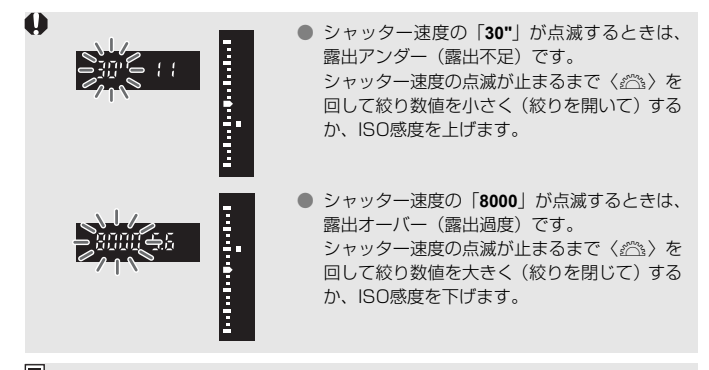

### 絞り数値の表示

数字が大きくなるほど、レンズの絞り径は小さくなります。表示される絞り数値 はレンズによって異なります。カメラにレンズが付いていないときは、表示が 「**00**」になります。

### **ピントの合う範囲を確認する**

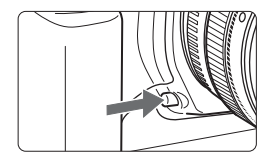

絞り込みボタンを押すと、そのとき設定 されている絞り数値で絞り込みが行われ、 被写界深度(ピントの合う範囲)をファイ ンダーで確認できます。

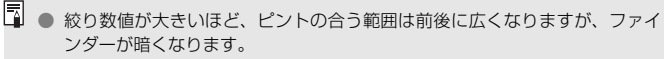

- 被写界深度の効果がわかりにくいときは、絞り込みボタンを押したまま〈《へ》〉 を回してください。
- 絞り込みボタンを押すと、露出が固定された (AFロック)状態になります。

# a**: 自分で露出を決めて撮る**

自分でシャッター速度や絞り数値を決めて撮影するときに設定します。露 出は、ファインダー内の露出レベル表示を参考にしたり、市販の露出計を利 用して自分で任意に決めます。これをマニュアル露出といいます。 \* 〈M〉は、Manual (マニュアル) の略です。

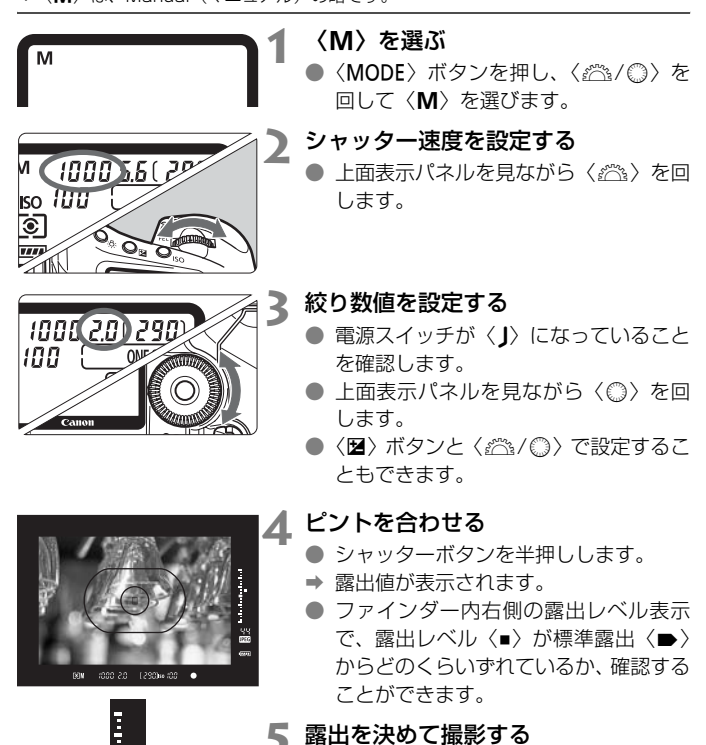

● 露出レベル表示を確認し、任意のシャッ ター速度、絞り数値を設定します。

# O **自分の好みに露出を補正する**

**The Second Contract of Second Contract** 

**The company's company's company's company's company's company's company's company's company's company's company's company's company's company's company's company's company's company's company's company's company's company** 

プラス補正

ŷ.

マイナス補正

カメラが決めた標準的な露出を意図的に変えることを露出補正といいま す。露出を明るめ(プラス補正)にしたり、暗め(マイナス補正)にして撮 影することができます。補正できる範囲は、1/3段ステップ±3段です。

#### **1** 露出表示を確認する

シャッターボタンを半押しして、露出レ ベル表示を確認します。

### **2** 補正量を設定する

- 源スイッチが〈 」〉になっていること を確認します。
	- ファインダー内、または上面表示パネル を見ながら〈5〉を回します。
- ●〈◎〉の操作は、シャッターボタン半押 し中か、半押し後のタイマー (あ6) 作 動中に行います。
- → 補正を行うと、ファインダー内に〈と〉 マークが点灯します。
- 露出補正を解除するときは、 露出レベル 〈■〉を標準露出指標(〈■〉または〈1)) の位置に戻します。

**3** 撮影する

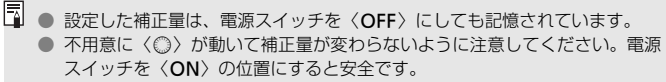

<sup>●〈</sup>図〉ボタンを押したあと、〈《含/ ○〉を回して設定することもできます。

# h **露出を自動的に変えて撮る/AEB撮影**

1/3段ステップ±3段の範囲で、自動的にシャッター速度、または絞り数 値を変えながら3 枚の画像を撮影することができます。これをAEB撮影と いいます。

\*AEBは、Auto Exposure Bracketing(オートエクスポージャーブラケティング) の略です。

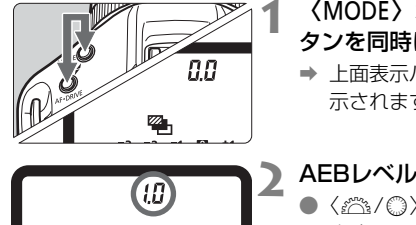

### **(MODF) ボタンと〈AF•DRIVF〉ボ** タンを同時に押す (あ)

**⇒ 上面表示パネルに〈@A〉と「0.0**」が表 示されます。

### **2** AEBレベルを設定する

- ●〈6/5〉を回してAEBレベルを設定し ます。
- 「1.0」がAEBステップ量、〈■〉がAEB レベルです。

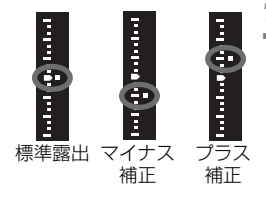

### **3** 撮影する

- 設定しているドライブモードに従って、 標準露出→マイナス補正→プラス補正 の順に撮影されます。
- 3枚撮影後でも、AEB撮影は解除されま せん。解除するときは、AEBステップ量 を「**0.0**」に戻します。

 $\begin{bmatrix} \begin{array}{ccc} \hline \ \hline \ \hline \ \end{array} \end{bmatrix}$   $\bullet$  AEB撮影中は、ファインダー内の〈 $\bigstar$ 〉と、上面表示パネルの〈名〉が点滅 します。

- 電源スイッチ〈OFF〉、ストロボ充電完了で、AEB設定が自動解除されます。
- 撮影モードが「**buLb**」のとき、およびストロボ使用時は、AEB撮影できません。
- ドライブモードが〈ロ〉〈S〉のときは、シャッターボタンを3回押して撮影 します。〈DIH〉〈DI」〉のときは、シャッターボタンを全押ししたままにす ると、3枚連続撮影して自動的に停止します。〈ぷ。〉〈◇2〉のときは、10秒 後または2秒後に3枚連続撮影されます。

<sup>●</sup> 露出補正と組み合わせて、AEB撮影を行うこともできます。

# A **露出を固定して撮る/AEロック撮影**

ピントと露出を別々に決めたいときや、同じ露出で何枚も撮影するときに 使用します。〈A〉ボタンを押して露出を固定したあと、構図を変えて撮影 します。これをAEロック撮影といいます。逆光下の撮影などで有効です。

# 图 \* 320 10 1,290 so (00

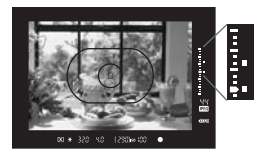

### **1** ピントを合わせる

- シャッターボタンを半押しします。
- ➡ 露出値が表示されます。

#### $\langle$  **X**  $\rangle$  ボタンを押す (あ6)

- **⇒ ファインダー内に〈¥〉が表示され、露** Hが固定 (AEロック) されます。
- ●〈¥〉ボタンを押すたびに、そのときの 露出がAEロックされます。

### **3** 構図を決めて撮影する

- AE ロックした露出値と新しい露出値が ファインダー内の右側にリアルタイム で表示されます。
- 連続して AE ロック撮影をするときは、 〈A〉ボタンを押しながら、シャッター ボタンを押します。

### **AEロックの効果について**

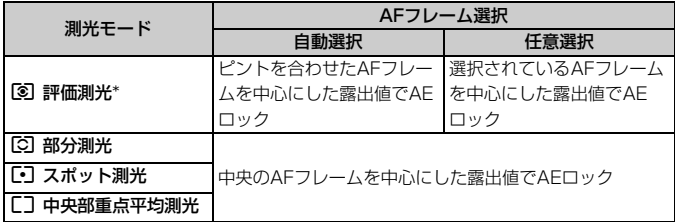

\* レンズのフォーカスモードスイッチが〈MF〉ときは、中央のAFフレームを中心にし た露出値でAEロックします。

# **長時間露光(バルブ)撮影**

シャッターボタンを押している間、シャッターが開いたままになり、 シャッターボタンから指を離すと閉じます。これをバルブ撮影といいます。 夜景や花火、天体の撮影など長時間の露光が必要なときに設定します。

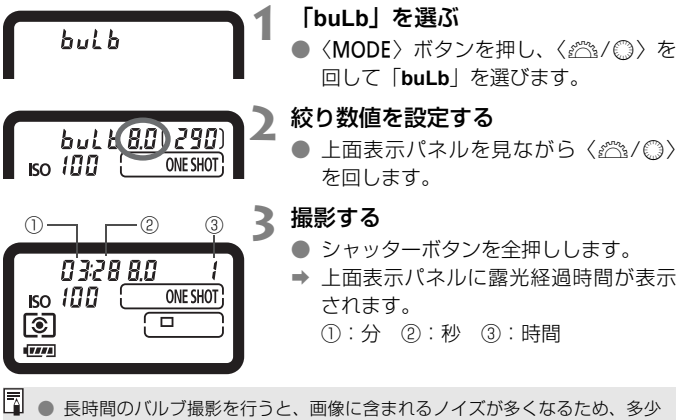

- ザラついた画像になることがあります。
	- バルブ撮影を行うときは、リモートスイッチRS-80N3 (別売)や、タイマー リモートコントローラー TC-80N3(別売)の使用をおすすめします。
	- C.Fn II -1 「長秒時露光のノイズ低減】を「1:自動]または「2:する]に設定する と、長秒時露光時に発生するノイズを軽減することができます。(p.161)

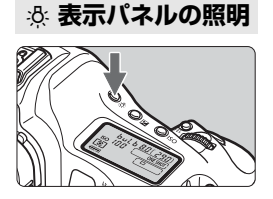

〈U〉ボタンを押すたびに、上面/背面表 示パネルの照明が点いたり、消えたりしま す(あ6)。バルブ撮影時は、シャッターボ タン全押しで照明が消えます。

### **アイピースシャッターについて**

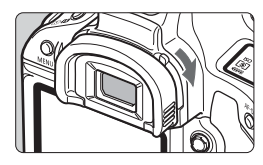

ファインダーから目を離して撮影する と、ファインダーから入った光の影響に よって、適切な露出で撮影できないことが あります。そのようなときは、アイピース シャッターレバーを矢印の方向に操作し て、ファインダーを遮光します。

### **リモートスイッチの取り付け方**

リモートスイッチRS-80N3 (別売)や、タイマーリモートコントロー ラー TC-80N3 (別売)など、N3タイプの端子を持つEOS用アクセサリー をカメラに取り付けて撮影することができます。

なお、アクセサリーの操作方法については、各アクセサリーの使用説明書 を参照してください。

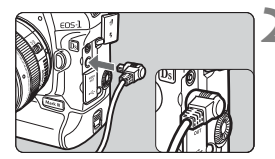

**1** 端子カバーを開ける

● 上側のカバーを開きます。

- **2** リモコン端子にプラグを取り付ける
	- 図のように取り付けます。
	- 取り外すときは、プラグの銀色の部分を つまんで引き抜きます。

## **ミラーアップ撮影**

セルフタイマー撮影や、リモートスイッチを使用した撮影でも、カメラブ レ防止に十分な効果がありますが、超望遠レンズを使用した撮影や、近接 (マクロ)撮影で、撮影時の機械的な振動(ミラーショック)が気になると きは、ミラーアップ撮影という方法を使います。

C.Fn III -15 [ミラーアップ撮影] を [1:する] または [2:する (SETボタン でダウン)]に設定すると(p.170)、ミラーアップ撮影ができます。

### **1** ピントを合わせ、シャッターボタンを全押しする

→ ミラーが上がり、上面表示パネルの〈√ア〉が点滅します。

### **2** 再度シャッターボタンを全押しする

- ➡ 撮影が行われます。
- [1] 設定時は、撮影と同時にミラーが下がります。
- [2]設定時は、撮影後もミラーが上がったままになります。ミラーを 下げるときは〈0〉を押します。
- 情天の真夏の海岸や、スキー場のように極端に明るいところでミラーアップ 撮影を行うときは、ミラーアップ安定後、速やかに撮影してください。
	- ミラーアップ撮影時は、レンズを太陽に向けないでください。太陽の熱で シャッター幕が焼けて損傷する恐れがあります。

● バルブ撮影とセルフタイマーを併用してミラーアップ撮影を行うときは、 シャッターボタンを全押しし続けてください(タイマー作動秒時+バルブ撮 影時間)。タイマー作動中の10秒/2秒の間に、シャッターボタンから指を離 すと、シャッターが切れたような音がしますが、実際は撮影されていません。

- ■■ [1:する]設定時に、ドライブモードが連続撮影に設定されていても、1 枚撮 影になります。[2:する (SETボタンでダウン)]設定時は、設定したドライブモー ドで撮影されます。
	- セルフタイマー〈810〉または〈82〉を使用すると、10秒後、または2秒後 に撮影されます。
	- ミラーアップしてから撮影を行わず、30秒経過すると、ミラーが自動的に下 がります。
	- ミラーアップ撮影を行うときは、リモートスイッチRS-80N3 (別売) やタイ マーリモートコントローラー TC-80N3(別売)の使用をおすすめします。

# **ストロボを使った撮影**

### **EXシリーズスピードライト使用時**

EXスピードライト(別売)を使用すると、ストロボなしの通常の撮影と同 じ感覚で、次のストロボ撮影を簡単に行うことができます。操作方法につい ては、EXスピードライトの使用説明書を参照してください。

### ●E-TTL II 自動調光

E-TTL II は、調光制御方式の改善とレンズ距離情報の活用により、従 来のE-TTL(プリ発光・記憶式評価調光)以上の高精度ストロボ調光を 実現した自動調光システムです。このカメラでは、どのEXスピードライ トを使用しても、E-TTL II 自動調光撮影を行うことができます。

### ・ハイスピードシンクロ(FP発光)

ハイスピードシンクロを使用すると、1/250秒より速いシャッター 速度でもストロボ撮影ができるようになります。

### ・FE(Flash Exposure)ロック

カメラの〈FEL〉ボタンを押すと、被写体の任意の部分のストロボ露出 を適正にする、FEロック撮影ができます。

### ・ストロボ調光補正

露出補正と同じ感覚で、ストロボ光の発光量を補正することができま す。補正できる範囲は、1/3段ステップ±3段です。

カメラ側から設定するときは、カメラの〈30•528〉ボタンを押したあ と、〈5〉を回します。

### ・FEB(Flash Exposure Bracketing)撮影

自動的にストロボの発光量を変えながら3枚の撮影を行うことができ ます(FEB対応ストロボのみ)。設定できる範囲は、1/3段ステップ±3 段です。FEB撮影中は、ファインダー内の〈 < > が点滅します。

### ・ワイヤレス多灯・E-TTL II 自動調光撮影

カメラに直接取り付けたときと同じ感覚で、上記すべての機能を活用 したワイヤレス多灯・E-TTL II 自動調光撮影ができます(ワイヤレス対 応ストロボのみ)。接続コードが不要なため、自由で高度なライティング が可能です。

### 3 **ストロボ機能設定、ストロボカスタム機能設定について**

カメラからの外部ストロボ機能設定に対応した、EXスピードライト(例: 580EX II ) を装着したときは、カメラのメニュー画面から、ストロボの発 光モードや、FEB、シンクロ設定(先幕/後幕)、ワイヤレス設定などの機能 設定と、ストロボカスタム機能の設定/解除を行うことができます。

設定を行う前に、ストロボの電源を入れてください。 設定内容については、カメラからの外部ストロボ機能設定に対応した、EX スピードライトの使用説明書を参照してください。

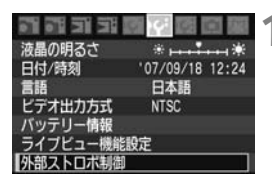

#### 外部ストロボ制御 ストロボ機能設定 ストロボカスタム機能設定 ストロボカスタム機能一括解除

#### ストロボ機能設定

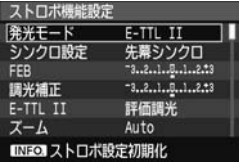

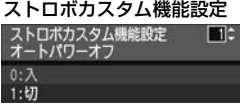

### **1** [外部ストロボ制御]を選ぶ

- [if)タブの「外部ストロボ制御]を選び、 〈0〉を押します。

### [ストロボ機能設定]または [ストロボカ スタム機能設定] を選ぶ

- ●〈◎〉を回して項目を選び、〈6m〉を押 します。
- **3** ストロボの機能を設定する
	- 項目を選び、機能を設定します。操作方 法は、カメラのメニュー機能の設定と同 じです。
	- ストロボ機能設定画面で表示される内 容や、設定できる項目は、設定されてい る発光モードや、ストロボカスタム機能 の設定状態などにより異なります。
	- ストロボ機能設定画面で〈INFO.〉ボタ ンを押すと、ストロボの設定を初期化す ることができます。

### 3 ストロボメータードマニュアル撮影について

手動で調光レベルを決める近接撮影向けの機能です。マニュアル発光できるEXシ リーズスピードライトと18%標準反射板を使って、次のように撮影します。

- 1. カメラとストロボの機能を設定する
	- ・カメラの撮影モードを〈M〉、または〈Av〉にします。
	- ・ストロボの発光モードをマニュアル発光にします。
- 2. ピントを合わせる
	- ・手動で被写体にピントを合わせます。
- 3. 18%標準反射板をセットする
	- ・標準反射板を被写体の位置に置きます。
	- ・ファインダー内の中央部スポット測光範囲の領域全体に、標準反射板がく るようにします。
- 4. 〈FEL〉ボタンを押す (616)
- 5. 調光レベルを設定する
	- ・調光レベルが標準露出指標の位置にくるように、ストロボのマ ニュアル発光量と、カメラの絞り数値を設定します。
- 6. 撮影する
	- ・標準反射板を取り除いて撮影します。

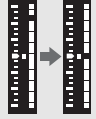

- ● ストロボ側で調光補正が設定されているときは、カメラ側から(〈<mark>③・62</mark>〉ボ タン、およびストロボ機能設定画面で)調光補正を行うことはできません。同 時に設定されているときは、ストロボ側の設定が優先されます。
	- AF でピントが合わせにくいときは、必要に応じてEOS 用外部ストロボ(AF 補助光投光機能を持つ外部ストロボのみ)から、AF補助光が被写体に向けて 自動投光されます。
	- EOS 用外部ストロボの AF 補助光でピントが合わないときは、中央の AF フ レームを選択してください。外部ストロボの機種により、中央以外のAFフレー ムではピントが合わないことがあります。
	- このカメラは、EXスピードライトの全機能が使用できる「Aタイプカメラ」に 属しています。
	- ストロボ機能設定の [E-TTL II] はC.Fn II -4 (p.162)、「ストロボの発光]は C.Fn II -6 (p.163) と設定が連動します。
	- ストロボ機能設定に対応していないEXスピードライト使用時は、「ストロボ機能 設定]の内、[E-TTL II]「調光補正]の項目のみ設定できます。 (一部のEXスピードライトでは、[シンクロ設定]も設定可能)

### **EXシリーズ以外のキヤノン製スピードライト使用時**

- EZ/E/EG/ML/TL スピードライトを、TTL または A-TTL 自動調光モー ドに設定して撮影すると、常時フル発光します。カメラの撮影モードを マニュアル露出、または絞り優先 AE に設定し、絞り数値を変えて撮影 してください。
- マニュアル発光機能を持つスピードライト使用時は、マニュアル発光 モードで撮影してください。
- EX スピードライト使用時に、ストロボのカスタム機能で、調光方式が TTL 自動調光に設定されていると、常時フル発光します。

### **汎用ストロボを使った撮影**

#### 同調シャッター速度

小型の汎用ストロボは1/250秒以下で同調します。スタジオ用の大型ス トロボは、小型の汎用ストロボに比べ閃光時間が長く、機種により閃光時間 が異なるため、1/125~1/30秒程度を目安に、あらかじめストロボが正 しく同調するかどうか、確認してから撮影してください。

### シンクロ端子について

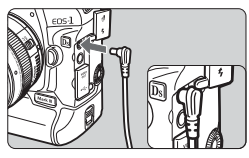

- シンクロ端子を利用して、シンクロコー ド付きのストロボを使用することがで きます。端子には、コードの抜け落ちを 防止するロックねじが付いています。
- シンクロ端子には極性はありません。シ ンクロコードの極性に関係なく、そのま ま使用することができます。
- ◆ 他社製の特定のカメラ専用のストロボ、およびストロボ用付属品を使用する と、カメラが正常な機能を発揮しないばかりでなく、故障の原因となります。
	- シンクロ端子に 250V 以上の電圧がかかるストロボを使用しないでください。
	- 高圧ストロボをアクセサリーシューに取り付けて使用しないでください。発 光しないことがあります。
- アクヤサリーシューとシンクロ端子にそれぞれストロボを接続して、同時に使用 することもできます。

# **ライブビュー撮影**

**5**

カメラの液晶モニターや、パソコンの画面に表示されるリアル タイム映像を見ながら撮影することができます。この撮影方法を 「ライブビュー撮影」といいます。

- ハードディスクタイプのカードの使用はおすすめできません。メモ リーカードを使用してください。 ● ライブビュー撮影を長時間継続すると、カメラ内部の温度が上昇し
	- て、撮影画像の画質が低下する恐れがあります。撮影しないときは、 こまめにライブビュー撮影を終了してください。
	- 長秒時露光を行うときは、ライブビュー撮影を一旦終了し、数分間 経ってから撮影してください。
	- ●〈 郦 〉マーク(カメラ内部の温度上昇に関する注意)が画面に表示 されたときは、ライブビュー撮影を終了してください。
	- ハードディスクタイプのカード使用時に〈 調〉 マークが表示され た状態で撮影を継続すると、自動的に終了することがあります。そ のときは、カメラ内部の温度が下がるまで、撮影ができなくなりま す。

# **ライブビュー撮影**

ファインダーの代わりに、カメラの液晶モニターを見ながら撮影すること ができます。液晶モニターに表示されたリアルタイム映像を、5倍、10倍 に拡大して、より厳密なピント合わせを行うことができます。カメラを三脚 などに固定して、静物を撮影するときなどに有効です。

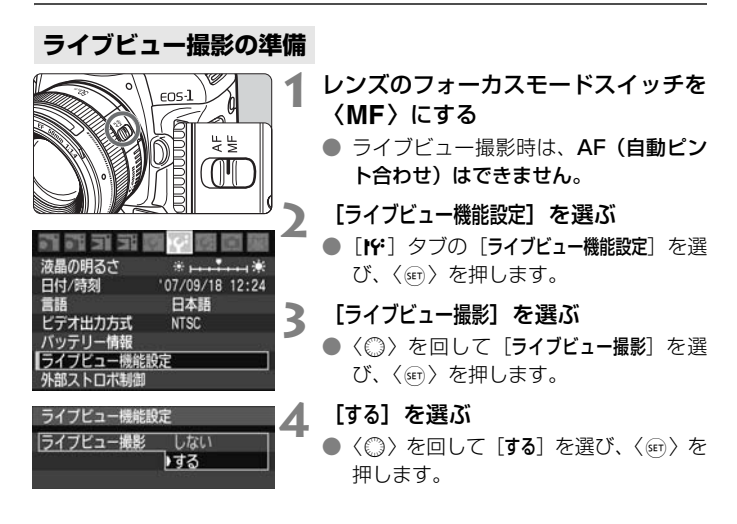

ライブビュー撮影時は、レンズを太陽に向けないでください。太陽の熱でカメラ の内部が損傷する恐れがあります。

コンパクトデジタルカメラのように、カメラを手で持って液晶モニターを見なが ら撮影すると、手ブレにより、鮮明な画像が得られないことがあります。ライブ ビュー撮影を行うときは、三脚の使用をおすすめします。

### 5 リモートライブビュー撮影について

付属ソフトウェアがインストールされたパソコンにカメラを接続すると、パソコ ンの画面を見ながらリモート撮影することができます。詳しくは、ソフトウェア 使用説明書(CD-ROM)を参照してください。
#### **液晶モニターに映像を表示する**

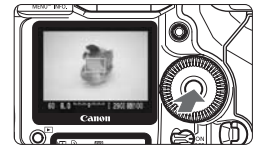

撮影準備状態で〈687)を押す

- → 液晶モニターにリアルタイム映像が、視 野率約100%で表示されます。
- 付属のビデオケーブルを使用して、テレ ビに映像を表示することもできます。  $(n 120)$

ライブビュー表示中に、カメラの向きを変えると、映像が一瞬適切な明るさで表 示されないことがあります。そのときは、適切な明るさで安定して表示されるよ うになってから撮影してください。 明るさが安定しない状態で撮影すると、露出設定のとおりに撮影されない(露出 アンダー /オーバーになる)ことがあります。

■ 表示中に光源(照明光)が変化すると、画面がちらつくことがあります。そのと きは、〈☞〉を押して一旦撮影を終了し、(撮影する光源下で) もう一度〈☞〉を 押して撮影を再開してください。

#### **撮影機能を設定する**

ファインダー撮影時と同じように、上面/背面表示パネルや、液晶モニター を見ながら、撮影機能(撮影モード、ドライブモード、メモリーカード選 択、画像サイズ、ISO感度、ピクチャースタイル、ホワイトバランス、露出 補正、AEB、AEロック、ストロボ調光補正など)の設定を行うことができ ます。

- ● 測光モードは変更できません。撮像素子を使用した(フォーカスフレーム連 動の)評価測光になります。
	- 連続撮影を行うこともできます。
	- 測光タイマー、および〈\*> ボタンによるAEロックは、タイマー機能により 16秒間保持されます。
	- ホワイトバランス、メモリーカード、画像サイズの設定を行うときは、〈FUNC.〉 ボタンを押して、〈5〉〈6〉で設定してください。
	- 超望遠レンズに搭載されている、フォーカスプリセット機能は使用できませ  $h_{\alpha}$

## **拡大して手動でピントを合わせる**

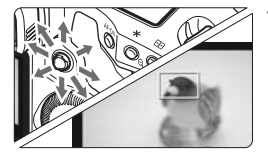

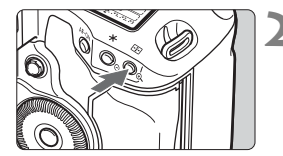

拡大率:約10倍

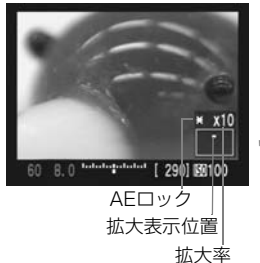

- **1** ピントを合わせたい位置にフォーカス フレームを移動する
	- 全画面表示の状態で、〈※〉を操作して フォーカスフレームを移動します。 〈9〉をまっすぐ押すと、画面中央に戻 ります。
- **2 〈Q〉ボタンを押す** 
	- → フォーカスフレーム内が拡大されます。
	- → 全画面表示のときの露出が AEロックさ れ、シャッター速度と絞り数値がオレン ジ色で表示されます。
	- ●〈4〉ボタンを押すたびに、次のように 画面が切り換わります。
		- 全画面表示 → 約5倍 → 約10倍

## **3** 手動でピントを合わせる

● 液晶モニターに表示されている映像を 見ながら、レンズのフォーカスリングを 回して、手動でピントを合わせます。

**●** 高温・高ISO感度・長時間露光の条件でライブビュー撮影を行うと、画像にノ イズや色ムラが発生することがあります。

- 連続撮影時は、1枚目を撮影したときの露出で2枚目以降が撮影されます。連 続撮影中に構図を変更すると、露出が合わない恐れがあります。
- カメラを操作しない状態が続くと、メニュー「K オートパワーオフ]の設定時 間で電源が自動的に切れます。(p.45)
- ● 拡大表示中に〈\*> ボタンを押しても、露出の更新は行われません。 ● 5倍、10倍拡大時は、手動でピントが合わせやすいように、映像のシャープ ネスが、実際の設定よりも強くかかった状態で表示されることがあります。

#### **撮影する**

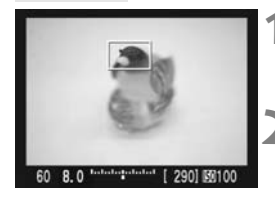

#### **1** 構図を確認する

●〈4〉ボタンを押して、全画面表示の状 態で構図を確認します。

**2** 表示を確認する

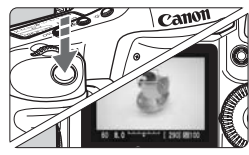

**3** 撮影する

- シャッターボタンを全押しします。
- ➡ 撮影が行われ、液晶モニターに撮影した 画像が表示されます。
- → 表示が終わると、自動的にライブビュー 撮影に戻ります。
- 撮影を終了するときは、映像が表示され た状態で〈6m> を押します。
- ■■ 絞り込みボタンを押すと、撮影露出のイメージと被写界深度(ピントの合う 範囲)を確認することができます。
	- ストロボ撮影を行うこともできます。ただし、FE ロック、モデリング発光、 テスト発光はできません。また、ストロボ側でストロボのカスタム機能を設 定することはできません。
	- 580EX II 使用時は、ワイヤレス設定の切り換えはできません。
	- 低輝度、高輝度条件下では、映像が適切な明るさで表示されないことがあり ます。また、同条件下で絞り込みボタンを押したときも、露出設定に応じた 明るさで表示されないことがあります(〈 【 ) マーク点滅)。ただし、撮影 を行うと、露出設定どおりに記録されます。
	- 太陽など極端に明るい光源が画面内にあるときは、明るい部分が黒っぽくつ ぶれたように表示されることがあります。ただし、撮影を行うと、その部分 は明るい状態で正しく記録されます。
	- シャッターボタンを全押ししてから、実際に撮影されるまでの時間が、ファ インダー撮影時に比べて少し長くなります。
	- シャッターボタンを全押しすると、シャッターが2回切れた音が (ストロボ撮 影時は、ミラー /シャッター作動音が複数回)しますが、撮影枚数は1枚です。

## **情報表示について**

●〈INFO.〉ボタンを押すと、押すたびに、情報表示内容が切り換わります。

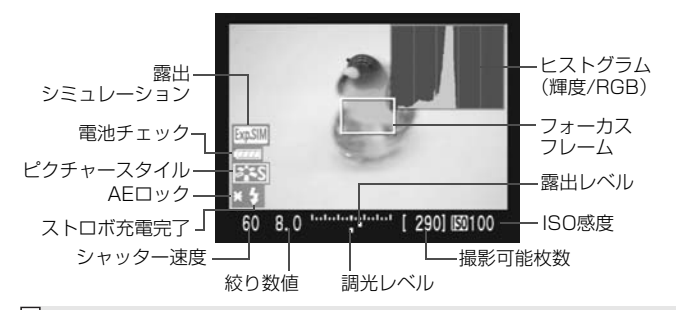

- **● [෦۴ ライブビュー機能設定**] の [グリッド] を [する] に設定すると、格子線が表示 され、水平、垂直の傾きを確認しながら撮影することができます。
	- C.Fn IV -14 [**アスペクト比情報の付加**] を設定すると、設定した比率に応じた縦 線が画面に表示され、6×6cm、6×4.5cm、4×5 inchなどのフィルム式 の中判/大判カメラと同じ構図で撮影することができます。(p.176)
	- C.Fn IV -16 [ライブビュー露出シミュレーション] を [1:する(撮影露出イメージ表示)] に設定すると、露出設定に応じた明るさで表示され、撮影前に露出のイメー ジを把握することができます。(p.176)
	- ヒストグラム (p.116) は、C.Fn IV -16-1設定時のみ表示されます。ただ し、ストロボ使用時、バルブ設定時は、ヒストグラムがグレーで表示されま す。なお、低輝度、高輝度条件下ではヒストグラムが適切に表示されないこ とがあります。
	- 絞り込みボタンを押したとき、またはC.Fn IV -16-1設定時は、露出シミュ レーション状態を表す、〈 〉マークが表示されます。
	- ライブビュー撮影時に〈 M > マーク (温度上昇に関する注意) が画面に表示 されたときは、107ページを参照してください。

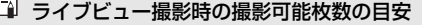

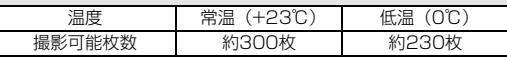

・上記撮影可能枚数は、フル充電のLP-E4使用、CIPA(カメラ映像機器工業会) の試験基準によります。

 $\blacksquare$ 

# **画像の再生**

**6**

撮影した画像をカメラで再生・消去する方法や、CFカードとSD カード間で画像をコピーする方法などを説明します。

他の機器で撮影・記録された画像について

このカメラ以外で撮影された画像や、このカメラで撮影したあとにパソコ ンなどで画像を加工したり、ファイル名を変更した画像は、カメラで正常 に表示できないことがあります。

## **▶ 画像を再生する**

**1枚表示**

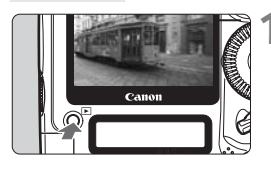

**1** 画像を再生する

- ●〈▶〉ボタンを押します。
- → 最後に撮影した画像、または最後に再生 した画像が表示されます。

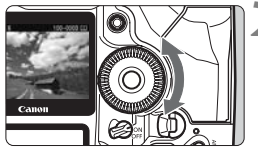

#### **2** 画像を選ぶ

- ●〈◎〉を左に回すと、最後に撮影した画 像から新しい順に画像が切り換わりま す。右に回すと、古い画像から順に新し い画像が表示されます。
- ●〈INFO.〉ボタンを押すたびに、表示形式 が切り換わります。

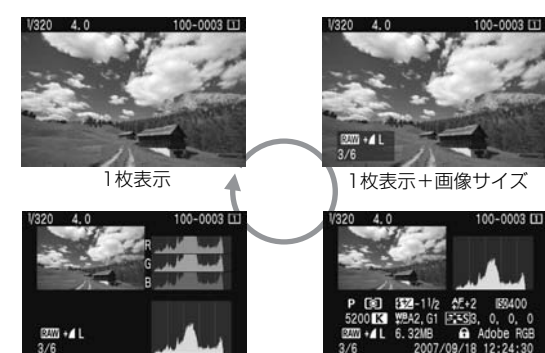

ヒストグラム表示

撮影情報表示

## **3** 再生を終了する

●〈▶〉ボタンを押すと再生が終了し、撮 影準備状態に戻ります。

## **撮影情報の内容**

### **1枚表示+画像サイズ**

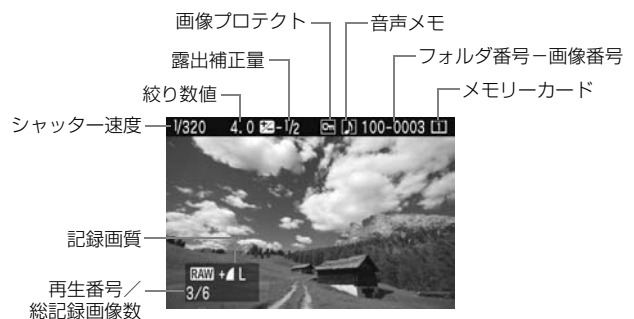

### **撮影情報表示**

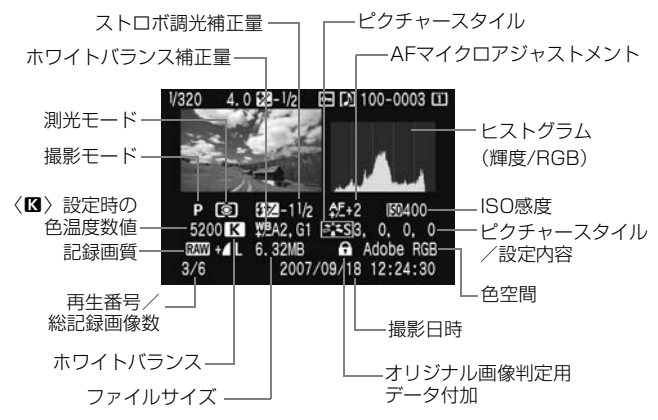

EN RAW+JPEG、またはsRAW+JPEGの設定で撮影した画像は、JPEG画像のファ イルサイズが表示されます。

#### ● ハイライト警告表示ついて

メニュー「ヨ ハイライト警告表示]を「する]に設定すると、露出オー バーで白飛びした部分が点滅表示します。階調を再現させたい部分が点 滅しているときは、露出をマイナス補正して、もう一度撮影すると良い 結果が得られます。

#### ● AFフレーム表示ついて

メニュー「Ei AFフレーム表示]を「する]に設定すると、撮影情報表示、 ヒストグラム表示のときに、ピント合わせを行ったAFフレームが赤い枠 で表示されます。なお、AFフレーム自動選択のときは、AFフレームが 複数同時に表示されることがあります。

#### ● ヒストグラムについて

ヒストグラムには、露出レベルの傾向と全体の階調を確認できる輝度 表示と、色の飽和と階調を確認できるRGB表示があります。表示の切り 換えは、メニュー [2 ヒストグラム]で行います。

#### [輝度]表示

このヒストグラムは、横軸に明るさ(左:暗、右: 明)、縦軸に明るさごとの画素数を積み上げたグラフ で、画像の輝度分布を表しています。画面の中の「暗 い成分 ほどグラフの左寄りに積み上げられ、「明るい 成分」ほどグラフの右寄りに積み上げられて表示され ます。横軸の左端に積み上げられた成分は黒くつぶれ、 右端に積み上げられた成分は白く飛びます(ハイライ ト)。そのほかの成分は階調が再現されます。再生画像 とそのヒストグラムを見ることで、露出レベルの傾向 と全体の階調を確認することができます。

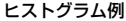

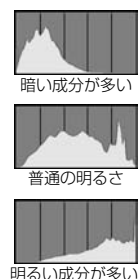

#### [RGB]表示

このヒストグラムは、横軸に色の明るさ(左:暗、

右:明)、縦軸に色の明るさごとの画素数を積み上げたグラフで、R(赤)/ G(緑)/B(青)別に色の輝度分布を表しています。画面の中の「暗く薄い 色」ほどグラフの左寄りに積み上げられ、「明るく濃い色」ほどグラフの右寄 りに積み上げられます。横軸の左端に積み上げられた成分は色の情報がなく、 右端に積み上げられた色は飽和して階調がありません。RGBのヒストグラム を見ることで、色の飽和と階調の状態や、ホワイトバランスの傾向を確認す ることができます。

## **インデックス表示**

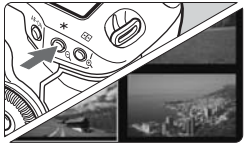

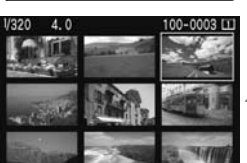

#### **1** インデックス表示にする

- 画像を再生した状態で、〈Q〉ボタンを 押します。
- → 4枚インデックス表示になります。選択 されている画像に青色の枠が付きます。
- もう一度〈Q〉ボタンを押すと、9枚イ ンデックス表示になります。

#### **2** 画像を選ぶ

●〈◎〉を回すと青色の枠が移動します。

● 1 枚表示にするときは、〈Q〉ボタンを 押します。

#### **ジャンプ表示**

1枚表示、インデックス表示、拡大表示のときに、〈《ペ》〉を回すと画像を 飛ばして表示することができます。

#### 画像送りの設定

メニュー「ヨ 6巻での画像送り]で「1枚/10枚/100枚/1画面/撮影日/フォルダ] の中から、希望するジャンプ方法を選びます。

インデックス表示のときに画面単位でジャンプしたいときは、「1画面]を 選びます。撮影した日の日付単位でジャンプしたいときは[撮影日]、フォル ダ単位でジャンプしたいときは「フォルダ]を選びます。

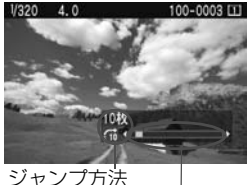

再生位置

- 画像を再生した状態で〈6〉を回しま す。
- → 設定した方法でジャンプ表示が行われ ます。
- → 画面右下にジャンプ方法と、現在再生し ている画像の位置が表示されます。

### u**/**y **拡大表示**

撮影した画像を、約1.5倍~10倍に拡大して表示することができます。

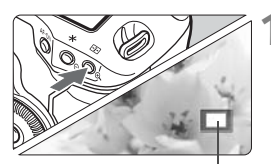

拡大表示位置

### **1** 画像を拡大する

- 画像を再生した状態で、〈@〉ボタンを 押します。
- ➡ 拡大表示されます。
- ●〈&〉ボタンを押し続けると、最大の拡 大率まで連続的に大きくなります。
- ●〈Q〉ボタンを押すと、縮小表示になり ます。押し続けると、1枚表示まで連続 的に小さくなります。

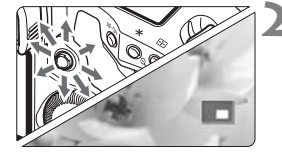

#### **2** 表示位置を移動する

- ●〈尖〉を操作した方向に表示位置が移動 します。
- ●〈▶〉ボタンを押すと、拡大表示が終了 し、1枚表示になります。

### 拡大開始位置について

通常は、画面中央から拡大表示が始まります。メニュー「ア 拡大表示設定] を[AFフレーム任意選択点から拡大]に設定すると、任意選択したAFフレームの 位置を中心に拡大表示が始まります。迅速なピント確認を行いたいときに有 効です。

- ■■ 拡大表示中に〈◎〉(または〈*@*^^) を回すと、拡大率、拡大位置が固定さ れた状態で、画像を切り換える(設定されている画像送りの方法でジャンプ 表示する)ことができます。
	- AF フレーム自動選択、および手動ピント合わせ〈MF〉で撮影した画像は、 画面中央からの拡大表示になります。
	- 撮影直後の画像表示中からの拡大表示はできません。
	- [AFフレーム任意選択点から拡大]設定時
		- ・拡大開始時の表示倍率は、画像サイズにより異なります。
		- ・C.Fn III -8-1, 2設定時は、測距領域が広がるため、実際にピントを合わせた 位置が、拡大開始時の画面内に入らないことがあります。

### b **画像回転**

o reidio プロテクト 同時 ●当夫 塔定 关偿指定  $\neg P$ 

画像が表示される向きを変えたいときに行います。

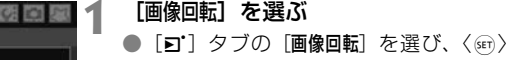

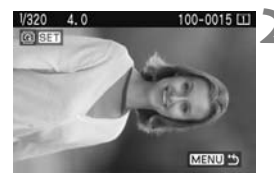

#### **2** 画像を選ぶ

を押します。

- ●〈 6〉を回して回転する画像を選びま す。
- インデックス表示にして選ぶこともで きます。

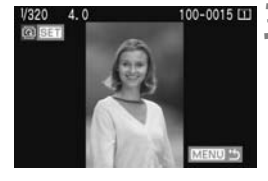

## **3** 画像を回転する

- ●〈6m〉を押すたびに、時計方向に回転 (90°→270°→0°)します。
- ほかに回転したい画像があるときは、手 順2、3を繰り返します。
- ●〈MENU〉ボタンを押すと、画像回転が 終了し、メニューに戻ります。

■ ● メニュー [**fy 縦位置画像回転表示**] を [**する△ ■**] (p.128) に設定して撮影す ると、この機能で画像を回転する必要がなくなります。 ● 回転した画像が、再生時に回転した向きで表示されないときは、メニュー [f' 縦位置画像回転表示〕を「する■■■】に設定します。

## **画像をテレビで見る**

付属のビデオケーブルを使用すると、撮影した画像をテレビなどで見るこ とができます。接続するときは、カメラとテレビの電源を切った状態で行っ てください。

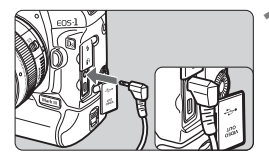

#### **1** カメラをテレビに接続する

- カメラの端子カバーを開きます。
- カメラの〈 yiDEO〉ビデオ出力端子と、テ レビのビデオ入力端子を付属のビデオ ケーブルで接続します。
- ケーブルのプラグを根元までしっかり と差し込みます。
- **2** テレビの電源を入れ、テレビの入力切 り換えをビデオ入力にする
- **3** カメラの電源スイッチを〈1〉にす る

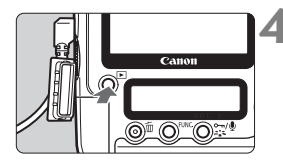

- **4** 〈x〉ボタンを押す
	- → 画像がテレビに表示されます (液晶モニ ターには何も表示されません)。
	- 見終わったら、カメラの電源スイッチを 〈OFF〉にして、テレビの電源を切って から、ビデオケーブルを取り外します。

● テレビ方式と異なるビデオ出力方式を設定すると、画像が正しく表示されま せん。そのときは、メニュー「K ビデオ出力方式]で方式を切り換えてください。 ● 付属のビデオケーブル以外は使用しないでください。画像が表示されないこ とがあります。

■ 使用するテレビ (モニター) により、表示内容の一部が欠けて表示されることが あります。

## J **画像を保護(プロテクト)する**

大切な画像をカメラの消去機能で誤って消さないよう、プロテクトをかけ る(保護する)ことができます。

**1枚ずつプロテクト**

**1** プロテクトしたい画像を再生する

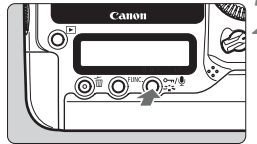

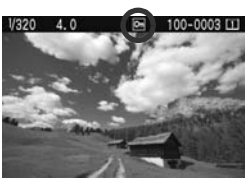

#### **2** プロテクトをかける

- 画像が表示された状態で、〈⊶/●〉ボタ ンを押します。
- → プロテクトが設定されると、画面の上に 〈网〉が表示されます。
- もう一度〈⊶心〉ボタンを押すと、プ ロテクトが解除され〈K〉が消えます。
- ほかにプロテクトをかけたい画像があ るときは、手順1、2を繰り返します。
- ●〈MENU〉ボタンを押すと、画像プロテ クトが終了し、メニューに戻ります。

## 3 **フォルダ内/カード内全画像プロテクト**

フォルダ単位、またはメモリーカード単位で、画像にプロテクトをかける こともできます。

メニュー [3 画像プロテクト]で [フォルダ内・全画像] または [カード内・全 画像]を選ぶと、その中のすべての画像にプロテクトがかかります。

解除するときは「フォルダ内・全解除]または「カード内・全解除]を選びます。

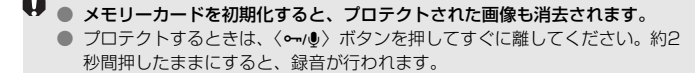

- ■■ メニュー [⊠ 画像プロテクト] の [画像を選択] でも、1枚ずつプロテクトするこ とができます。そのときは、〈0〉でプロテクト/解除を行います。
	- プロテクトをかけた画像は、カメラの消去機能で消去できません。画像を消 去するときは、プロテクトを解除してください。
	- 必要な画像にプロテクトをかけてから全画像消去(p.126)を行うと、プロ テクトをかけた画像以外はすべて消去されます。不要な画像を一度にまとめ て消去するときに便利です。

## K **画像に音声を録音する**

撮影した画像に音声を録音することができます。録音した音声は、画像 と同じ画像番号で音声ファイル(WAV形式)として記録されます。付属の ソフトウェアなどで再生することができます。

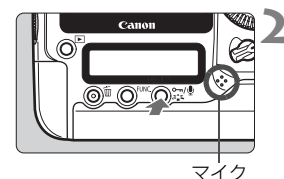

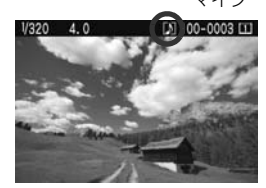

**1** 録音したい画像を再生する

#### **2** 録音する

- 画像が表示された状態で、〈⊶/●〉ボタ ンを約2秒間押したままにします。
- [録音中…]が表示されたら、ボタンを押 したまま、録音マイクに向かって話しま す。一度に録音できる時間は30秒です。
- 話し終わったら、ボタンから指を離しま す。
- → 音声が記録され、画面の上に〈[M]〉が 表示されます。
- ● このカメラで音声を再生することはできません。
	- プロテクトされている画像には緑音できません。
	- 30秒以上録音するときは、再度手順2を繰り返します。
	- 撮影直後の画像表示中に、手順2で1回だけ録音することができます。

## a **画像をコピーする**

メモリーカード内に記録されている画像を、もう一方のカードにコピー (複製保存)することができます。

## 3 **画像を1枚ずつ選んでコピーする**

**1** [画像コピー]を選ぶ 南南西南南南南 [ヨ] タブの [画像コピー] を選び、〈647〉 を押します。 **2** [画像選択]を選ぶ •〈◎〉を回して[**画像選択**]を選び、〈☞n〉

日画像コピー コピー元 m 空き容量  $\boxed{2}$ 1.89 GB ● 画像選択 → 画選択 全面像 MENU \*6

画像プロテクト 象向新 指定 信指定 繰コピー

# **3** フォルダを選ぶ

を押します。

- ●〈◎〉を回してコピーしたい画像が入っ ているフォルダを選び、〈6km〉を押しま す。
- 画面右側に表示される画像を参考にし て、フォルダを選びます。
- → 選択したフォルダ内の画像が表示され ます。

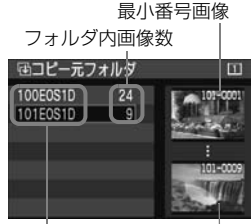

フォルダ名 最大番号画像 総指定枚数

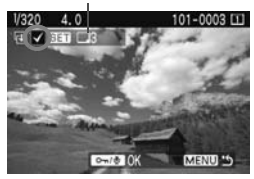

 **4** 画像を選ぶ

- ●〈◎〉を回してコピーする画像を選び、 〈0〉を押します。
- → 画面左上に〈√〉が付きます。
- ●〈Q〉ボタンを押すと、3画像表示にな ります。〈4〉ボタンを押すと、元の表 示に戻ります。
- ほかにもコピーしたい画像があるとき は、手順4を繰り返します。

## 5 〈 ~ / · V > ボタンを押す

- すべての画像を選び終わったら、 〈∞/●〉ボタンを押します。
- **6** [OK]を選ぶ
	- コピー先のメモリーカードを確認し、 〈0〉を押します。

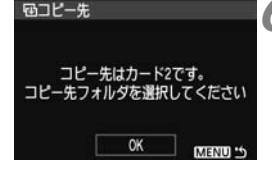

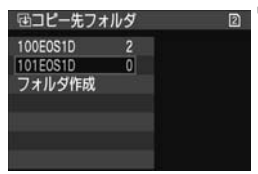

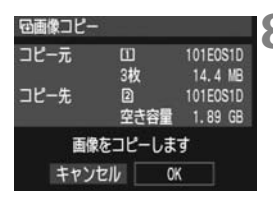

#### **7** コピー先のフォルダを選ぶ

- ●〈◎〉を回して画像をコピー保存する フォルダを選び、〈☞n> を押します。
- ●[フォルダ作成]を選ぶと、新しいフォル ダを作成することができます。

## **8** [OK]を選ぶ

- コピー元とコピー先の情報を確認しま す。
- ●〈◎〉を回して「OK]を選び、〈GET>> を 押します。

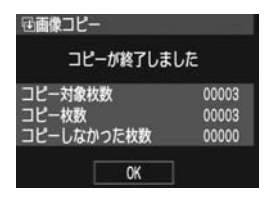

■ コピーが始まり、コピー状況が表示され ます。 コピーが終了すると、結果が表示されま

す。[OK]を選ぶと、手順2の画面に戻 ります。

### 3 **フォルダ内の画像をすべてコピーする**

手順2で「■選択]を選びます。コピーするフォルダを選んだあと、コ ピー先のフォルダを選びます。

### 3 **メモリーカード内の画像をすべてコピーする**

手順2で「全画像]を選びます。コピー元のメモリーカードに記録されて いるすべてのフォルダと画像が、コピー先のカードにコピーされます。(フォ ルダ番号、ファイル名は、コピー先と同じになります。)

- ● コピー元は、メニュー [14 記録機能とメディア・フォルダ選択] の [記録・再生] ([再 生])で選択されているメモリーカードです。
	- オリジナルの画像と同じファイル名でコピーされます。
	- [画像選択] のときに、複数フォルダ内の画像を、同時に〈✔〉を付けてコピー することはできません。フォルダごとに画像を選んでコピーしてください。
	- コピー先の同一番号のフォルダに、同じ画像番号の画像が記録されていると きは、[スキップしてコピー][上書きコピー][コピー中止]が表示されます。コピー 方法を選んで〈∞) を押します。
		- ・[スキップしてコピー]:番号が重複する画像だけコピーされません
		- ・[上書きコピー]:番号が重複する画像は、コピー画像に書き換えられます(プ ロテクト画像を含む)

なお、印刷指定(p.145)、送信指定(p.152)されている画像に対して上書 きコピーを行ったときは、再度指定しなおしてください。

- 印刷指定情報、送信指定情報はコピーされません。
- コピー実行中は、撮影できません。[キャンセル] を選んでから、撮影してくだ さい。

## L **画像を消去する**

不要な画像を1枚ずつ選んで消去したり、まとめて消去することができま す。なお、プロテクト(p.121)をかけた画像は消去されません。

消去した画像は復元できません。十分に確認してから消去してくださ い。また、大切な画像は、誤って消去しないようプロテクトをかけてく ださい。

**1枚ずつ消去**

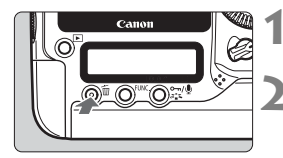

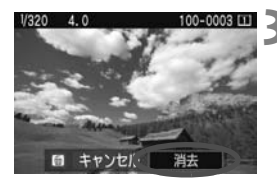

**1** 消去したい画像を再生する

**2** 〈L〉ボタンを押す

● 画面の下に消去メニューが表示されま す。

**3** 消去する

**⇒「消去**」を選び〈☞n〉を押すと、表示さ れている画像が消去されます。

## 3 **チェック〈**X**〉を付けてまとめて消去**

消去したい画像にチェックを付けて、まとめて消去することもできます。 メニュー「ヨ 画像消去]で「選択して消去」を選びます。〈☞) で消去したい 画像に〈√〉を付けたあと、〈m〉ボタンを押します。

## 3 **フォルダ内/カード内全画像消去**

フォルダ内、またはカード内のすべての画像をまとめて消去することもで きます。メニュー「ヨ 画像消去]で「フォルダ内・全画像]または「カード内・全 画像]を選ぶと、その中のすべての画像が消去されます。

## **画像再生に関する機能の設定を変更する**

#### 3 **液晶モニターの明るさを調整する**

液晶モニターが見やすいように、明るさを調整することができます。

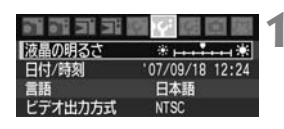

液晶の明るさ

## **1** [液晶の明るさ]を選ぶ

● [K2] タブの [液晶の明るさ] を選び、〈 GET)> を押します。

- **2** 明るさを調整する
	- グレーチャートを参考にして、〈◎〉を 回して調整し、〈6m)を押します。

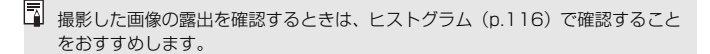

#### 3 **撮影直後の画像表示時間を設定する**

SET OK

撮影直後に液晶モニターに表示される画像の表示時間を設定することが できます。撮影画像を表示したままにするときは「ホールド]、撮影画像を表 示しないようにするときは[切]に設定します。

**1** [撮影画像の確認時間]を選ぶ **THE REAL** ● [ci] タブの「撮影画像の確認時間] を選び、 〈0〉を押します。 撮影画像の確認時 切 2秒 **2** 時間を設定する 4秒 papt 〈6)〉を回して項目を選び、〈GET〉を押

します。

■ 「ホールド」に設定すると、オートパワーオフの設定時間まで表示されます。

### 3 **縦位置撮影画像の回転表示について設定する**

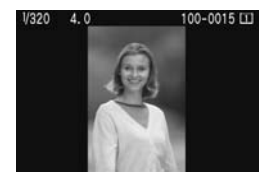

縦位置で撮影した画像は、カメラで再生 するときや、パソコンの画面で見るときに、 被写体が横向きで表示されないように、自 動回転して見やすい向きで表示されます が、この設定を変更することができます。

**1** [縦位置画像回転表示]を選ぶ

● [FY] タブの [縦位置画像回転表示] を選び、 〈0〉を押します。

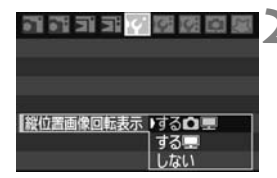

#### **2** 回転表示を設定する

●〈◎〉を回して項目を選び、〈6m〉を押 します。

**[する凸 車]** 

カメラで再生するときと、パソコン画 面で見るときに、自動回転させたいと き

 $[$ する $\blacksquare$ ]

パソコン画面で見るときだけ自動回 転させたいとき

 $[1,1]$ 

自動回転させたくないとき

◆ [しない] で撮影した画像は、[する]に設定して再生しても、自動回転表示されま せん。

- ● 撮影直後に表示される画像は自動回転表示されません。
	- カメラを上や下に向けて撮影すると、自動回転表示が正しく行われないこと があります。
	- パソコン画面で自動回転しないときは、使用しているソフトウェアが回転表 示に対応していません。付属ソフトウェアの使用をおすすめします。

# **撮像素子の清掃**

**7**

このカメラは、撮像素子の前面(ローパスフィルター)に付い たゴミを自動的に取り除く、セルフ クリーニング センサー ユニッ トを搭載しています。

 また、ダストデリートデータ(ゴミ消し情報)を画像に付加す る機能により、除去しきれなかったゴミを、付属のソフトウェア (Digital Photo Professional)で、自動的に消去することがで きます。

#### ゴミやほこりについて、普段から以下のことに注意してください

- レンズの交換は、ほこりの少ない場所で素早く行う。
- レンズを外してカメラを保管するときは、ボディキャップを必ずカメ ラに取り付ける。
- ボディキャップは、ゴミやほこりを落としてからカメラに取り付ける。

■ セルフ クリーニング センサー ユニットの作動中でも、 シャッターボタ ンを半押しすると、清掃作業が中止され、すぐに撮影することができま す。

## **MENU 撮像素子の自動清掃**

このカメラは、電源スイッチを〈ON/J〉にしたときと、〈OFF〉にした ときに、撮像素子前面に付いたゴミを自動的に取り除く、セルフ クリーニ ング センサー ユニットが作動するようになっています(所要時間約3.5 秒)。通常はこの機能を意識する必要はありませんが、任意に作動させたい ときや、このユニットを作動させたくないときは、次のようにします。

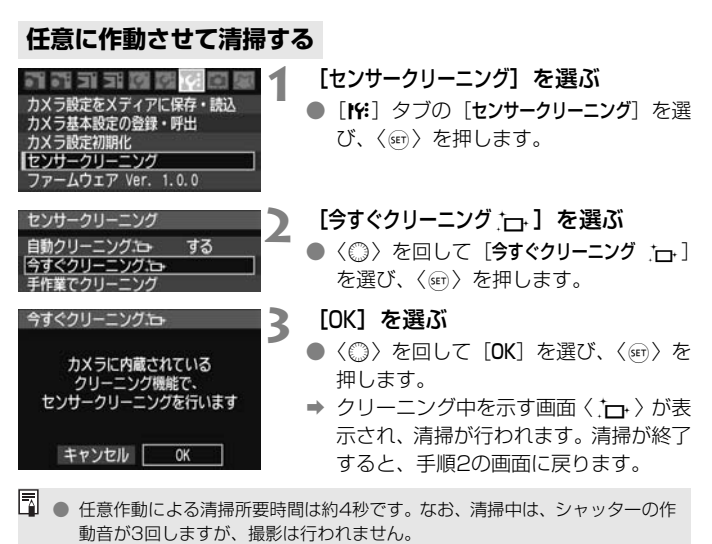

- 効果的なゴミの除去を行うため、机の上などにカメラを垂直に置いて清掃し てください。
- 何度も繰り返して清掃を行っても、効果は大きく変わりません。清掃終了直 後は、[今すぐクリーニング ; - 」が一時的に選べなくなります。

## **自動清掃を行わないようにする**

● 手順2で [自動クリーニング ; 」 を選び、[しない] を選びます。

**⇒ 電源スイッチを〈ON/I〉にしたときと、〈OFF〉にしたときに、清掃** が行われなくなります。

# MENU ゴミ消し情報を画像に付加する ■

通常は、セルフ クリーニング センサー ユニットで、画像に写り込む可能 性があるほとんどのゴミを除去することができます。しかし、除去できな かったゴミがある場合に備え、ゴミを消すための情報(ダストデリートデー タ)を画像に付加することができます。付加された情報は、付属ソフトウェ アのDigital Photo Professionalで自動ゴミ消し処理を行うときに使われ ます。

### **事前準備**

- 白い無地の被写体(白紙など)を用意する。
- レンズの焦点距離を50mm以上にする。
- レンズのフォーカスモードスイッチを〈MF〉にして、無限遠 (∞)に 設定する。距離目盛のないレンズは、正面から見てフォーカスリングを 時計方向に突き当たるまで回します。

## **ダストデリートデータを取得する**

**1** [ダストデリートデータ取得]を選ぶ 医医肠肠腔下下 JPEG画台 ● [ci] タブの [ダストデリートデータ取得] を 画像サイズ 選び、〈6m>〉を押します。 影画像の確認時間 2秒 子音 カードなしレリーズ する ダストデリートデータ取得 **2** [OK]を選ぶ ダストデリートデータ取得 ソフトウェアでゴミを消すための ●〈◎〉を回して「OK]を選び、〈GET〉を データを取得します。 押すと、撮像素子の自動清掃が行われた 使用説明書を参照してください あと、説明画面が表示されます。 '00/00/00 00:00 更新日時 ダストデリートデータ取得 キャンセル OK 準備ができたらシャッターボタンを 全押ししてください センサークリーニング

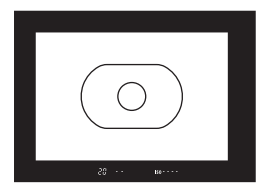

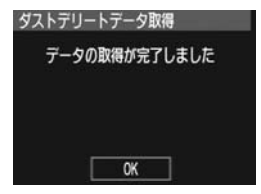

#### **3** 真っ白な無地の被写体を撮影する

- 20~30cm の距離で、(模様などがな い)真っ白な無地の被写体を画面いっぱ いに入れて撮影します。
- → 絞り優先AE、絞り数値F22で撮影され ます。
- 画像は保存されませんので、メモリー カードが入っていなくてもデータを取 得することができます。
- 撮影を行うと、データの取得が始まりま す。取得が終わると、完了画面が表示さ れます。

[OK]を選ぶと、メニューに戻ります。

● データが取得できなかったときは、その 内容の画面が表示されます。前ページの 『事前準備』の内容を確認し、[OK]を選 んだあと、もう一度撮影します。

## **ダストデリートデータについて**

ダストデリートデータを取得すると、そのあとで撮影したすべてのJPEG 画像、RAW/sRAW画像にデータが付加されます。大切な撮影をするとき は、撮影の直前にデータの再取得(更新)を行ってください。

なお、付属ソフトウェアによる自動ゴミ消し処理については、ソフトウェ ア使用説明書(CD-ROM)を参照してください。

画像に付加されるダストデリートデータの容量はごく小さなものですの で、画像のファイルサイズにはほとんど影響しません。

未使用のコピー用紙など、必ず真っ白な無地の被写体を撮影してください。被写 体に模様などがあると、その模様がゴミ情報として記録され、付属ソフトウェア 使用時に、正常なゴミ消し処理が行われないことがあります。

## 3 **手作業で撮像素子を清掃する**

撮像素子の自動清掃で取りきれないゴミやほこりがあったときに、市販品 のブロアーなどを使用して、自分で清掃することができます。

撮像素子は非常にデリケートな部品です。直接清掃が必要なときは、でき るだけ別紙の修理受付窓口にお申し付けください。

清掃を始める前にレンズを取り外してください。

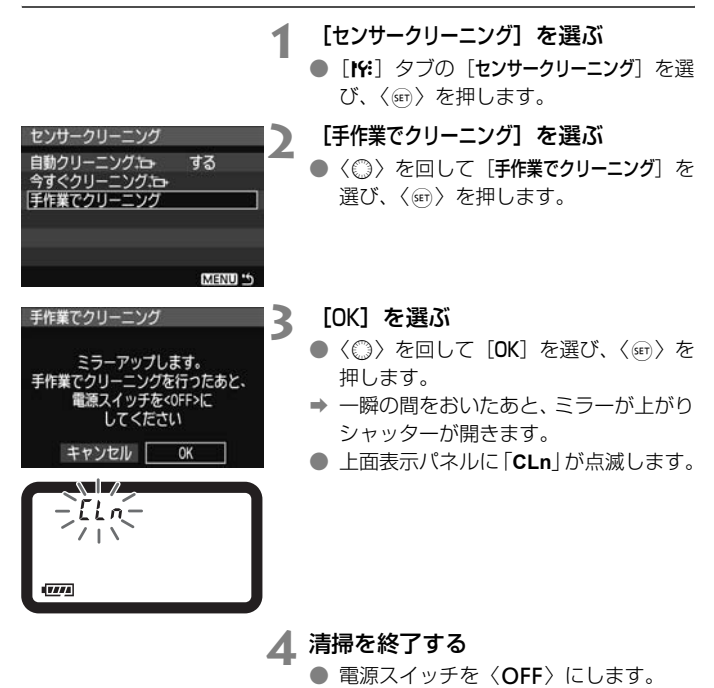

■ ● 電源には、ACアダプターキットACK-E4の使用をおすすめします。 ● 電池を使うときは、必ずフル充電した電池を使用してください。

- 清掃中は、絶対に次のことを行わないでください。電源が切れてシャッター が閉じ、シャッター幕や撮像素子が損傷する恐れがあります。
	- ・電源スイッチを〈2〉にする
	- ・電池を取り出す/入れる
	- 撮像素子の表面は非常にデリケートな部分です。細心の注意を払って清掃し てください。
	- ブロアーは、ブラシの付いていないものを使用してください。ブラシが撮像 素子に触れると、撮像素子の表面に傷が付くことがあります。
	- ブロアーは、レンズマウント面より内側に入れないでください。電源が切れ ると、シャッターが閉じ、シャッター幕やミラーを破損する原因となります。

● 高圧の空気やガスを吹き付けて清掃しないでください。圧力により撮像素子 が破損したり、吹き付けたガスが凍結することで、撮像素子の表面に傷が付 くことがあります。

# **カメラダイレクトプリント/ 撮影画像の印刷指定**

**8**

カメラとプリンターを直接つないで、メモリーカードに記録さ れている画像を印刷することができます。

このカメラは、ダイレクトプリント標準規格の 「∥PictBridge」に対応しています。 ピクトブリッジ

また、メモリーカードに記録されている画像の中から、印刷し たい画像を、あらかじめ指定することもできます。(p.145)

#### DPOF(印刷指定)について

DPOF (Digital Print Order Format)は、印刷したい画像とその 枚数などの印刷指定情報を、メモリーカードに記録するための規格で す。複数の画像をまとめて一度に印刷したいときや、指定した画像の印 刷を写真店に注文する際に使います。

## **弊社PictBridgeホームページについて**

キヤノン製のカメラとプリンターを接続したときに、どのよう な用紙が使用できるかなどを、下記の弊社ホームページで確認す ることができます。

http://canon.jp/pictbridge/

## **印刷の準備をする**

ダイレクトプリントの操作は、カメラの液晶モニターに表示される操作画 面を見ながら、すべてカメラ側で行います。

## **カメラとプリンターを接続する**

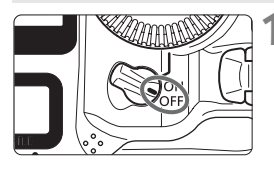

**1** カメラの電源スイッチを〈2〉に する

**2** プリンターの準備をする ● 詳しくはプリンターの使用説明書を参

照してください。

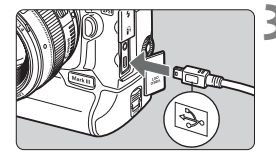

- **3** カメラとプリンターを接続する
	- カメラに付属のインターフェースケー ブルを使用します。
	- カメラ側を接続するときは、プラグの くそ〉マークが、カメラの前面に向くよ うにして、カメラの〈←→ 端子に差し 込みます。
	- プリンター側の接続方法については、プ リンターの使用説明書を参照してくだ さい。

## **4** プリンターの電源を入れる

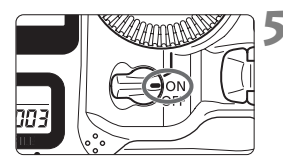

## **5** カメラの電源スイッチを〈1〉にす る

→ プリンターの機種により、電子音が「ピ ピッ」と鳴ることがあります。

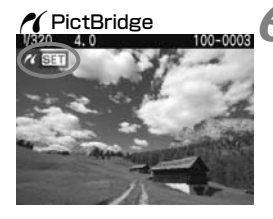

#### **6** 画像を再生する

- ●〈■〉ボタンを押します。
- → 画像が表示され、画面左上にプリンター が接続されていることを示すマーク 〈∥〉が表示されます。

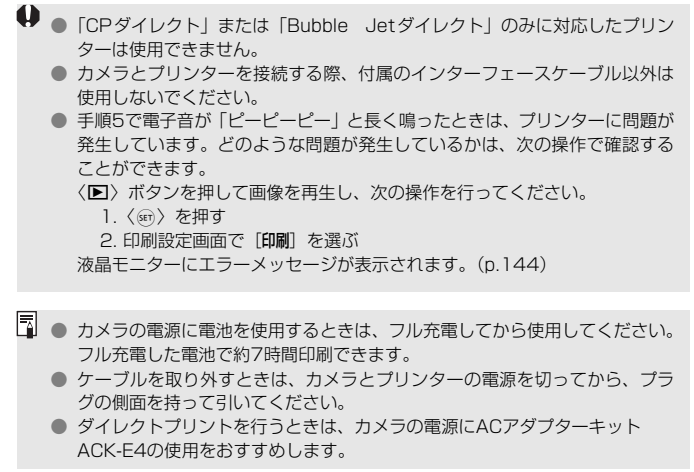

## *A*(印刷する)

使用するプリンターによって表示される内容や、設定できる内容が異なり ます。また、設定そのものができないことがあります。詳しくは、プリン ターの使用説明書を参照してください。

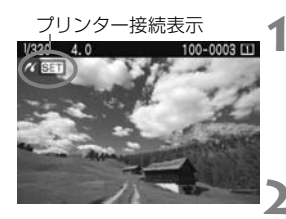

### **1** 印刷する画像を選ぶ

- 液晶モニターの左上に〈 A 〉が表示さ れていることを確認します。
- ●〈◎〉を回して印刷する画像を選びま す。
- **2** 〈0〉を押す
- ➡ 印刷設定画面になります。

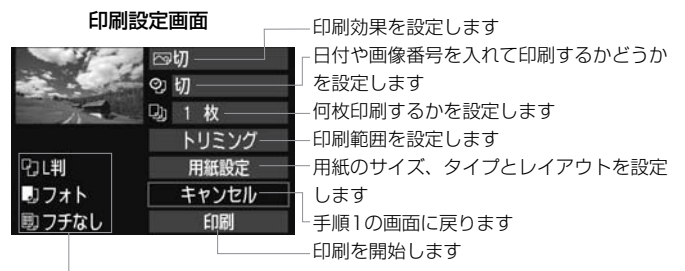

設定されている用紙のサイズ、タイプ、レイアウトの情報が表示されます

\* プリンターの機種により、日付/画像番号印刷やトリミングなど、一部の設定項目 が選択できないことがあります。

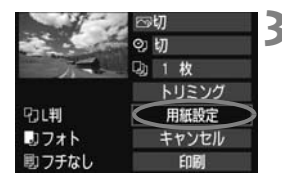

## **3** [用紙設定]を選ぶ

- ●〈◎〉を回して[用紙設定]を選び、〈6m> を押します。
- ➡ 用紙設定画面になります。

## Q**用紙サイズの設定**

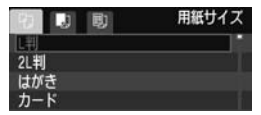

## Y**用紙タイプの設定**

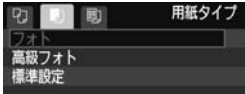

*■
1レイアウトの設定* 

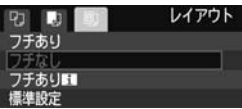

- ●〈◎〉を回してプリンターにセットされ ている用紙のサイズを選び、< (str) > を押 します。
- → 用紙タイプの設定画面になります。
- ●〈◎〉を回してプリンターにセットされ ている用紙のタイプを選び、〈GET〉 を押 します。
- キヤノン製プリンターで、純正用紙を使 うときは、プリンターの使用説明書で使 用できる用紙を確認してください。
- → レイアウトの設定画面になります。
- ●〈◎〉を回して印刷レイアウトを選び、 〈0〉を押します。
- → 印刷設定画面に戻ります。

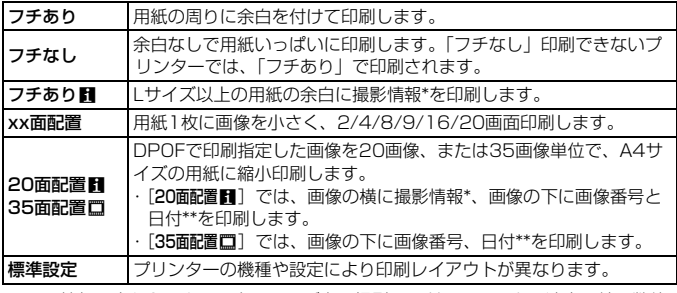

\* Exif 情報の中から、カメラ名、レンズ名、撮影モード、シャッター速度、絞り数値、 露出補正量、ISO感度、ホワイトバランスなどを印刷します。

\*\*手順5 (p.141)の〈2〉日付/画像番号印刷の設定によります。

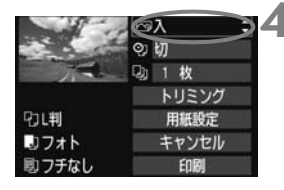

**4** 印刷効果を設定する

- 必要に応じて設定します。設定しないと きは、手順5に進みます。
- ●〈◎〉を回して画面右上の項目を選び、 〈0〉を押します。
- ●〈■】の横に〈国〉が表示されてい るときは、印刷効果の調整を行うことも できます。(p.142)
- 続けて〈◎〉を回して印刷効果を選び、 〈0〉を押します。

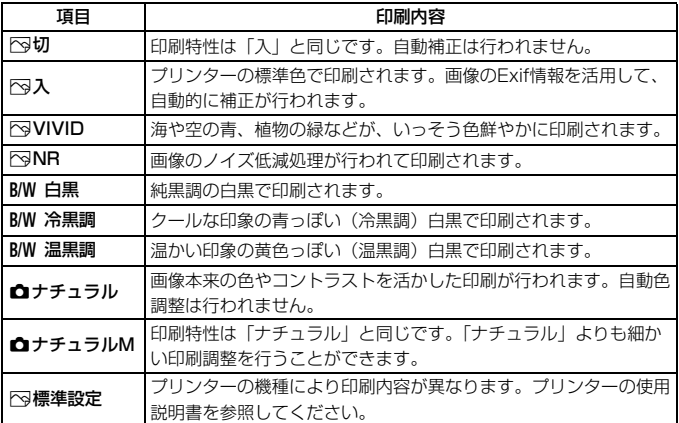

\* 表示される内容は、プリンターの機種により異なります。

\* 印刷効果の設定を変更すると、画面左上に表示されている画像に設定内容が反映され ます。ただし、実際の印刷結果とは多少異なる場合があるため、目安としてとらえて ください。

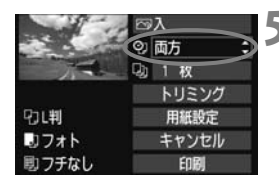

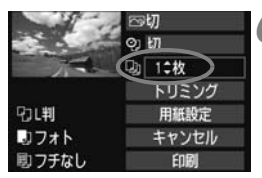

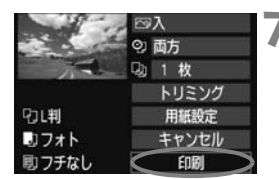

## **5** 日付/画像番号印刷を設定する

- 必要に応じて設定します。
- ●〈5〉を回して〈I〉を選び、〈0〉を 押します。
- ●〈◎〉を回して印刷内容を選び、〈GET〉 を押します。

## **6** 印刷枚数を設定する

- 必要に応じて設定します。
- ●〈 ( ) を回して〈Du ) を選び、〈GET)〉を 押します。
- ●〈◎〉を回して印刷枚数を選び、〈GET〉 を押します。

#### **7** 印刷する

- ●〈◎〉を回して[印刷]を選び、〈6m〉を 押します。
- → 印刷が開始されます。
- ● このカメラで撮影したRAW/sRAW画像も印刷できます。
	- RAW+JPFGで撮影した画像はRAW画像、sRAW+JPFGで撮影した画像は JPEG画像を使用して印刷が行われます。
	- トリミングについては、143ページを参照してください。
	- 印刷効果などの選択肢にある「標準設定」は、プリンターメーカーが独自に設 定する印刷内容のことです。[標準設定]の内容については、プリンターの使用 説明書を参照してください。
	- 印刷する画像のファイルサイズや記録画質により、「印刷] を選んでから実際 に印刷が始まるまで、しばらく時間がかかることがあります。
	- 画像の傾き補正 (p.143) を行うと、印刷に時間がかかることがあります。
	- ●「ケーブルを抜かないでください〕のメッセージが消えたあとは、印刷中でもケーブ ルを取り外しても構いません。
	- 印刷を途中で中止するときは、「中止」が表示されている間に〈6m〉を押して [OK]を選びます。

### e **印刷効果の調整について**

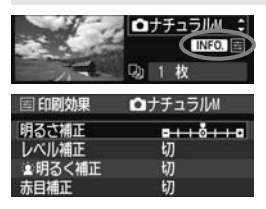

140 ページの手順 4 で項目を選び、 〈**INEOI**〉の横に〈国〉が表示されていると きに、〈INFO.〉ボタンを押すと、印刷効果 の調整を行うことができます。調整できる (表示される)内容は、手順4の選択内容に より異なります。

#### ● 明るさ補正

画像の明るさを調整することができます。

#### ● レベル補正

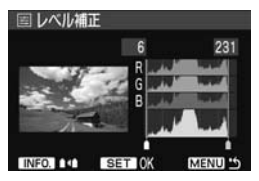

[手動] を選ぶと、ヒストグラムの分布を 変更して、画像の明るさとコントラストを 調整することができます。

レベル補正画面で〈INFO.〉ボタンを押 すと、〈▲〉の位置が切り換わります。〈◎〉 を回すと、シャドウレベル(0~127)、ハ イライトレベル(128~255)を任意に調 整することができます。

#### ● \*明るく補正

逆光などで被写体の顔が暗くなった画像で効果的です。[入]に設定す ると、顔が明るく印刷されます。

#### ● 赤目補正

ストロボ撮影で被写体の目が赤くなった(赤目現象が発生した)画像 で効果的です。[入]に設定すると、目の赤みが緩和されて印刷されます。

- ● [審<mark>明るく補正][赤目補正</mark>]の効果は、画面で確認できません。
	- 「詳細設定」を選ぶと、「コントラスト]「色の濃さ]「色あい]「カラーバランス]を調整 することができます。なお、「カラーバランス]の調整は、〈※〉で行います。B はブルー、Aはアンバー、Mはマゼンタ、Gはグリーンの意味です。移動方向 寄りの色に補正されます。
		- ●[初期化]を選ぶと、設定した印刷効果の内容がすべて初期状態に戻ります。

## **トリミング(印刷範囲)の設定**

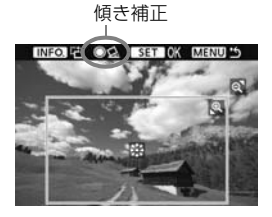

画像を部分的に拡大したり、構図を変え たような感じで印刷することができます。 トリミングの設定は、印刷する直前に行っ てください。トリミングを行ったあとで印 刷設定の内容を変更すると、トリミングの 再設定が必要になることがあります。

**1** 印刷設定画面で[トリミング]を選ぶ

## **2** トリミング枠の大きさ、位置、縦横を設定する

● 枠で囲まれた範囲が印刷されます。枠の形状 (縦横比)は、「用紙設定] の設定で変わります。

#### 枠の大きさを変える

〈B〉〈B〉ボタンを押すと、枠の大きさが変わります。枠を小さく するほど拡大して印刷されます。

#### 枠を移動する

〈9〉を操作すると、枠が上下左右に移動します。好みの構図にな るように枠を移動します。

#### 枠を回転する

〈INFO.> ボタンを押すと、枠が縦長、横長に変わります。横位置で 撮影した画像を、縦位置で撮影したように印刷することもできます。

#### 画像の傾きを補正する

〈5〉を回すと、0.5度単位±10度の範囲で画像を回転させること ができます。回転を行うと、画面上の〈 〉が青色に変わります。

## **3 〈6m) を押してトリミングを終了する**

➡ 印刷設定画面に戻ります。

● 印刷設定画面の左上で印刷範囲を確認することができます。

- プリンターの機種により、枠のとおりに印刷されないことがあります。
	- 枠を小さくするほど印刷の画質が粗くなります。
	- トリミングは、液晶モニターを見ながら行ってください。画像をテレビに表 示しながらトリミングを行うと、枠が正しく表示されないことがあります。

## プリンターエラー発生時の操作について

プリンターに関するエラー(インク切れ、用紙切れなど)を解決したあと、 [続 行]を選んでも印刷が再開されないときは、プリンター側を操作して印刷を再開 してください。印刷の再開方法については、プリンターの使用説明書を参照して ください。

#### エラーメッセージについて

印刷中に問題が発生したときは、カメラの液晶モニターにエラーメッセージが表 示されます。〈6n〉を押して印刷を中止し、問題を解決してから再度印刷してく ださい。プリンターの問題解決方法については、プリンターの使用説明書を参照 してください。

用紙エラー:

用紙が正しくセットされているかどうか確認してください。

インクエラー:

インク残量や、インク吸収体の状態を確認してください。

ハードウェアエラー:

用紙、インク以外の問題が発生していないか確認してください。

ファイルエラー:

選択した画像はPictBridgeで印刷できません。別のカメラで撮影した画像や、 パソコンに取り込んで加工した画像は、印刷できないことがあります。
## W**画像を印刷指定する/DPOF**

印刷タイプや日付、画像番号の入/切といった印刷内容の設定を行いま す。この設定は、印刷指定したすべての画像に対して、一律に適用されます (1画像ごとに別々の設定はできません)。

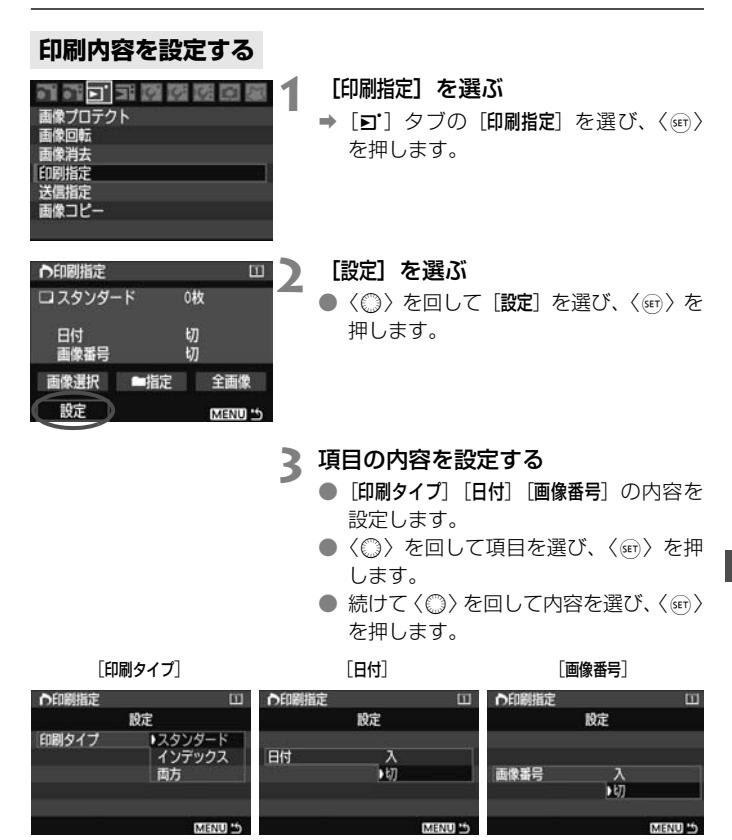

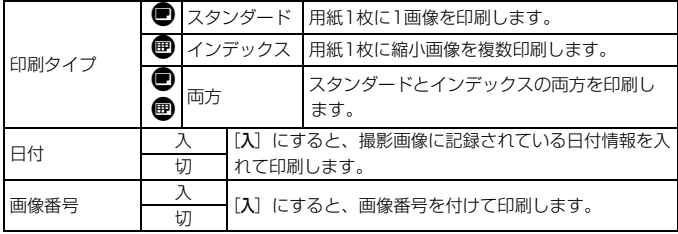

### **4** 設定を終了する

- ●〈MFNU〉ボタンを押します。
- ➡ 印刷指定画面に戻ります。
- 次に印刷指定画面の「画像選択]「■指定] [全画像]で、印刷する画像を指定します。

- $\bigoplus$  [日付] [画像番号] を [入] にしても、印刷タイプの設定や、プリンターの機種 により、印刷されないことがあります。
	- 印刷するときは、印刷指定を行ったメモリーカードを使用してください。画 像データだけをメモリーカードから抜き出して印刷すると、指定した内容で 印刷できません。
	- DPOF 対応プリンターの機種や、写真店の機器により、指定内容が反映され ないことがあります。プリンターの場合は、プリンターの使用説明書を参照 してください。写真店の場合は、事前にお店に確認してください。
	- ほかのカメラで印刷指定した画像を、このカメラに入れて再度印刷指定しな いでください。印刷指定されている内容が、意図せずにすべて書き換えられ ることがあります。また、画像の種類により、印刷指定できないことがあり ます。
- ● RAW/sRAW画像は印刷指定できません。 ● [インデックス]に設定したときは、[日付]と[画像番号]を同時に[入]にできません。

#### **印刷する画像を指定する**

● 画像選択

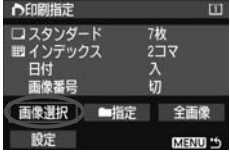

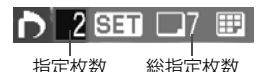

∩∨ ⊞∎ || || || || チェックマーク インデックスマーク 画像を1枚ずつ選んで指定します。

〈y〉ボタンを押すと、3画像表示になり ます。〈@〉ボタンを押すと、元の表示に戻 ります。

指定が終わったら、〈MENU〉ボタンを 押すと、指定した内容がメモリーカードに 保存されます。

#### 「スタンダード]「両方]

〈0〉を押すと、表示されている画像が 1枚印刷指定されます。続けて〈◎〉を回 すと、その画像の枚数指定を最大99枚にす ることができます。

#### [インデックス]

〈0〉を押すと、表示されている画像が インデックス印刷用の画像として指定さ れ、画面左上に〈√〉が付きます。

#### ● ■指定

指定を選び、フォルダを選択すると、フォルダ内のすべての画像が、 1画像1枚で印刷指定されます。なお、解除を選び、フォルダを選択する と、フォルダ内の印刷指定がすべて解除されます。

#### ● 全画像

指定を選ぶと、メモリーカードに記録されているすべての画像が、1 画像1枚で印刷指定されます。なお、解除を選ぶと、カード内の印刷指 定がすべて解除されます。

**● < 全画像指定を行っても、RAW/sRAW画像は印刷指定されません。** ● PictBridgeで印刷するときは、一度に印刷指定する画像の数を、400画像以 下にしてください。それ以上指定すると、すべての画像を印刷できないこと があります。

## **入印刷指定画像のダイレクトプリント ■**

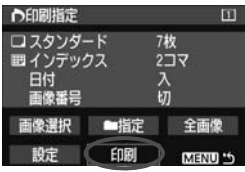

印刷指定した画像を、PictBridge対応の プリンターで簡単に印刷することができま す。

### **1** 印刷の準備をする

● 136ページを参照してください。 『カメラとプリンターを接続する』の手順5まで行います。

#### **2**[3]タブの[印刷指定]を選ぶ

#### **3**[印刷]を選ぶ

● [印刷]は、カメラとプリンターが接続され、印刷できる状態になって いないと表示されません。

#### **4**[用紙設定]の内容を設定する(p.138)

● 印刷効果 (p.140) は必要に応じて設定します。

### **5**[OK]を選ぶ

- 印刷するときは、必ず用紙サイズの設定を行ってください。
	- プリンターの機種により、画像番号が印刷できないことがあります。
	- 「フチあり]にすると、プリンターの機種により、日付がフチにかかることがあ ります。
	- 日付の背景が明るいときや、背景がフチのときは、プリンターの機種により、 日付が薄く印刷されることがあります。
- $\begin{bmatrix} \begin{array}{ccc} \hline \ \hline \ \hline \ \hline \ \end{array} \end{bmatrix}$  (レベル補正) の [手動] は選択できません。

● 印刷を中止したあとに、残りの画像を印刷するときは、[再開]を選びます。た だし次のときは、印刷の再開はできません。

- ・再開する前に印刷指定の内容を変更したり、指定した画像を削除したとき/ インデックス設定時、再開する前に用紙設定を変更したとき/印刷を中断し たときに、メモリーカードの空き容量が少なかったとき
- 印刷中に問題が発生したときは、144ページを参照してください。

# **撮影画像の パソコンへの転送**

**9**

メモリーカードに記録されている画像の中から、パソコンに保 存したい画像を選び、カメラを操作して画像をパソコンに直接転 送することができます。

あらかじめ付属のソフトウェア (EOS DIGITAL Solution Disk /CD-ROM)をパソコンにインス トールしておけば、パソコンを操 作せずに、簡単に画像を転送して 保存することができます。

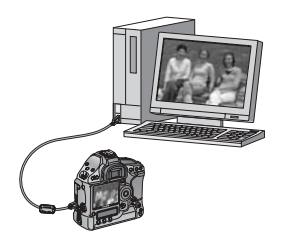

- 付属ソフトウェアのパソコンへのインストール方法については、別紙 のCD-ROMガイドを参照してください。
- パソコンを操作して、メモリーカードに記録されている画像を取り込 みたいときは、ソフトウェア使用説明書(CD-ROM)を参照してくだ さい。

### d **パソコンに画像を転送する**

**▲** カメラとパソコンを接続する前に、必ず付属のソフトウェア (EOS DIGITAL SolutionDisk/CD-ROM)をパソコンにインストールして ください。

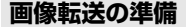

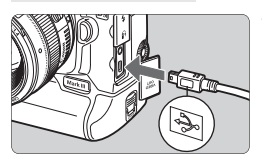

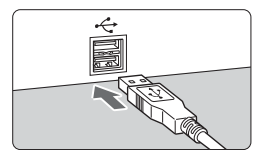

#### **1** カメラとパソコンを接続する

- カメラの電源スイッチを〈OFF〉にし ます。
- カメラに付属のインターフェースケー ブルを使用します。
- カメラ側を接続するときはプラグの 〈D〉マークが、カメラの前面に向くよ うにして、カメラの〈← 〉端子に差し 込みます。
- パソコンの USB 接続部にプラグを差し 込みます。

## 2 カメラの電源スイッチを〈ON〉にする

● パソコンに、プログラムを選択する画面 が表示されたときは、[EOS Utility]を選 びます。

カメラの機種を選択する画面が表示さ れたときは、このカメラの名称を選びま す。

→ パソコンに [EOS Utility] の画面が表示 され、カメラの液晶モニターにダイレク ト転送の画面が表示されます。

◆ ダイレクト転送画面表示中は、撮影できません。

- ● FEOS Utilityl の画面が表示されないときは、ソフトウェア使用説明書 (CD-ROM) を参照してください。
	- ケーブルを取り外すときは、カメラの電源を切ってから、プラグの側面を持っ て引いてください。

**パソコンに画像を送る**

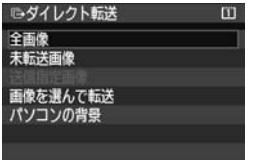

パソコンに転送した画像は、撮影日ごと に分けられて、「マイピクチャ]フォルダ (Windows)、または「ピクチャ]フォルダ (Macintosh)に保存されます。

#### ● 全画像

メモリーカードに記録されているすべての画像を転送します。

#### ● 未転送画像

パソコンに転送されていない画像をカメラが自動的に選んで転送し ます。

#### ● 送信指定画像

パソコンに送る画像を指定して、まとめて転送します。(p.152)

#### ● 画像を選んで転送

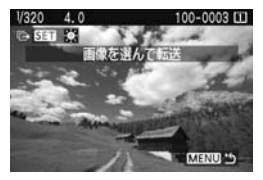

画像を1枚ずつ選んでパソコンに転送し ます。〈6m〉を押すと、表示されている画 像が転送されます。

終了するときは、〈MENU〉ボタンを押 します。

#### ● パソコンの背景

画像を選んで〈0〉を押すと、表示されている画像が転送され、パソ コンのデスクトップ画面の背景(壁紙)として表示されます。 終了するときは、〈MENU〉ボタンを押します。

● 画像転送中は、インターフェースケーブルを取り外さないでください。 ● RAW/sRAW画像は、壁紙として転送できません。

#### 3 **パソコンに送る画像を指定する**

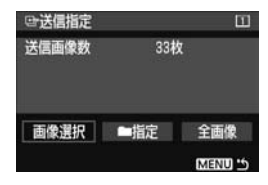

[3]タブの[送信指定]で、パソコンに 転送する画像をあらかじめ指定することが できます。

前ページで「送信指定画像」を選ぶと、送 信指定した画像を転送することができま す。

● 画像選択

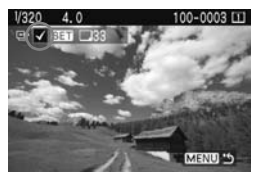

画像を1枚ずつ選んで指定します。〈6m〉 を押すと、表示されている画像が指定され、 画面左上に〈✔〉が付きます。

指定が終わったら、〈MENU〉ボタンを 押すと、指定した内容がメモリーカードに 保存されます。

● ■指定

指定を選び、フォルダを選択すると、フォルダ内のすべての画像が送 信指定されます。なお、解除を選び、フォルダを選択すると、フォルダ 内の送信指定がすべて解除されます。

● 全画像

指定を選ぶと、メモリーカードに記録されているすべての画像が送信 指定されます。なお、解除を選ぶと、カード内の送信指定がすべて解除 されます。

ほかのカメラで送信指定した画像を、このカメラに入れて再度送信指定しないで ください。送信指定されている内容が、意図せずにすべて書き換えられることが あります。また、画像の種類により、送信指定できないことがあります。

- ● 記録画質RAW+JPEG、またはsRAW+JPEGで撮影した画像を送信指定する と、"1枚"としてカウントされます。ダイレクト転送を行うと、RAW/sRAW 画像、JPEG画像ともにパソコンに転送されます。
	- 999画像以上を一度に転送するときは、ダイレクト転送画面で「全画像」を選 んでください。

# **カメラのカスタマイズ、 設定の登録と保存**

**10**

撮影スタイルに応じて、カメラの機能を細かく変更したり、カ メラの設定をメモリーカードに保存したり、カメラに登録するこ とができます。

### 3 **カスタム機能の設定方法**

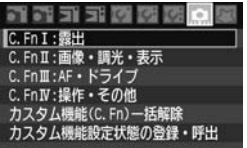

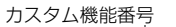

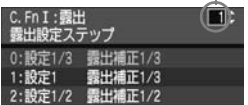

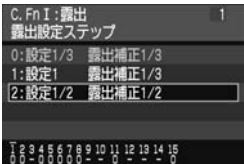

- **1** [8]を選ぶ
	- ●〈6巻〉を回して「点]を選びます。
- **2** グループを選ぶ
	- ●〈◎〉を回してC.Fn I~IVのいずれかを 選び、〈6m> を押します。

### **3** カスタム機能番号を選ぶ

●〈◎〉を回して設定する機能番号を選 び、〈0〉を押します。

**4** 設定を変更する

- ●〈◎〉を回して設定内容(番号)を選び、 〈0〉を押します。
- 手順2~4を繰り返して、そのほかのカ スタム機能を設定します。
- 画面の下に並んでいる番号で、設定状態 を確認することができます。

#### **5** 設定を終了する

- ●〈MENU〉ボタンを押します。
- ➡ 手順2の画面に戻ります。

#### **カスタム機能の設定をすべて解除するときは**

手順2で「カスタム機能(C.Fn)ー括解除]を選ぶと、設定されているカスタ ム機能がすべて解除されます。

■ カスタム機能の一括解除を行っても、C.Fn IV-11 [フォーカシングスクリーン]の設 定内容は保持されます。

### **カスタム機能一覧**

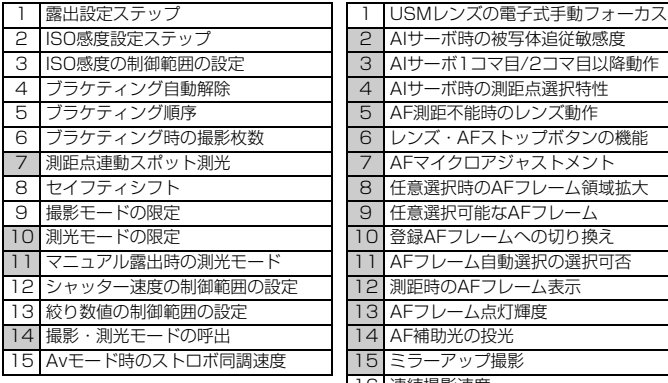

#### C.Fn I:露出 C.Fn III:AF・ドライブ

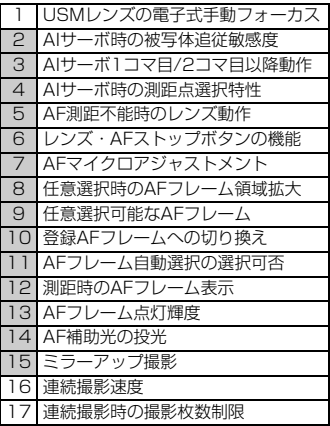

#### C.Fn II:画像・調光・表示 C.Fn IV:操作・その他

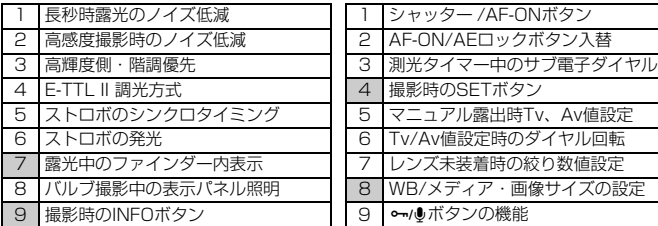

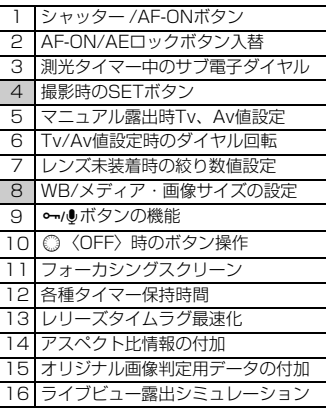

■ 番号に ■ が付いたカスタム機能 は、ライブビュー撮影時は機能しま せん(設定が無効となります)。

### **MENU カスタム機能で変更できる内容**Ⅰ

カスタム機能は、機能ごとに4つのグループ(「C.Fn I:露出」、「C.Fn II: 画像・調光・表示」、「C.Fn III:AF・ドライブ」、「C.Fn IV:操作・その他」) に分類されています。

#### 従来のEOS-1Ds系のカスタム機能番号とは異なりますので注意して ください。

#### **C.Fn I:露出**

C.Fn I -1 露出設定ステップ

- 0: 設定1/3 露出補正1/3
- 1: 設定1 露出補正1/3

シャッター速度と絞り数値の設定ステップを、1段ステップにすることが できます。

2: 設定1/2 露出補正1/2

シャッター速度と絞り数値、および露出補正の設定ステップを1/2段ス テップにすることができます。

#### C.Fn I -2 ISO感度設定ステップ

- 0: 1/3段
- 1: 1段

#### C.Fn I -3 ISO感度の制御範囲の設定

- しない: 100~1600の範囲でISO感度を設定することができます。
- する: [登録]で設定した、上限値から下限値の範囲で、ISO 感度を設定する ことができます。
- 登録: ISO感度の上限値を100~H(3200)、下限値をL(50)~1600の 範囲で、それぞれ設定することができます。設定が終了したら[適用] を選びます。

围 上限値をH(3200)、下限値をL(50)に設定すると、従来の「ISO感度拡張」 と同じになります。

#### C.Fn I -4 ブラケティング自動解除

0: する

電源スイッチ〈OFF〉、カメラ設定初期化を行うと、AEB、WB-BKTの 設定が解除されます。また、バルブ設定、ストロボ充電(完了)でAEBの 設定が解除されます。

1: しない

電源スイッチ〈OFF〉を行っても、AEB、WB-BKTの設定が解除されな いようになります。(ストロボ充電完了でAEBは一旦解除されますが、設定 したAEBレベルは記憶されています。)

#### C.Fn I -5 ブラケティング順序

AEBの撮影順序と、ホワイトバランスブラケティング撮影時の画像の記録順 序を変更することができます。

- 0: 0→-→+
- $1: -\rightarrow 0 \rightarrow +$
- 2: +→0→-

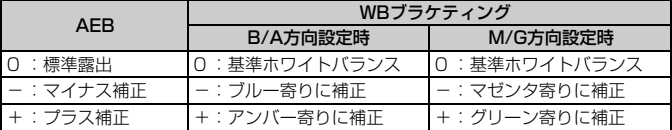

#### **O.Fn I -6 ブラケティング時の撮影枚数**

AEB、およびホワイトバランスブラケティング時の撮影枚数を通常の3枚か ら、2枚/5枚/7枚に変更することができます。C.Fn I -5-0設定時は、下表のよ うに撮影されます。

- 0: 3枚
- 1: 2枚
- 2: 5枚
- 3: 7枚

(1段ステップ設定時)

|                 | 枚目        | 2枚目 | 3枚目 | 4枚目 | 5枚目  | 6枚目  | 7枚目 |
|-----------------|-----------|-----|-----|-----|------|------|-----|
| 0:3枚            | 標準<br>(0) |     |     |     |      |      |     |
| : 2枚<br>l 1     | 標準<br>(0) |     |     |     |      |      |     |
| 2:5枚            | 標準<br>(0) |     |     |     | $+2$ |      |     |
| 7枚<br>$\beta$ : | (0)<br>標準 |     |     |     |      | $+2$ | +3  |

#### C.Fn I -7 測距点連動スポット測光

- 0: しない(中央固定)
- 1: する(測距点連動)

任意選択AFフレームに連動したスポット測光になります。AFフレーム自 動選択のときは、ファインダー中央部でのスポット測光になります。

#### C.Fn I -8 セイフティシフト

- 0: しない
- 1: する(Tv/Av値)

シャッター優先AE(Tv)、絞り優先AE(Av)撮影時に機能します。被 写体の明るさが急に変化して、適切な自動露出値が得られない場合、設定 値をカメラが自動的に変更して、適正露出で撮影することができます。

2: する(ISO感度)

プログラムAE、シャッター優先AE、絞り優先AE撮影時に機能します。 被写体の明るさが急に変化して、適切な自動露出値が得られない場合、ISO 感度が100~1600の間で自動的に変化して、適正露出で撮影することが できます。

**↓** 2設定時は、連続撮影可能枚数の表示(p.52)が少なくなります。ただし、撮影 時のISO感度により、表示枚数以上の連続撮影ができることがあります。

- ● C.Fn I -3,12,13で制御範囲が初期状態から変更されていても、適切な露出が 得られない場合は、セイフティシフトが優先されます。
	- 1.2設定時は、ストロボ撮影時も状況に応じてセイフティシフトします。

#### C.Fn I -9 撮影モードの限定

**しない:すべての撮影モード(M、Tv、Av、P、buLb)が選択できます。** 

- する: [登録]で設定した、撮影モードのみ選択できます。
- |登録: 使用しない撮影モードは〈✔〉を外します。設定が終了したら[適用] を選びます。

#### C.Fn I -10 測光モードの限定

- $L$ ない:すべての測光モード (図:評価測光、図:部分測光、 $\Omega$ :スポット 測光、e:中央部重点平均測光)が選択できます。
- する: [登録]で設定した測光モードのみ選択できます。
- 登録: 使用しない測光モードは〈√〉を外します。設定が終了したら「適用] を選びます。

#### C.Fn I -11 マニュアル露出時の測光モード

マニュアル露出撮影時に使用する測光モードを設定することができます。

- 0: 設定測光モード
- 1: 評価測光
- 2: 部分測光
- 3: スポット測光
- 4: 中央部重点平均測光
- 1~4設定時は、撮影時に〈3·22〉ボタンを押して、測光モードを変更すること はできません。

#### C.Fn I -12 シャッター速度の制御範囲の設定

しない:1/8000~30秒の範囲でシャッター速度を設定することができます。

- する: [登録]で設定した、高速側から低速側までの範囲で、シャッター速度 を設定することができます。
- 登録: 高速側のシャッター速度を1/8000~1/250秒、低速側のシャッター 速度を30秒~1/60秒の範囲で、それぞれ設定することができます。 設定が終了したら[適用]を選びます。

#### C.Fn I -13 絞り数値の制御範囲の設定

- しない:カメラに装着しているレンズの絞り開放から、最小絞りまで設定する ことができます。
- する: [登録]で設定した、小絞り側から開放側までの範囲で、絞り数値を設 定することができます。
- 登録: 小絞り側の絞り数値をF1.4~F91、開放側の絞り数値をF1.0~F64 の範囲で、それぞれ設定することができます。設定が終了したら[適 用]を選びます。

#### C.Fn I -14 撮影・測光モードの呼出

〈\*)(AEロック)ボタンを押している間だけ、登録した設定(撮影モード、 測光モード、シャッター速度、絞り数値、露出補正量)に切り換えて撮影する ことができます。

- しない:〈\*〉ボタンを押すと、露出が固定 (AEロック)されます。
- する: 〈A〉ボタンを押すと、カメラの設定が瞬時に登録した内容に切り換わ ります。
- 登録: あらかじめ登録したい撮影モード、測光モード、シャッター速度、絞 り数値、露出補正量をカメラに設定しておきます。 [登録]を選ぶと、[AEロックボタンで呼出時AFする/AFしない]が表示され、 〈A〉ボタンを押したときのAFの作動の有無を設定することができま

す。[AFする/AFしない]を選ぶと、カメラに登録されます。

#### C.Fn I -15 Avモード時のストロボ同調速度

- 0: 自動
- 1: 1/250秒固定

絞り優先AEモードでのストロボ撮影で、シャッター速度を1/250秒に 固定します。(夜景などを背景にした暗い場所で撮影すると、被写体の背景 が暗くなります。)

#### **C.Fn II:画像・調光・表示**

#### C.Fn II -1 長秒時露光のノイズ低減

- 0: しない
- 1: 自動

露光時間1秒以上で撮影された画像に対し、長秒時露光特有のノイズが検 出された場合に自動低減処理が行われます。通常は、この[自動]で十分な 効果が得られます。

2: する

露光時間1秒以上で撮影された画像に対し、常に低減処理が行われます。 [自動]で検出、低減できないノイズがあったときに[する]で撮影すると、 ノイズを低減できることがあります。

- 2設定時、ライブビュー表示の状態から長秒時露光を行うと、撮影後のノイズ低 減処理中は、液晶モニターに何も表示されません(ライブビュー表示は行われま せん)。なお、低減処理中に次の撮影を行うことはできますが、液晶モニターや ファインダーで、ピントや構図を確認することができないため、低減処理中の撮 影はおすすめできません。
- 1, 2設定時は、撮影後、ノイズ低減処理のために露光時間と同じ時間が必要とな ることがあります。なお、低減処理中でも、ファインダー内の連続撮影可能枚数 が「**1**」以上のときは、続けて撮影することができます。

#### C.Fn II -2 高感度撮影時のノイズ低減

- 0: しない
- 1: する

画像に発生するノイズを低減します。すべてのISO感度で作動しますが、 特に高ISO感度撮影時に効果的です。低ISO感度撮影時は、低輝度部(暗部) のノイズをさらに低減することができます。

1設定時は、連続撮影可能枚数が大幅に少なくなります。

#### C.Fn II -3 高輝度側・階調優先

- 0: しない
- 1: する

高輝度(ハイライト)側の階調表現性が向上します。適正露出(18%グ レー)から高輝度限界までの範囲が拡張され、グレーからハイライトまで の階調がより滑らかになります。

1設定時は、通常撮影時より、低輝度部のノイズが若干増えることがあります。

■ 1設定時は、ISO感度の設定範囲がISO200~1600になります。 また、上面表示パネルと、ファインダー内に表示されるISO感度は、「**2oo**」のよ うに、0(ゼロ)が通常よりも小さく表示されます。なお、撮影情報表示(p.115) で再生したときも、同様に0(ゼロ)が小さく表示されます。

#### C.Fn II -4 E-TTL II 調光方式

0: 評価調光

暗い場所から日中シンクロまでのストロボ撮影を、全自動で行うことが できます。

1: 平均調光

測光領域全体で平均的に調光します。自動補正は行われませんので、状 況に応じてストロボ調光補正を行ってください。また、FEロック時も状況 に応じて調光補正を行ってください。

#### C.Fn II -5 ストロボのシンクロタイミング

- 0: 先幕シンクロ
- 1: 後幕シンクロ

シャッターが閉じる直前にストロボが発光します。遅いシャッター速度 を設定したときに、光源の軌跡を写し込むことができます。

同調(シンクロ)タイミング切り換え機能がないEXスピードライトで、 後幕シンクロができるようになります。切り換え機能を持つEXスピードラ イト使用時は、ストロボ側の設定が優先されます。

● 1 設定時は、シャッターボタンを全押しした直後に、調光制御のためにストロボ がプリ発光します。そのあと、シャッターが閉じる直前に本発光しますので注意 してください。

#### C.Fn II -6 ストロボの発光

外部ストロボ、およびシンクロ端子を利用した汎用ストロボの発光を行うか どうかを設定することができます。

- 0: する
- 1: しない

外部ストロボのAF補助光だけを利用したいときに有効です。ただしAF補 助光の投光については、C.Fn III -14の設定によります。

#### C.Fn II -7 露光中のファインダー内表示

- 0: しない
- 1: する

露光中もファインダー内に情報が表示されます。露出や撮影可能枚数な どを確認しながら連続撮影したいときなどに有効です。

#### C.Fn II -8 バルブ撮影中の表示パネル照明

- 0: 消灯
- 1: 継続して点灯

表示パネル照明 (p.100) が点灯した状態でバルブ撮影を行うと、撮影 終了まで照明が継続されます。暗い場所などで露光時間を確認しながらバ ルブ撮影したいときに有効です。

#### C.Fn II -9 撮影時のINFOボタン

撮影準備状態で〈INFO.〉ボタンを押したときに、液晶モニターに表示する情 報を変更することができます。

0: カメラ設定内容を表示

カメラに設定されている機能の状態が表示されます。(p.184)

1: 撮影機能の設定状態を表示

上面表示パネルや、ファインダー内表示に 相当する、撮影に関連する情報が表示されま す。なお、表示中に〈ER〉ボタンを押すと、 液晶モニターを見ながらAFフレームを選択 することもできます。

上面表示パネルを見ながら設定することが 難しい、直上からの撮影や、カメラの位置や ピント位置を固定して、設定のみを変更して 撮影する場合などに有効です。

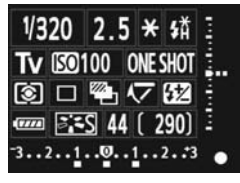

#### **C.Fn III:AF・ドライブ**

#### C.Fn III -1 USMレンズの電子式手動フォーカス

以下のレンズを使用したときに、USM電子式手動フォーカスを行うかどうか を設定することができます。

EF50mm F1.0 L USM、EF85mm F1.2L USM、EF85mm F1.2L II USM、EF200mm F1.8L USM、EF300mm F2.8L USM、EF400mm F2.8L USM、EF400mm F2.8L II USM、EF500mm F4.5L USM、 EF600mm F4L USM、EF1200mm F5.6L USM、EF28-80mm F2.8-4L USM

#### 0: ワンショットAF作動後・可

ワンショットAF合焦後:可能/C.Fn IV -1-2, 3設定時:合焦前も可能

#### 1: ワンショットAF作動後・不可

ワンショットAF合焦後:不可/C.Fn IV -1-2, 3設定時:合焦前に可能

2: AF時すべて不可

AFモードでの電子式手動フォーカスを禁止します。

#### C.Fn III -2 AIサーボ時の被写体追従敏感度

AIサーボAF時の測距中に、AFフレームを横切る被写体(障害物)に対する AF敏感度を、5段階で設定することができます。

「遅い」の方向に設定すると、障害物の影響が少なくなります。狙っている被 写体にピントを合わせ続けたいときに有効です。

[速い]の方向に設定すると、横切った被写体にピントが合いやすくなります。 ランダムな距離にある複数の被写体をつぎつぎに撮影するときに有効です。

#### C.Fn III -3 AIサーボ1コマ目/2コマ目以降動作

AIサーボAF+連続撮影時における、サーボの作動特性とレリーズタイミング の関係を変更することができます。

#### 0: ピント優先/被写体追従優先

1枚目は、被写体に対するピント合わせが優先されます。連続撮影中(2 枚目以降)は、被写体へのピント追従を優先した撮影になります。

1: ピント優先/撮影速度優先

1枚目は、被写体に対するピント合わせが優先されます。連続撮影中は、 (被写体へのピント追従よりも)連続撮影速度を優先した撮影になります。

#### 2: レリーズ優先/撮影速度最優先

1枚目は、(被写体に対するピント合わせよりも)レリーズが優先されま す。連続撮影中は1よりもさらに連続撮影速度を優先した撮影になります。

#### C.Fn III -4 AIサーボ時の測距点選択特性

AIサーボAF時の被写体捕捉中、測距中心に、より撮影距離の近い(手前に) 被写体が入ったときに、その被写体にピントを合わせるか、障害物として無視 するかを設定することができます。

\* 測距中心=AFフレーム自動選択時:中央測距点

任意選択+AFフレーム領域拡大 (C.Fn III -8-1, 2) 時: 任意選択点

0: 測距中心優先

測距点が測距中心へ乗り移り、手前に入った被写体にピント合わせが行 われます。撮影したい被写体が、一番手前にあるシーンで有効です。

#### 1: 測距連続性優先

手前に入った被写体を障害物として無視します。測距中心にこだわらず、 直前の測距結果から被写体移動の連続性を判断して、測距点の乗り移りが 行われます。撮影したい被写体の手前を、柵や電柱などがさえぎるような シーンで有効です。

#### C.Fn III -5 AF測距不能時のレンズ動作

AFを行って合焦できないときに、続けてAF動作を行うかどうかを設定するこ とができます。

#### 0: サーチ駆動する

1: 販動しない

再測距を行って大ボケ状態になることを防止することができます。特に 大ボケ状態になりやすい、超望遠レンズ使用時に有効です。

#### C.Fn III -6 レンズ・AFストップボタンの機能

#### 0: AFストップ

1: AFスタート

押している間だけAFが作動します。押している間は、カメラ側操作によ るAF作動は行いません。

2: AEロック

押すとAEロックします。ピント合わせと露出決定を別々に行いたいとき に有効です。

3: 測距点 任意→自動/自動→中央

AFフレーム任意選択時に押すと、押している間だけ45点でのAFフレー ム自動選択になります。任意選択から自動選択へ瞬時に切り換わるので、AI サーボAF作動中に、任意選択したAFフレームで被写体に追従できなくなっ たときに有効です。

AFフレーム自動選択時に押すと、押している間だけ中央のAFフレームが 選択されます。

4: ワンショット こAIサーボ

ワンショットAF時に押すと、押している間だけAIサーボAFになり、AI サーボAF時に押すと、押している間だけワンショットAFになります。

移動・停止を繰り返す被写体で、ワンショットAF、AIサーボAFを交互に 切り換えたいときに有効です。

5: 手ブレ補正機能作動

レンズの手ブレ補正機能スイッチが〈**ON**〉のときに、AFストップボタン を押すと、手ブレ補正機能が作動します。

6: 登録AFフレームへの切り換え

AFストップボタンを押しながら〈FEL〉ボタンを押すと、登録されてい るAFフレームに切り換わります。もう一度押すと、元のAFフレームに切り 換わります。

- |F AFストップボタンは、手ブレ補正機能付き超望遠レンズに装備されています。 ● 5設定時は、シャッターボタンを半押ししても、手ブレ補正機能は作動しませ ん。
	- AFフレームの登録方法については、169ページを参照してください。

#### C.Fn III -7 AFマイクロアジャストメント

通常はこの機能で調整を行う必要はありません。必要な場合のみ調整を 行ってください。なお、調整により、適切なピントで撮影できなくなる恐 れがありますので、十分に注意してください。

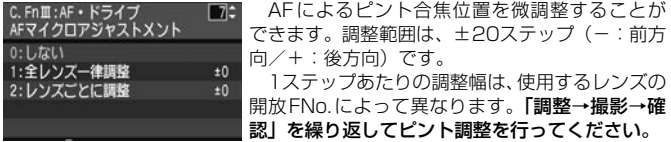

1または2を選び〈INFO.〉ボタンを押すと、登録画面になります。 〈m〉ボタンを押すと、登録した内容を一括解除することができます。

- 0: しない
- 1: 全レンズ一律調整

使用するレンズにかかわらず、常に設定量 分シフトして合焦します。

C. FnⅢ:AF • ドライブ AFマイクロアジャストメント 全てのレンズに対して一律 Æ. 前方向 後方向  $-10$  $0 + 10$ 

#### 2: レンズごとに調整

レンズの種類(銘柄)ごとに調整を行い、カ メラに最大20本まで登録することができま す。登録されたレンズを使用すると、設定量 分シフトして合焦します。

すでに20本登録されているときは、上書き 消去するレンズを選びます。

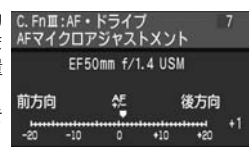

- | ● 「調整→撮影→確認」を行うときは、画像サイズ:JPEG L (ラージ)、JPEG 画質(圧縮率):8以上で撮影することをおすすめします。
	- 実際に撮影する環境下で調整を行うことをおすすめします。より適確なピン ト調整を行うことができます。
	- 2設定時に、エクステンダーを使用しているときは、「レンズ+エクステン ダー」の組み合わせで登録されます。
	- 1. 2に設定時は、カメラ設定内容画面(p.184)で調整量を確認することが できます。また、撮影した画像を撮影情報表示(p.115)で再生すると、撮 影時の調整量を確認することができます。
	- カスタム機能の一括解除 (p.154) を行っても、登録した調整内容は保持さ れますが、設定は「0:しない」になります。

#### C.Fn III -8 任意選択時のAFフレーム領域拡大

AIサーボAF、またはワンショットAF時のAFフレーム任意選択時に、アシス ト測距点を使用して、測距点数を増やしてAF撮影を行うことができます。

任意の1点では被写体の追従が難しい、動きのある被写体を撮影するときに有 効です。

- 0: しない
- 1: する(左右1領域アシスト有効)

任意選択したAFフレームを中心に、左右の1測距点(縦位置撮影時は上 下)が有効になります。

2: する(周囲1領域アシスト有効)

任意選択したAFフレームを中心に、周囲の1測距点が有効になります。

■ ● AFフレームの領域拡大は、選択AFフレームを中心に拡大されるため、外寄り のAFフレームを選択したときは、図のように拡大領域が小さくなります。 左右1領域アシスト 周囲1領域アシスト Œ (¤∎o  $\Box$ ■選択測距点 1 抗大領域 ● C.Fn III -9-1, 2設定時も領域拡大が行われます。

C.Fn III -9 任意選択可能なAFフレーム

- 0: 19点
- 1: 9点(内側)

任意選択できるAFフレームを内側の9点に限定します。

2: 9点(外側)

任意選択できるAFフレームを外側の9点に限定します。

Ħ 1, 2設定時に選択できるAFフレームと、AFフレーム選択時の動作は下図のとお りです。

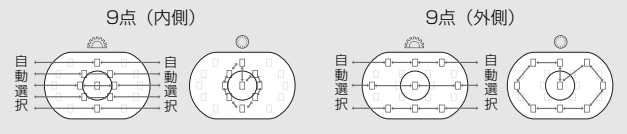

#### C.Fn III -10 登録AFフレームへの切り換え

測光タイマー作動中に、〈9〉で、あらかじめ登録したAFフレームに瞬時に 切り換えることができます。(切り換えと同時にAFが作動)

- 0: しない
- 1: する

〈9〉を押すと、登録されているAFフレームに切り換わります。もう一 度押すと、元のAFフレームに切り換わります。

**Nakonの登録(複数登録不可)** よく使うAFフレームをあらかじめカメラに登録することができます。 1. 登録したいAFフレームを選択する (p.82) 2. 〈ETI〉ボタンを押しながら、〈ISO〉ボタンを押す ・ **HP**:自動選択、**SEL [ ]**:中央、**SEL HP**:中央以外 **[ ]** - - - -なお、登録後にC.Fn III -9の設定を変更すると、登録内容が解除され、中央AFフ

レームへの切り換えになります。

#### C.Fn III -11 AFフレーム自動選択の選択可否

AFフレーム選択時に、自動選択が選べるかどうかを設定することができます。 前者は、C.Fn IV -3-1設定時における、測光タイマー作動中の〈5〉操作を 表します。後者は、〈中〉ボタンを押したときの、〈《ペ》〉操作を表します。

0: ◎直接: 不可/ △→ → 可

測光タイマー中に〈 3〉で自動選択は選択できません。/〈 《 3 〉で自 動選択を選択できます。

- 1: ◎直接: 不可/ 6 →不可 自動選択は選択できません。
- 2: ◎直接:可/《ヘ→可 測光タイマー中に〈5〉で自動選択を選択できます。/〈6〉で自動 選択を選択できます。

#### C.Fn III -12 測距時のAFフレーム表示

- 0: する
- 1: しない

AFフレーム選択時を除き、AFフレームの赤い点灯表示は行われません。

2: する(合焦時)

AF測距中は、任意選択AFフレームの淡い点灯表示が行われなくなります (AF開始時、合焦時のみ点灯表示)。

#### C.Fn III -13 AFフレーム点灯輝度

- 0: 通常
- 1: 明るい

#### C.Fn III -14 AF補助光の投光

EOS用外部ストロボから、AF補助光の投光を行うかどうかを設定することが できます。

0: する

必要に応じて外部ストロボからAF補助光が投光されます。

- 1: しない
- 外部ストロボのカスタム機能 [**AF補助光の投光**] が [**しない**] に設定されているとき は、0に設定しても投光されません。

#### C.Fn III -15 ミラーアップ撮影

ミラーアップ撮影については、102ページを参照してください。

- 0: しない
- 1: する
- 2: する(SETボタンでダウン)

 $\begin{array}{|c|c|}\hline \overline{\mathbb{S}}&1.2\text{--}3\text{.} \end{array}$ 

#### C.Fn III -16 連続撮影速度

Lない:〈<del>D</del>』H〉: 約5コマ/秒、〈**D」)**: 約3コマ/秒で連続撮影することができ ます。

- する: [登録]で設定した速度での連続撮影になります。
- 登録: 〈DH> は5~2コマ/秒、〈D」> は4~1コマ/秒の範囲で設定するこ とができます。設定が終了したら[適用]を選びます。

#### C.Fn III -17 連続撮影時の撮影枚数制限

- **しない:** 枚数制限は行われません(表示されている連続撮影可能枚数まで連続 撮影することができます)。
- する: 連続撮影を行うと、[登録]で設定した枚数で自動停止します。
- 登録: 99~2枚の範囲で制限枚数を設定することができます。設定が終了し たら[適用]を選びます。

#### **C.Fn IV:操作・その他**

#### C.Fn IV -1 シャッター /AF-ONボタン

#### 0: 測光・AF開始

1: 測光・AF開始/AFストップ

AF中に〈AF-ON〉ボタンを押すと、測距を中止します。

2: 測光開始/測光・AF開始

移動・停止を繰り返す被写体の撮影で有効です。AI サーボAF 時は、 〈AF-ON〉ボタンでAIサーボAFの作動/停止を繰り返すことができます。 露出は撮影の瞬間に決まります。ピントと露出を常に最適な状態にして シャッターチャンスを待つことができます。

3: AEロック/測光・AF開始

ピント合わせと露出決定を別々に行いたいときに有効です。〈AF-ON〉ボ タンで測光・AF作動、シャッターボタン半押しでAEロック(露出決定)す ることができます。

4: 測光・AF開始/無効

〈AF-ON〉ボタンは機能しません。

#### C.Fn IV -2 AF-ON/AEロックボタン入替

- 0: しない
- 1: する

〈AF-ON〉ボタンと〈\*/g〉ボタンの機能が入れ替わります。

#### C.Fn IV -3 測光タイマー中のサブ電子ダイヤル

測光タイマー作動時のサブ電子ダイヤルの機能を変更することができます。

- 0: 露出補正/絞り数値
- 1: AFフレーム選択

〈FET〉ボタンを押さずに直接、〈 3〉でAFフレームを選択することがで きます。測光タイマー中に〈5〉を回すと、横方向のAFフレームを選択す ることができます。AFフレーム自動選択は選択できません。ただし、C.Fn Ⅲ-11-2を同時に設定すると、自動選択も選べるようになります。

露出補正、およびマニュアル露出時の絞り数値を設定するときは、〈图〉 ボタンを押して、〈《ペン()〉を回します。

2: ISO感度

測光タイマー中に〈5〉を回すと、ISO感度をリアルタイムに変更する ことができます。

#### C.Fn IV -4 撮影時のSETボタン

よく使う機能を、〈@)〉に割り当てることができます。撮影準備状態で〈@) を押します。

- 0: 通常(無効)
- 1: ホワイトバランス

背面表示パネルを見ながら、WBを変更することができます。

2: 画像サイズ

背面表示パネルを見ながら、メモリーカード、画像サイズを変更するこ とができます。

3: ISO感度

上面表示パネル、またはファインダー内を見ながら、ISO感度を変更する ことができます。

4: ピクチャースタイル

メニュー「△ ピクチャースタイル]画面が表示されます。

5: 記録機能とメディア・フォルダ

メニュー [Ky 記録機能とメディア・フォルダ選択] 画面が表示されます。

6: メニュー表示

〈M〉ボタンと同じになります。

7: 画像再生

〈x〉ボタンと同じになります。

■ 1~7に設定しても、メニュー [ライブビュー撮影] が [する] に設定されていると きは、ライブビュー撮影が優先されます。撮影準備状態で〈☞〉を押すと、ライ ブビュー映像が表示されます。

#### C.Fn IV -5 マニュアル露出時Tv、Av値設定

- 0: Tv値=6/Av値=5
- 1: Tv値=◎/Av値=*6*%

大型ストロボを使用したスタジオ撮影など、絞り数値を頻繁に変更する 場合に有効です。

また、マニュアル露出でAEBを行うと、シャッター速度固定で、絞り数 値をAEBに連動して変化させることができます。シャッター速度は〈図〉 ボタンを押して、〈6/5〉で設定することもできます。

#### C.Fn IV -6 Tv/Av値設定時のダイヤル回転

#### 0: 通常

#### 1: 設定方向を反転

シャッター速度、絞り数値設定時のダイヤルによる設定方向を反転させ ることができます。

マニュアル露出時は〈《さ》〈◎〉、それ以外の撮影モードでは〈《さ》〉に よる設定方向が反転します。マニュアル露出時と、露出補正時の〈◎〉に よる設定方向が同じになります。

#### **C.Fn Ⅳ -7 レンズ未装着時の絞り数値設定**

#### 0: 不可

1: 可

レンズを外した状態で絞り数値の設定を行うことができます。超望遠レ ンズなどをセットして、複数台のEOS-1Ds Mark III を交換して撮影する ときなどに有効です。

#### C.Fn IV -8 WB/メディア・画像サイズの設定

〈B〉ボタンを押したときに、ホワイトバランス、メモリーカード、画像 サイズの設定を、背面表示パネルで行うか、メニュー画面を表示して行うかを 選ぶことができます。

- 0: 背面表示パネル
- 1: 液晶モニター

〈FUNC.〉 ボタンを押すと、メニュー画面が表示されます。 押すごとに、 ホ ワイトバランス、画像サイズ、記録機能とメディア・フォルダ選択の順で 画面が切り換わります。

■ 1に設定しても、ライブビュー撮影時は、〈FUNC.〉ボタンを押すと、背面表示パ ネルを見ながら上記の設定を行うことができます。

#### C.Fn IV -9 Hボタンの機能

#### 0: プロテクト(長押しで録音)

〈⊶/●〉ボタンを2秒間押すと、録音が開始されます。

1: 録音 (プロテクト不可)

〈•¬/●〉ボタンを押すとすぐに緑音が開始されます。画像をプロテクトす るときは、メニュー「51 画像プロテクト]で行います。

#### C.Fn IV -10 5〈OFF〉時のボタン操作

#### 0: 通常(有効)

1: 66 コマルチコントローラーは無効

電源スイッチを〈ON〉にすると、〈《含〉〈①〉〈尖〉で設定変更ができ ないようになります。ただしシャッターボタンで撮影することはできます。 不用意な設定変更を防止し、同じ設定で続けて撮影したいときなどに有 効です。

■ 1に設定しても、電源スイッチが〈J〉のときは、〈≤△〉〈○〉〈※〉で設定を変 更することができます。

#### C.Fn IV -11 フォーカシングスクリーン

フォーカシングスクリーンを交換したときは、適切な露出で撮影するため、使 用するスクリーンのタイプに応じて、設定変更を行ってください。

 $0: \Box$  Ec-C IV

標準フォーカシングスクリーン (レーザーマットタイプ) です。

1: lEc-A, B, C, C II, C III, D, H, I, L

レーザーマット使用時に設定します。

2: pEc-S

スーパープレシジョンマット使用時に設定します。

 $3: \mathbb{N}$  Ec-N, R

ニューレーザーマット使用時に設定します。

pEc-Sは、レンズの開放絞り数値が、F1.8~F2.8のレンズに最適化されていま す。F1.8より明るいレンズを使用すると、中央部スポット範囲マーク、エリア AFフレームが見えにくくなることがあります。 また、F2.8より暗いレンズを使用すると、ファインダーが暗くなります。

■ ● カスタム機能一括解除を行っても、設定内容は保持されます。

● Ec-A、Ec-B、Ec-I、Ec-Lは中央部がプリズムになっているため、評価測光、 中央部スポット測光では適正な露出が得られません。中央部重点平均測光か、 AFフレーム連動スポット測光(中央部を除く)で撮影してください。

● フォーカシングスクリーンの交換方法については、フォーカシングスクリー ンの使用説明書を参照してください。

#### C.Fn IV -12 各種タイマー保持時間

ボタンから指を離したあと、タイマーによりその機能の設定状態が保持され る時間を変更することができます。

しない:タイマーの作動時間は初期状態のままです。

- する: [登録]で設定した時間でタイマーが制御されます。
- 登録: 6秒、16秒、レリーズ後タイマーの時間を、0~59秒/1~60分の範 囲で、それぞれ設定することができます。設定が終了したら[適用]を 選びます。
	- ・6秒タイマー:ファインダー撮影時の測光タイマー/〈★〉ボタン によるAEロック時に作動します。
	- ・16秒タイマー: 〈FEL〉 ボタンによるマルチスポット測光/FEロック 時、およびライブビュー撮影時の測光タイマー/ 〈A〉ボタンによるAEロック時に作動します。
	- ・レリーズ後タイマー:通常、撮影後に2秒間作動します。時間を長く すると、同じ露出でAEロック撮影を行いやす くなります。

#### C.Fn IV -13 レリーズタイムラグ最速化

通常は、レリーズタイムラグを安定化する制御を行っていますが、この制御 を行わないようにして、レリーズタイムラグをさらに短くすることができます。 0: しない

1: する

絞り開放から約3段までの撮影で、レリーズタイムラグが通常時に比べ、 最高約20%速くなります。

#### C.Fn IV -14 アスペクト比情報の付加

ライブビュー撮影時に、設定した比率に応じた縦線が画面に表示されます。6 ×6cm、6×4.5cm、4×5inchなど、フィルム式の中判/大判カメラと同じ構 図で撮影できるようになります。

撮影を行うと、画像にアスペクト比情報が自動的に付加されます(トリミン グされた画像が、メモリーカードに記録されるわけではありません)。

画像をパソコンに取り込み、付属のソフトウェア(Digital Photo Professional)を使用すると、撮影時のアスペクト比で画像が表示されます。

- 
- 0: しない 4: 比率6:7
- 1: 比率6:6 5: 比率5:6(四切)
- 2: 比率3:4 6: 比率5:7
- 3: 比率4:5(六切)
- ● ファインダー撮影時も、情報が付加されます。 ● 情報が付加された画像をカメラで再生すると、比率に応じた縦線が表示され ます。

#### C.Fn IV -15 オリジナル画像判定用データの付加

- 0: しない
- 1: する

撮影画像に、その画像がオリジナルであるか否かを判定するためのデー タが自動的に付加されます。判定用データが付加された画像を撮影情報表 示(p.115)で再生すると、〈L〉が表示されます。

オリジナル画像の判定には、オリジナルデータセキュリティキットOSK-E3(別売)が必要です。

#### C.Fn IV -16 ライブビュー露出シミュレーション

- 0: しない(適正表示)
- 1: する(撮影露出イメージ表示)

ライブビュー撮影時のリアルタイム映像が、露出設定に応じた明るさで表 示され、撮影前に露出のイメージを把握することができるようになります。

- $\begin{array}{|c|c|}\hline \begin{array}{|c|c|}\hline \begin{array}{|c|c|}\hline \begin{array}{|c|c|}\hline \begin{array}{|c|c|}\hline \begin{array}{|c|c|}\hline \begin{array}{|c|c|}\hline \begin{array}{|c|c|}\hline \begin{array}{|c|c|}\hline \begin{array}{|c|c|}\hline \begin{array}{|c|c|}\hline \begin{array}{|c|c|}\hline \begin{array}{|c|c|}\hline \begin{array}{|c|c|}\hline \begin{array}{|c|c|}\hline \begin{array}{|c|c|}\hline \begin{array}{|c|c|$ 表示が行われます。
	- 1に設定しても、外部ストロボ使用時、およびバルブ撮影時は、撮影露出イ メージ表示は行われません。

### |MENU カスタム機能設定状態の登録と呼び出し ■

カスタム機能の設定内容をカメラに3件まで登録することができます。

スポーツ撮影用、スナップ撮影用、風景撮影用など、撮影シーンに分けて 登録すると便利です。

呼び出し操作を行うと、カスタム機能の設定が、登録されている内容に瞬 時に切り換わります。

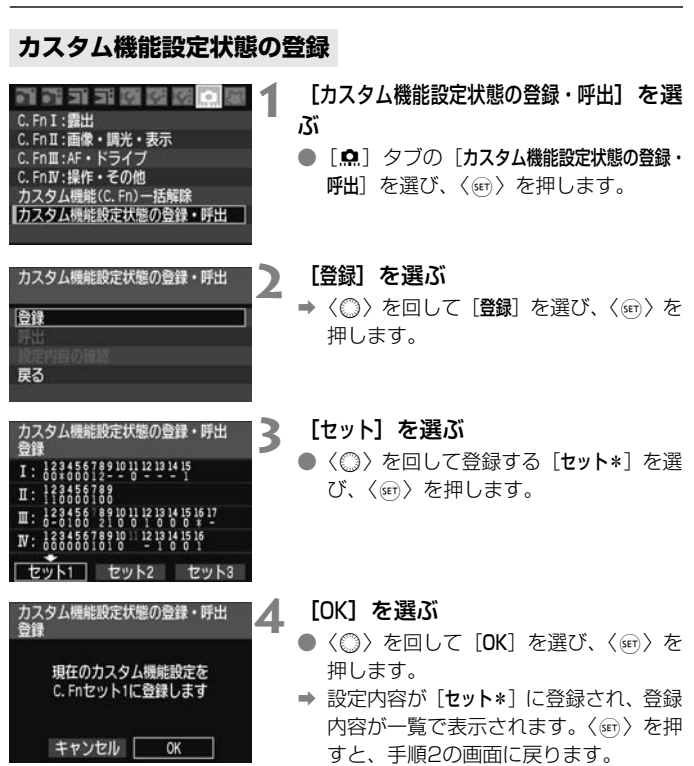

 $\bigoplus$  C.Fn III -7 [AFマイクロアジャストメント]、C.Fn IV -11 [フォーカシングスクリーン]の 設定は、登録内容に含まれません。

[設定内容の確認]を選ぶと、登録されている内容を一覧で確認することができます。 初期設定から変更されている項目の番号は、青色で表示されます。 また、選択肢が「しない/する/登録]の機能で、「する」に設定されているときは、青 い「\*]印で表示されます。(C.Fn III -2変更時も青い「\*]印で表示)

#### **カスタム機能設定状態の呼び出し**

手順2で「呼出]を選び、呼び出しを行う「セット\*]を選びます。「OK] を選ぶと、カスタム機能の設定が、セット\*に登録されている内容に切り換 わります。

### **MENU マイメニューを登録する**

#### 登録例

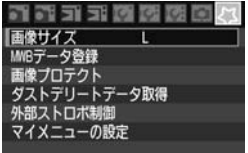

頻繁に設定を変更するメニュー項目や、 カスタム機能をマイメニューの画面に登録 して、迅速に変更することができます。

登録できる項目は、各タブの第一階層の 項目と、カスタム機能の全項目です。6項目 まで登録することができます。

#### **項目を登録する**

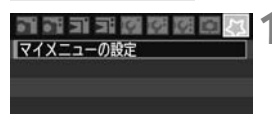

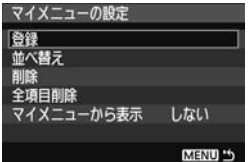

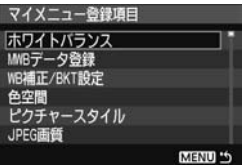

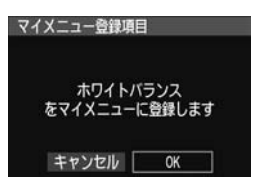

#### **1** [マイメニューの設定]を選ぶ

- [<<] タブの[マイメニューの設定]を選 び、〈0〉を押します。
- **2** [登録]を選ぶ
- ●〈◎〉を回して[登録]を選び、〈☞〉を 押します。

#### **3** 項目を選ぶ

●〈◎〉を回して項目を選び、〈☞〉を押 します。

#### **4** [OK]を選ぶ

- ●〈◎〉を回して「OK]を選び、〈GET〉を 押します。
- ➡ 選択した項目がマイメニューに登録さ れます。
- 続けて登録するときは、手順3、4を繰 り返します。
- ●〈MENU〉ボタンを押すと、手順2の画 面に戻ります。

#### **登録した項目を削除する**

手順2で「削除]を選び、削除する項目を選びます。登録した項目をすべ て削除するときは、[全項目削除]を選びます。

#### **マイメニュー画面から表示する**

手順2で「マイメニューから表示]を選び、「する]に設定します。撮影準備状 熊で〈MENU〉ボタンを押すと、「<> タブから表示されます。

#### **登録した項目の順序を並べ替える**

手順2で「並べ替え]を選びます。並べ替えを行う項目を選んで〈☞n〉を 押します。項目の右側の端に[◆]が表示された状態で、〈 ◎ 〉を回して項 日の位置を移動し、〈6m〉を押します。

付属のソフトウェアからマイメニューを登録することもできます。

### 3**カメラ設定の保存と読み込み**

撮影モードやメニュー、カスタム機能など、カメラに設定されている内 容を、カメラ設定ファイルとしてメモリーカードに保存することができま す。ファイルの読み込みを行うと、保存されている内容と同じ設定状態にな ります。

別のEOS-1Ds Mark III で読み込んで同じ設定状態にしたり、撮影シー ンごとに最適な設定を保存して使い分けたりすることができます。

#### **カメラ設定の保存**

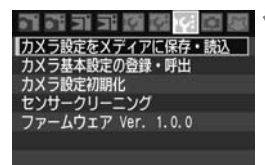

- **1** [カメラ設定をメディアに保存・読込]を選 ぶ
	- 「IY:1 タブの「カメラ設定をメディアに保存・ 読込] を選び、〈GET)〉を押します。
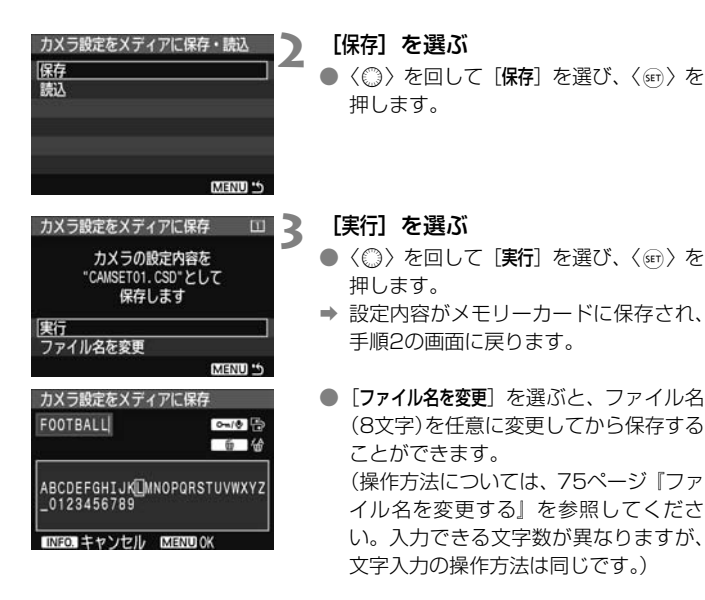

# **カメラ設定の読み込み**

手順2で「読込」を選ぶと、メモリーカードに記録されているカメラ設定 ファイルが最大10件表示されます。希望するファイルを選ぶと、読み込み が行われ、保存されている内容と同じ設定状態になります。

■ ● 日付/時刻、言語、ビデオ出力方式、およびC.Fn III -7、C.Fn IV -11の設定 は保存されません。

● 1枚のメモリーカードに10件まで保存できます。すでに10件保存されている ときは、上書き保存するか、別のカードに交換してください。

● EOS-1Ds Mark III以外で保存したカメラ設定ファイルをこのカメラで読み 込むことはできません。

# 3 **カメラの基本設定を登録する**

撮影モード、AFモード、測光モード、ドライブモードなどの主要な機能 の基本設定を、任意に設定してカメラに登録することができます。 使用頻度の高い撮影設定状態に、瞬時に切り換えたいときに便利です。

## **基本設定の登録**

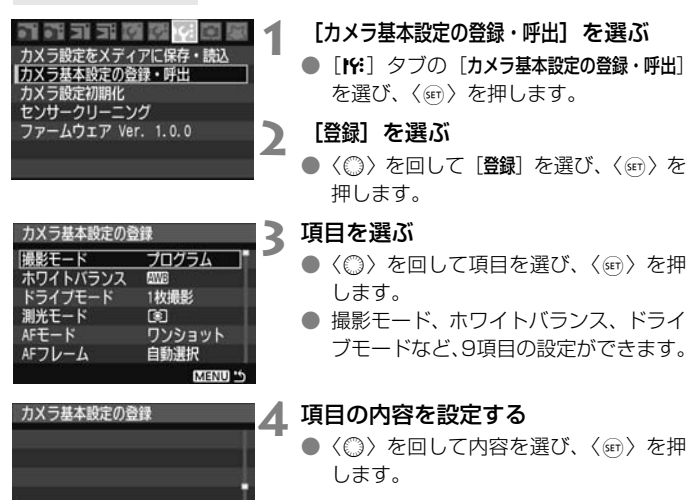

## **5** 設定を終了する

●〈MENU〉ボタンを押すと、設定が終了 し、手順2の画面に戻ります。

# **基本設定の呼び出し**

ワンショット **DAIサーボ** MENU 5

手順2で「呼出」を選びます。カメラの設定が登録されている内容に切り 換わります。なお、呼び出しを行うと、[記録機能]の設定が[標準]となり、 露出補正、AEB、ストロボ調光補正、WB-BKTの設定も解除されます。

 $AFE-K$ 

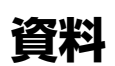

**11**

撮影の参考になるカメラの機能情報、システムアクセサリーの 紹介などを行っています。また、章の最後には索引を設け、知り たいことが見つけやすいようになっています。

# **カメラ設定/電池情報の確認**

# **INFO. カメラ設定内容**

撮影準備状態で〈INFO.〉ボタンを押すと、画像に関連する機能の設定内 容が、液晶モニターに表示されます。

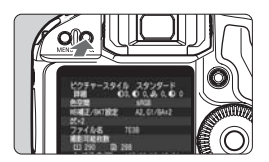

## 設定内容を表示する

●〈INFO.〉ボタンを押します。

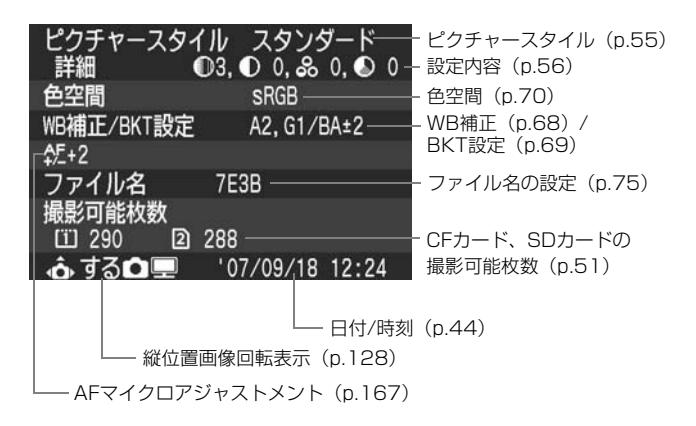

■ C.Fn II -9-1 が設定されているときは、撮影機能の設定状態が表示されます。 (p.163)

## 3 **電池情報**

使用している電池の状態をメニュー画面で確認することができます。

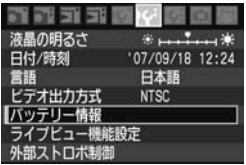

### [バッテリー情報]を選ぶ

● [K<sup>2</sup>] タブの [バッテリー情報] を選び、 〈0〉を押します。

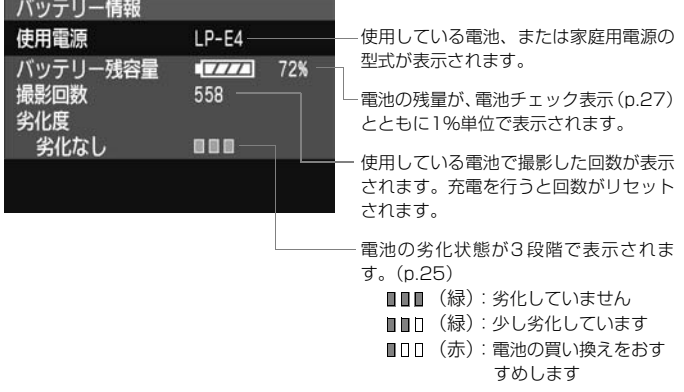

■ ● 画面下に [次回の充電時にキャリブレーションをおすすめします] と表示されたときは、 26ページを参照してください。

● 何らかの原因で電池と通信できないときは、上面表示パネルとファインダー 内の電池チェック表示が〈□)(点灯)になります。なお、電池情報の確認 を行うと、[バッテリーと通信できません]の警告が表示されますが、そのまま撮影 を行うことはできます。

● バッテリーパックLP-E4以外の電池を使用すると、カメラ本来の性能を発揮 できない恐れがあります。また、故障の原因となることがありますので、バッ テリーパックLP-E4の使用をおすすめします。

# **日付/時計機能用電池を交換する**

日付/時計機能用電池(バックアップ電池)の電池寿命は約5年です。電 池を交換したときに、日付/時刻がリセットされるようになったら、新しい CR2025リチウム電池を次の手順で交換してください。

日付/時刻が初期化されますので、必ず再設定してください。

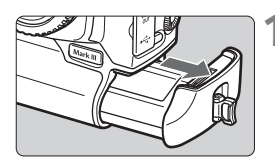

**1** 電源スイッチを〈2〉にして、電 池を取り出す

● バックアップ電池は電池室の上部に収 納されています。

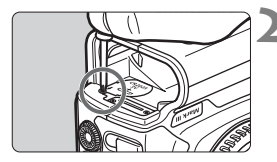

# **2** ふたを取り外す

- 小型のプラスドライバーを使用して、ね じをゆるめ、ふたを取り外します。
- 取り外したふたとねじは、なくさないよ う注意してください。

**3** 電池を取り出す

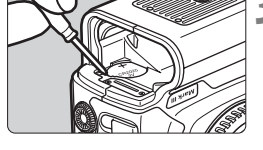

**4** 新しい電池を入れる

●(+)側を上にして入れます。

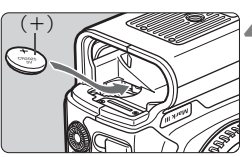

**5** ふたを取り付ける

**●** ロ付/時計機能用電池は、必ずCR2025リチウム電池を使用してください。

# **プログラム線図**

〈P〉(プログラムAE)に設定したときのプログラム線図を示します。

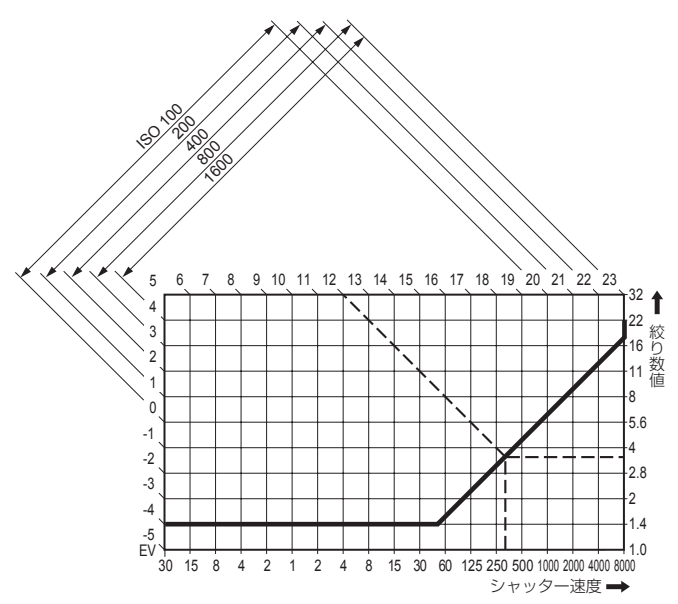

#### 図の見かた

図の横軸はシャッター速度、縦軸は絞り数値を表しています。

図の左端と上端に目盛られている被写体輝度(EV数値)の変化に対し、 プログラムAE で自動的に決まるシャッター速度と絞り数値の組み合わせ が線で示されています。

例:EF50mm F1.4 USM のレンズを使用したとき、被写体輝度がEV12 の場合は、上端の12の位置から右下45°の方向にのばした線とプログラム 線図の交点を見ると、シャッター速度が1/320秒、絞り数値がF3.5に自動 設定されることがわかります。左上の斜めに引かれた矢印が示す範囲は、 ISO感度に対する測光輝度範囲です。

# **故障かな?と考える前に**

「カメラが故障したのかな?」と考える前に、下記の例を参考にしてカメ ラをチェックしてください。なお、チェックしても状態が改善しないとき は、別紙の修理受付窓口にご相談ください。

## **電源**

#### 付属の充電器で電池が充電できない

● 充電事故防止のため、バッテリーパックLP-E4以外の電池は充電でき ません。

## 雷源スイッチを〈ON〉にしてもカメラが作動しない

- 電池がカメラにきちんと入っているか確認してください。(p.27)
- メモリーカードスロットカバーが閉じているか確認してください。 (p.30)
- 上面表示パネルにカメラの設定状態が表示されないときは、電池を充 電してください。(p.24)

## 電源スイッチを〈2〉にしてもアクセスランプが点灯する

● メモリーカードへの画像記録中です。カードへの画像記録が終了する と、アクセスランプが消え、自動的に電源が切れます。

#### 電池の消耗が早い

- フル充電した電池を使用してください。(p.24)
- 電池の性能が劣化している可能性があります。メニュー「K バッテリー 情報]で電池の劣化状態を確認してください(p.185)。劣化している 場合は、新しい電池をお買い求めください。

#### 電源が勝手に切れる

● オートパワーオフ機能が働いています。自動的に電源が切れないよう にしたいときは、メニュー「Y オートパワーオフ]を[切]にしてください。

#### **撮影**

#### 撮影・記録ができない

- メモリーカードが正しくセットされているか確認してください。  $(n.30)$
- メモリーカードの空き容量がない場合は、空き容量のあるカードに交 換するか、不要な画像を消去してください。 また、もう一方のメモリーカードスロットに、空き容量のあるカード が入っている場合は、記録するカードを切り換えてください。(p.30、 71、126)
- ワンショット AF でピント合わせしたときに、ファインダー内の合焦 マーク〈●〉が点滅するときは撮影できません。もう一度シャッター ボタンを半押ししてピントを合わせなおすか、手動でピントを合わせ てください。(p.34、84)

#### 液晶モニターの表示・画像が不鮮明になる

- 液晶モニターにゴミやほこりが付いているときは、眼鏡ふきや、やわ らかい布などでふいてください。
- 低温下、または高温下では、液晶の特性上、表示反応が遅くなったり、 表示が黒くなったりすることがありますが、常温に戻れば正常に表示 されるようになります。

## 画像がボケて写っている

- レンズのフォーカスモードスイッチを〈AF〉にしてください。(p.33)
- 手ブレを起こさないように、シャッターボタンを静かに押してくださ い。(p.34、38)

## メモリーカードが使えない

● メモリーカードのトラブルに関するメッセージが表示されたときは、 46ページ、または191ページを参照してください。

#### ライブビュー撮影ができない

● ライブビュー撮影を行うときは、メモリーカードを使用してください (マイクロドライブなどのハードディスクタイプのカードの使用はお すすめできません)。ハードディスクタイプのカードは、メモリーカー ドよりも使用可能温度が低いため、ハードディスクを保護する機能が 作動して、ライブビュー撮影が一時的にできなくなることがありま す。カメラ内部の温度が下がると、ライブビュー撮影ができるように なります。(p.107)

# **画像の確認・操作**

#### 画像を消去できない

● 画像にプロテクトがかかっていると消去できません。(p.121)

#### 撮影年月日/時刻が正しく表示されない

● 日付/時刻が正しく設定されているか確認してください。(p.44)

### テレビに画像が表示されない

- ビデオケーブルのプラグが根元までしっかりと差し込まれているか 確認してください。(p.120)
- ビデオ出力方式 (NTSC/PAL) をテレビと同じ方式に設定してくだ さい。(p.42)
- カメラに付属のビデオケーブルを使用してください。(p.120)

# **エラー表示**

エラー番号

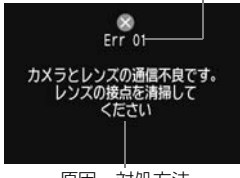

原因・対処方法

 カメラに異常が発生すると、エラー画面が 表示されます。表示される内容に従って対応 してください。

 エラー状態から復帰させるときは、シャッ ターボタンの半押しや、電源スイッチの 〈2〉→〈1〉、または電池の出し入れを 行ってください。

 なお、エラー 02(メモリーカードのトラブ ル)が表示されたときは、カードの抜き差し、 または初期化で正常に戻ることがあります。

頻繁にエラー画面が表示されるときは故障ですので、エラー番号を控えて 別紙の修理受付窓口にご相談ください。

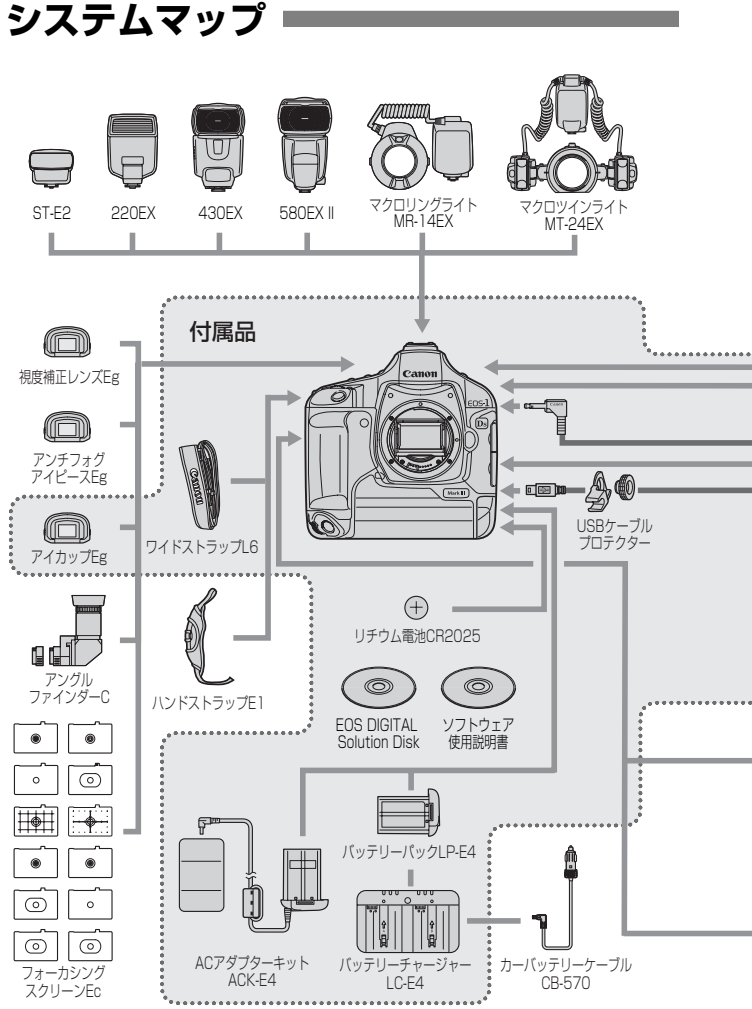

192

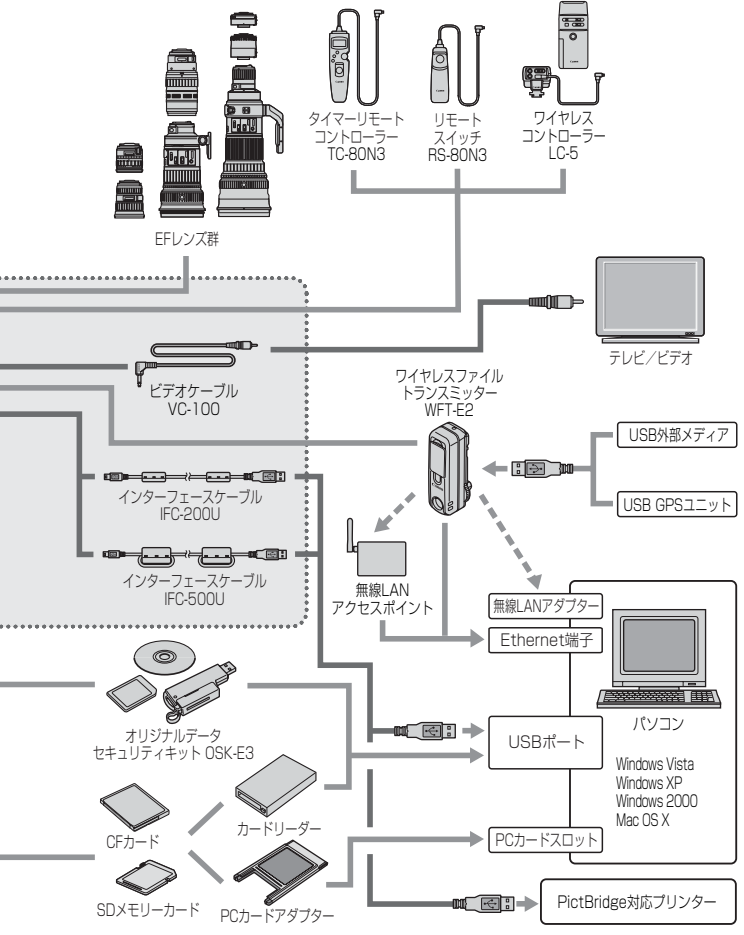

# **主な仕様**

# ■型式

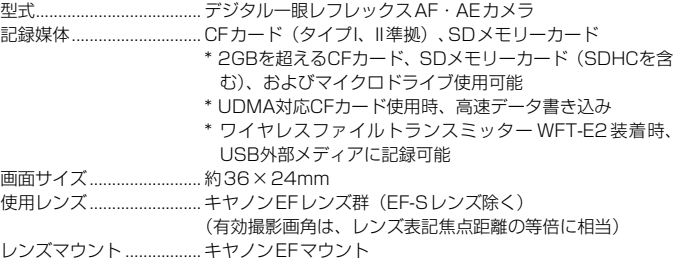

### ■撮像素子

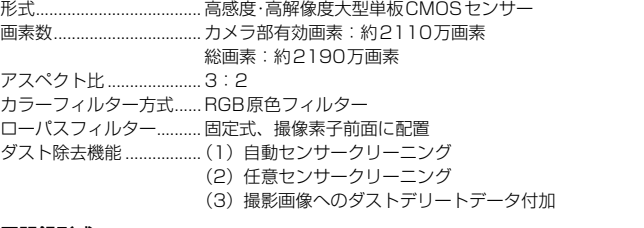

### ■記録形式

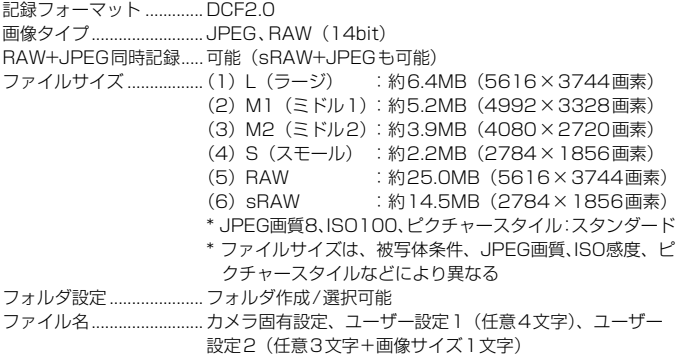

画像番号 .............................通し番号、オートリセット、強制リセット

色空間.................................sRGB、Adobe RGB

ピクチャースタイル..........スタンダード、ポートレート、風景、ニュートラル、忠実設 定、モノクロ、ユーザー設定1~3

記録機能.............................(1)標準

(2)自動切り換え(記録メディア自動切り換え)

(3)振り分け記録(記録メディアごとに画像サイズを指定)

(4)同一書き込み(全記録メディアに同じ画像を記録)

画像コピー .........................記録メディア間でコピー可能(チェックマーク付き画像/ フォルダ内全画像/カード内全画像)

バックアップ .....................WFT-E2装着時、CFカード、SDメモリーカード内の全画 像をフォルダごと、USB外部メディアにバックアップ可能

#### ■ホワイトバランス

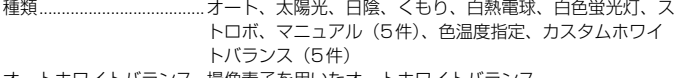

オートホワイトバランス..撮像素子を用いたオートホワイトバランス 色温度補正 .........................ホワイトバランス補正:1段ステップ±9段 ホワイトバランスブラケティング:1段ステップ±3段 \* ブルー/アンバー方向、マゼンタ/グリーン方向に補正可能 色温度情報通信..................対応

#### ■ファインダー

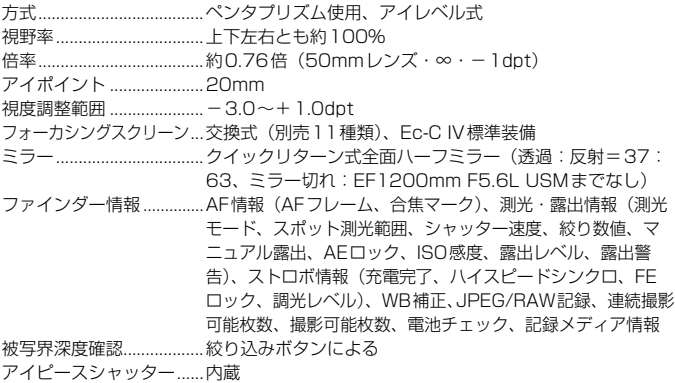

## ■オートフォーカス

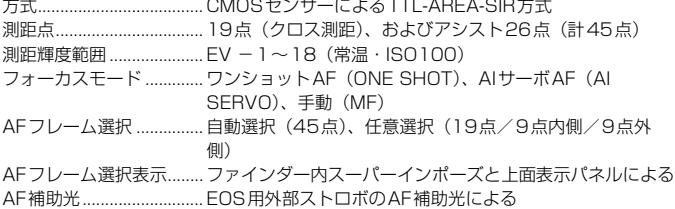

#### ■露出制御

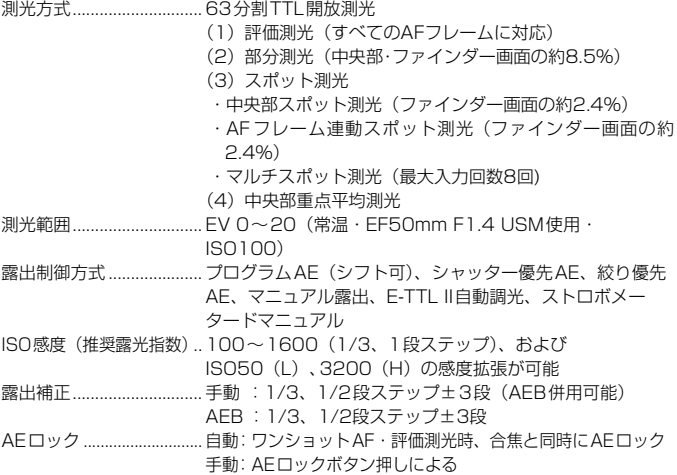

#### ■シャッター

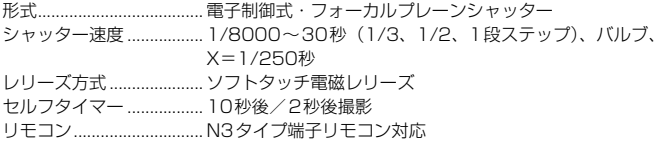

### ■ドライブ関係

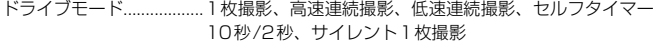

- 連続撮影速度 ...................... 高速連続撮影:最高約5コマ/秒
	- 低速連続撮影:最高約3コマ/秒
- 連続撮影可能枚数 .............. JPEG (ラージ): 約56枚、RAW: 約12枚、
	- RAW+JPEG(ラージ):約10枚
	- \* 当社試験基準2GB CFカード使用、高速連続撮影、JPEG画 質:8、ISO100、ピクチャースタイル:スタンダード設定時
	- \* 被写体やメモリーカードの銘柄、記録画質、ISO感度、ド ライブモード、ピクチャースタイル、カスタム機能などの 設定により異なる

#### ■外部ストロボ

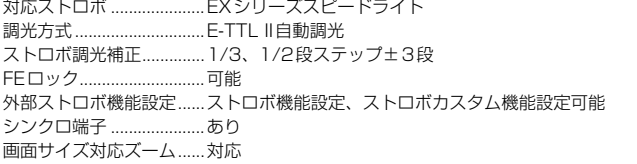

#### ■ライブビュー機能

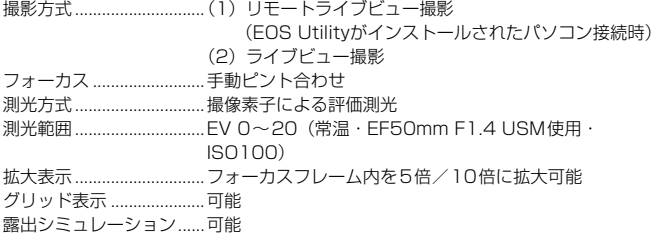

#### ■液晶モニター

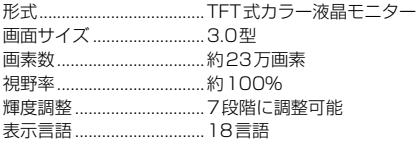

#### ■再生機能

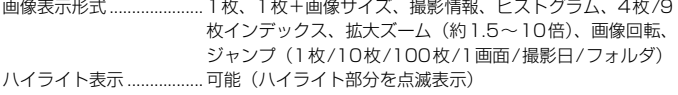

 $\sim -1$ 

#### ■記録画像のプロテクト/消去

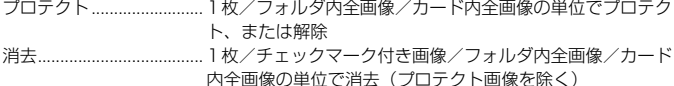

#### ■録音機能

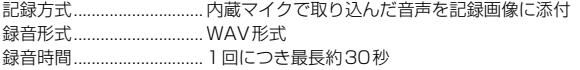

#### ■ダイレクトプリント機能

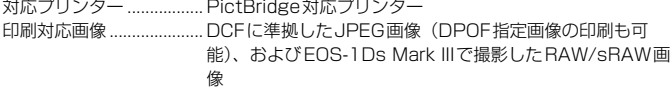

#### ■印刷指定機能

DPOF................................. バージョン1.1準拠

#### ■ダイレクト画像転送機能

転送対応画像 ..................... JPEG画像、RAW/sRAW画像

\* パソコン画面の背景として転送する場合はJPEG画像のみ

#### ■カスタマイズ機能

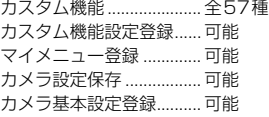

### ■インターフェース

USB端子 ........................... パソコン通信/ダイレクトプリント用(USB 2.0 Hi-Speed) ビデオ出力端子 ................. NTSC/PAL選択可 拡張システム端子 ............. WFT-E2接続用

#### ■電源

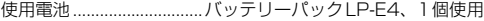

\* ACアダプターキットACK-E4使用により、AC駆動可能

- 撮影可能枚数 .....................常温 (+23℃): 約1800枚
	- 低温(0℃):約1400枚
	- \* フル充電のバッテリーパックLP-E4使用時
	- \* ライブビュー撮影なし
	- \* CIPA(カメラ映像機器工業会)の試験基準による
- 電池チェック .....................自動(6段階表示)

\* 詳しい電池情報の確認可能

- 節電機能 .............................あり、設定時間(1/2/4/8/15/30分)経過で電源切 日付/時計機能用電池.......リチウム電池CR2025、1個使用
- 起動時間.............................約0.2秒

#### ■大きさ・質量

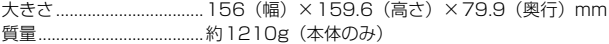

#### ■動作環境

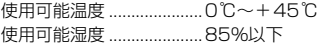

### ■バッテリーパック LP-E4

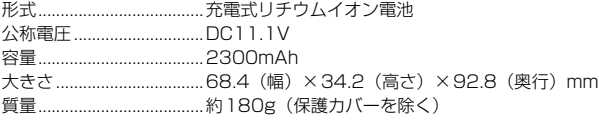

#### ■バッテリーチャージャー LC-E4

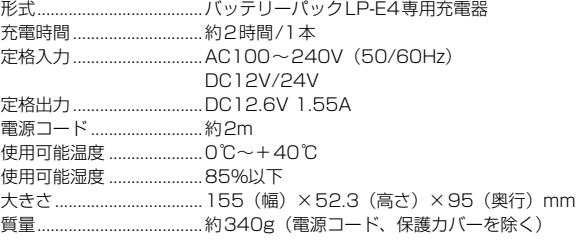

## ■ACアダプターキット ACK-E4 [DCカプラー] 定格入力............................. DC12.6V 定格出力............................. DC11.1V コード長............................. 約2.3m 使用可能温度 ..................... 0℃~+45℃ 使用可能湿度 ..................... 85%以下 大きさ................................. 68.4(幅)×34.2(高さ)×92.8(奥行)mm 質量..................................... 約165g(保護カバーを除く) [ACアダプター]

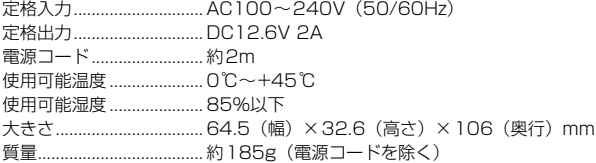

● 記載データはすべて当社試験基準によります。

● 製品の仕様、および外観の一部を予告なく変更することがあります。

● 他社製のレンズを使用して不具合が生じた場合は、そのレンズメーカーへお問い合 わせください。

### 妨害電波自主規制について

この装置(カメラ)は、情報処理装置等電波障害自主規制協議会(VCCI)の基準 に基づくクラスB情報技術装置です。この装置は、家庭環境で使用することを目的と していますが、この装置がラジオやテレビジョン受信機に近接して使用されると、受 信障害を引き起こすことがあります。使用説明書(本書)に従って正しい取り扱いを してください。

### 商標について

- Adobeは、Adobe Systems Incorporated(アドビシステムズ社)の商標です。
- Windowsは、米国Microsoft Corporationの米国および他の国における商標、または 登録商標です。
- Macintosh、およびMac OSは、米国および他の国で登録された、米国アップル社の 商標、または登録商標です。
- CompactFlash (コンパクトフラッシュ)は、SanDisk Corporationの商標です。
- SDHCロゴは商標です。
- DCF\*は、(社)電子情報技術産業協会の団体商標で、日本国内における登録商標です。 DCFロゴマークは、(社)電子情報技術産業協会の「Design rule for Camera File System」の規格を表す団体商標です。
- その他、本書中の社名や商品名は、各社の登録商標または商標です。
- \* DCF は、主としてデジタルカメラの画像を関連機器間で簡便に利用しあうことを目的 として制定された(社)電子情報技術産業協会(JEITA)の規格の「Design rule for Camera File System」の略称です。
- \* このデジタルカメラは、DCF 2.0とExif 2.21 (愛称「Exif Print」)に対応していま す。Exif Printは、デジタルカメラとプリンターの連携を強化した規格です。Exif Print 対応のプリンターと連携することで、撮影時のカメラ情報を活かし、それを最適化し て、よりきれいな印刷出力結果を得ることができます。

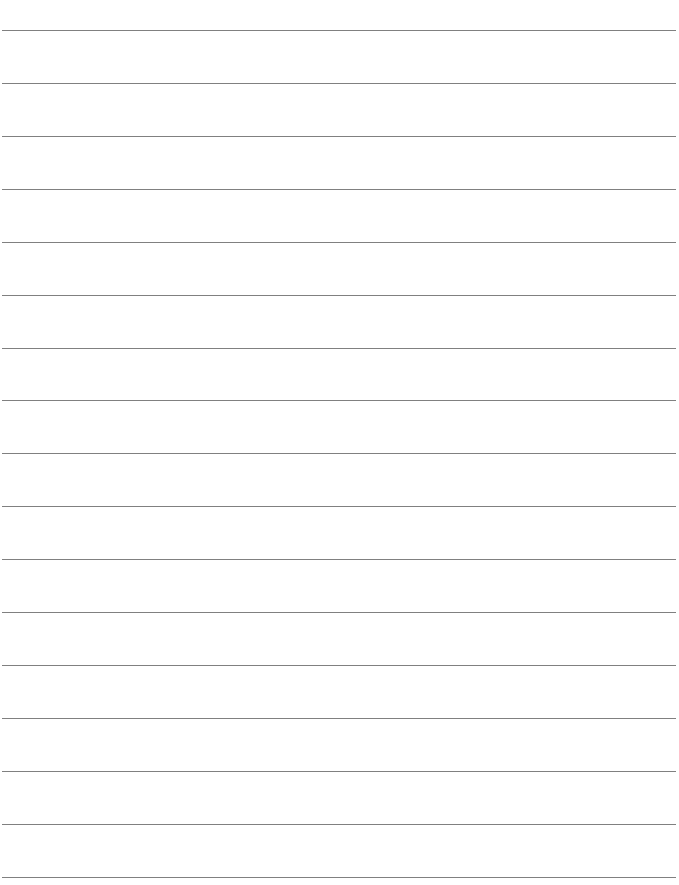

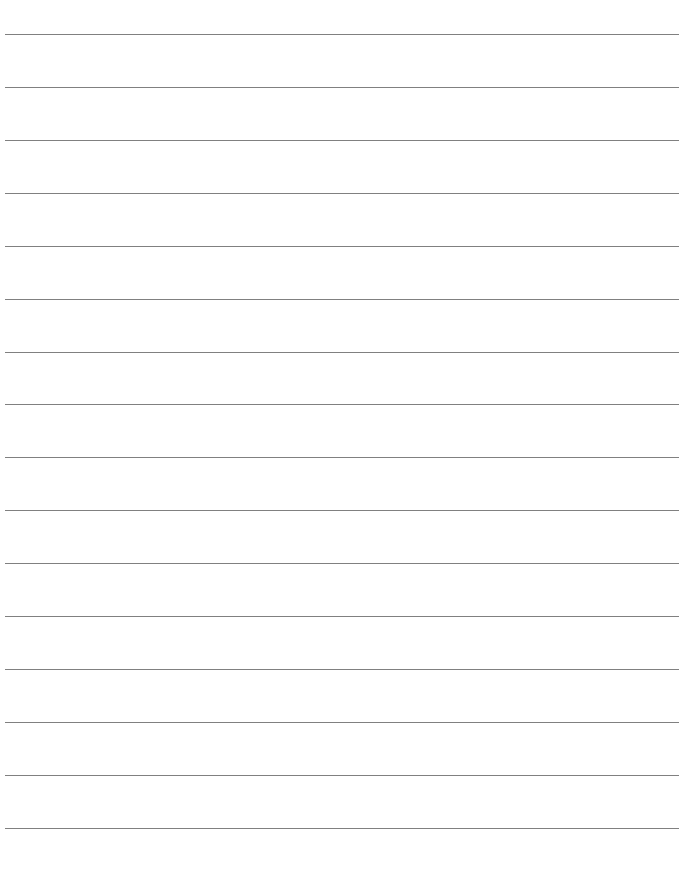

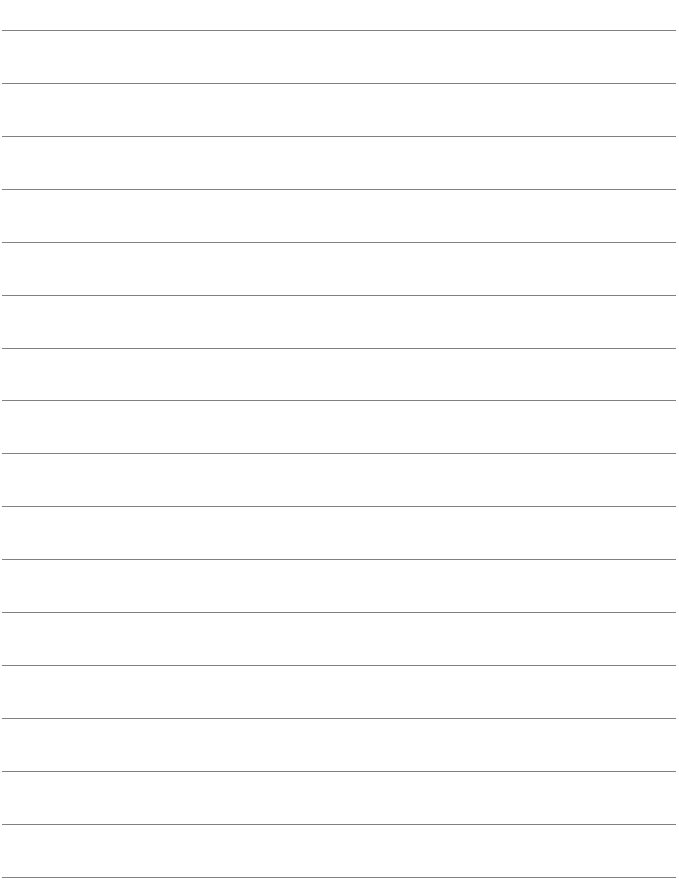

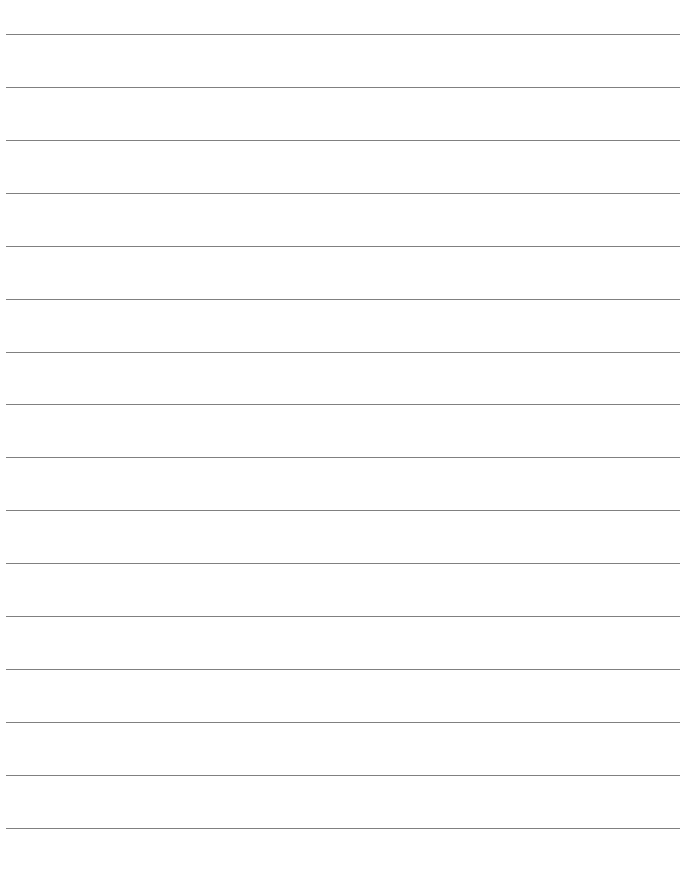

# 索引:

# 英数字

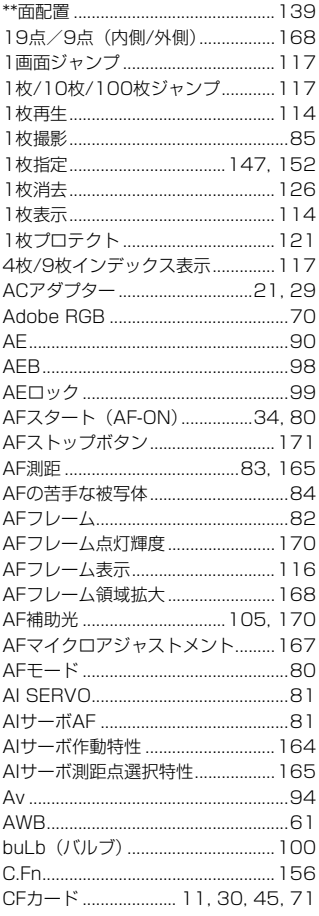

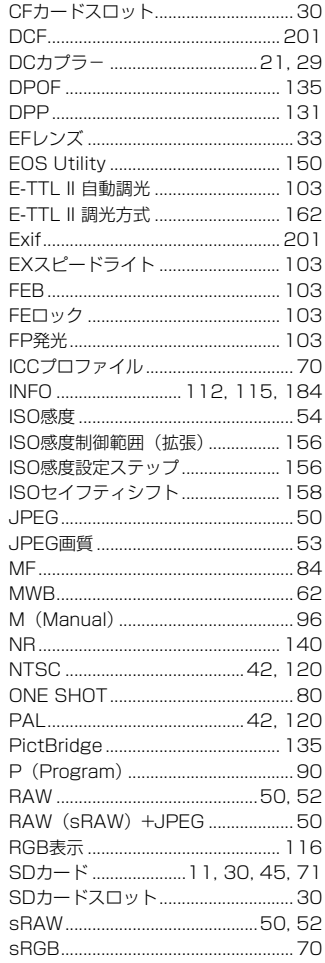

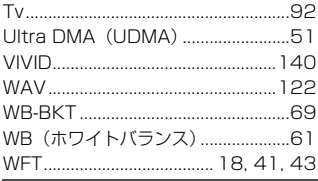

# $\overline{\mathcal{P}}$

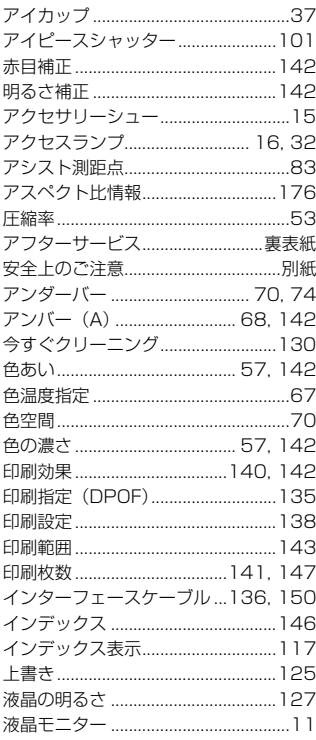

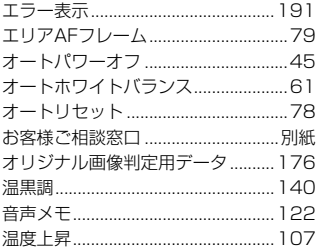

# ゕ

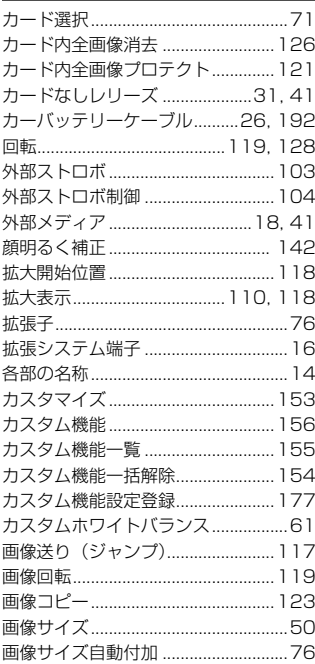

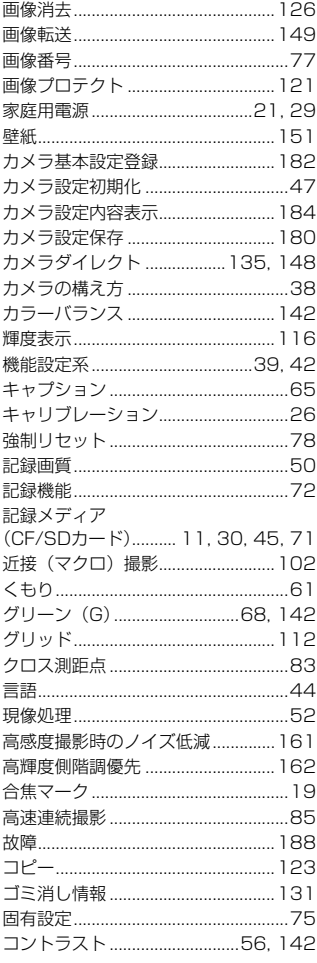

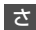

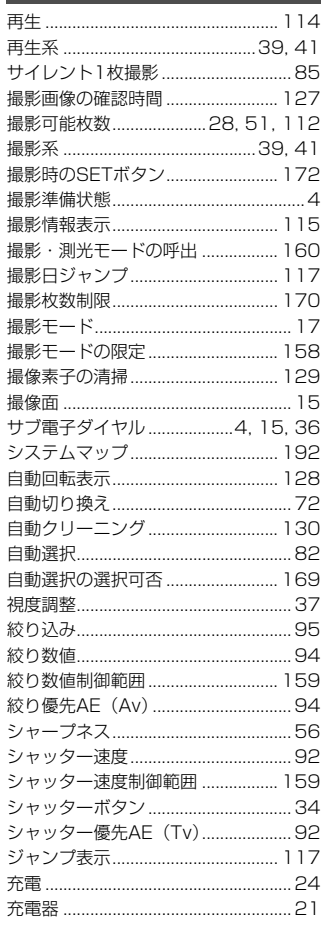

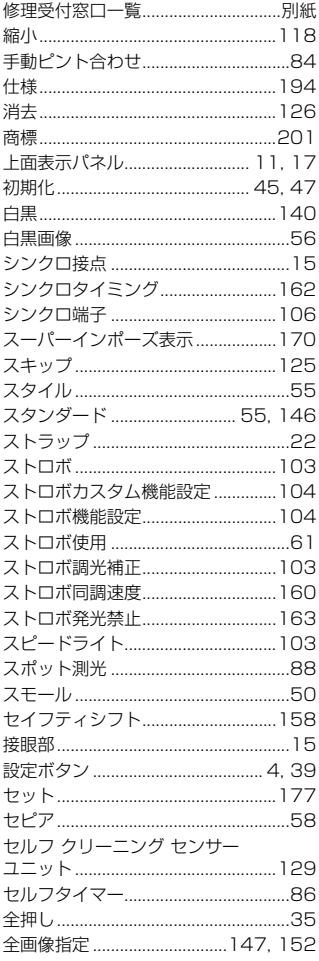

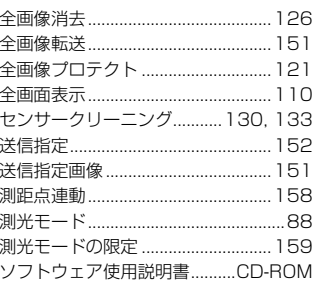

# た

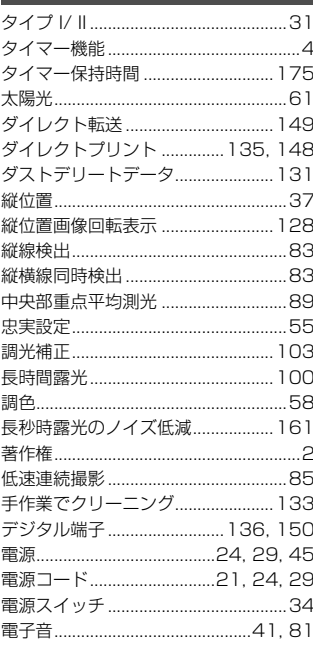

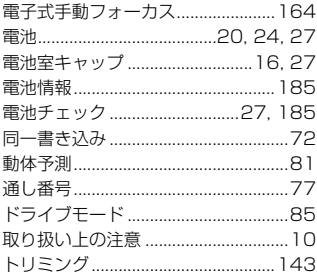

# $\frac{1}{2}$

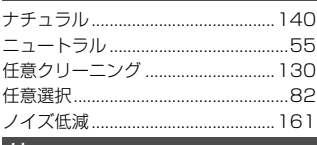

## は

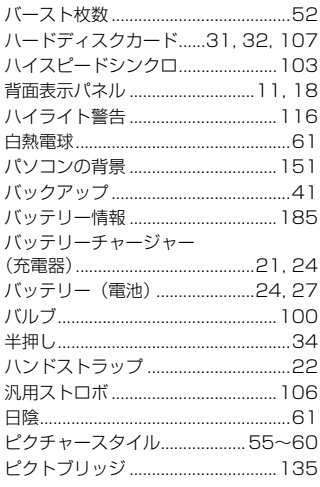

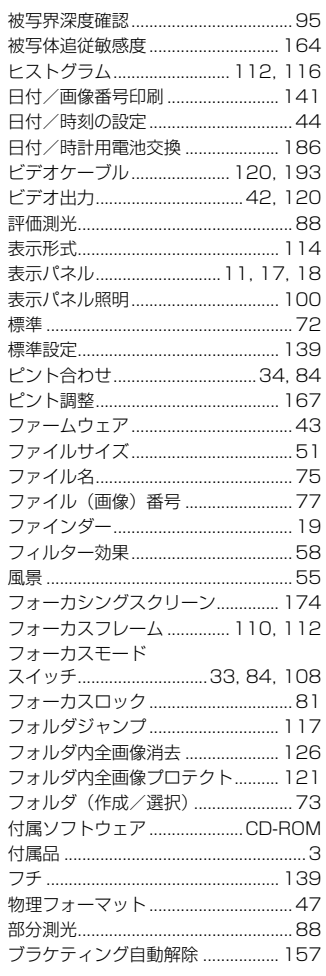

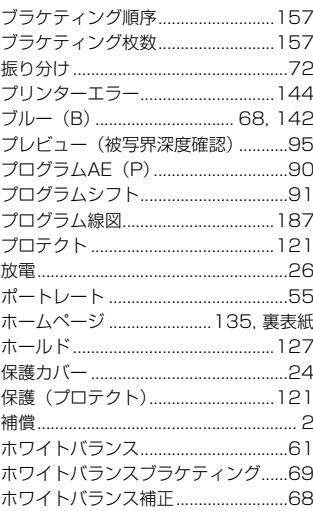

# $\ddot{\boldsymbol{\pi}}$

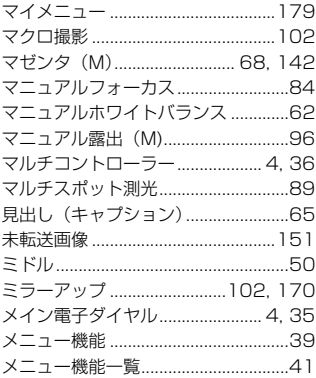

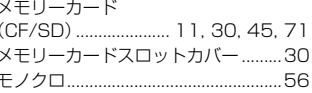

## J.  $\downarrow$

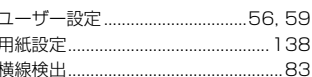

## $\overline{5}$

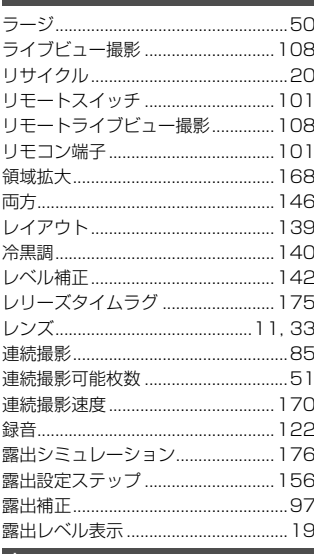

# $\boldsymbol{v}$

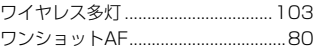

# Canon

キヤノン株式会社 キヤノンマーケティングジャパン株式会社 〒108-8011 東京都港区港南2-16-6

# お客様相談窓口

製品の取り扱い方法、修理については、機種名をご確認のうえ、お買い上げの販 売店、または別紙のお客様ご相談窓口、修理受付窓口にお問い合わせください。

## アフターサービスについて

- 1. 保証期間経過後の修理は原則として有料となります。なお、運賃諸掛かりは、 お客様にてご負担願います。
- 2. 本製品の補修用性能部品(製品の機能を維持するために不可欠な部品)は、日 本国内において、製造打ち切り後7年間を目安に保有しています。したがって 期間中は原則として修理をお受けいたします。なお、故障の原因や内容によっ ては、期間中でも修理が困難な場合と、期間後でも修理が可能な場合がありま すので、その判定につきましてはお買い上げ店、または別紙の修理受付窓口に お問い合わせください。
- 3. 修理品をご送付の場合は、見本の撮影データやプリントを添付するなど、修理 箇所を明確にご指示のうえ、十分な梱包でお送りください。

# キヤノンカメラサイトのご案内

キヤノンデジタルカメラのホームページを開設しています。インターネットをご 利用の方は、お気軽にお立ち寄りください。

キヤノン株式会社/キヤノンマーケティングジャパン株式会社 canon.jp/eos-d

この使用説明書は、2007年8月に作成したものです。それ以降に発売された アクセサリー、レンズとの組み合わせにつきましては、別紙のお客様相談セン ターにお問い合わせください。

リチウムイオン電池のリサイクルにご協力ください。

CT1 - 5232 - 000 0000Ni0.0 © CANON INC. 2007 PRINTED IN JAPAN